**PLATFORM USER GUIDE**

# **CLOU<sup>D</sup> PLATFORM**

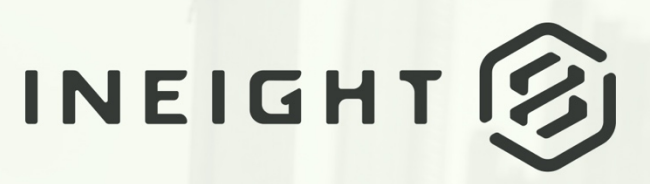

Information in this document is subject to change without notice. Companies, names and data used in examples are fictitious.

Copyright ©2024 by InEight. All rights reserved. No part of this document may be reproduced or transmitted in any form or by any means, electronic or mechanical, for any purpose, without the express permission of InEight.

Microsoft Windows, Internet Explorer and Microsoft Excel are registered trademarks of Microsoft Corporation.

Although InEight Platform has undergone extensive testing, InEight makes no warranty or representation, either express or implied, with respect to this software or documentation, its quality, performance, merchantability, or fitness for purpose. As a result, this software and documentation are licensed "as is", and you, the licensee are assuming the entire risk as to its quality and performance. In no event will InEight be liable for direct, indirect, special, incidental or consequential damages arising out of the use or inability to use the software or documentation.

> Release 23.10 Last Updated: 02 February 2024

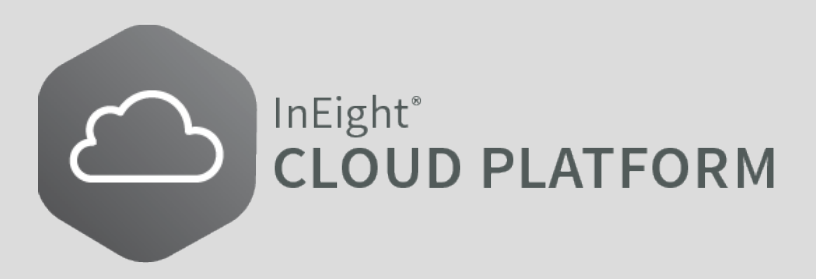

# **CONTENTS**

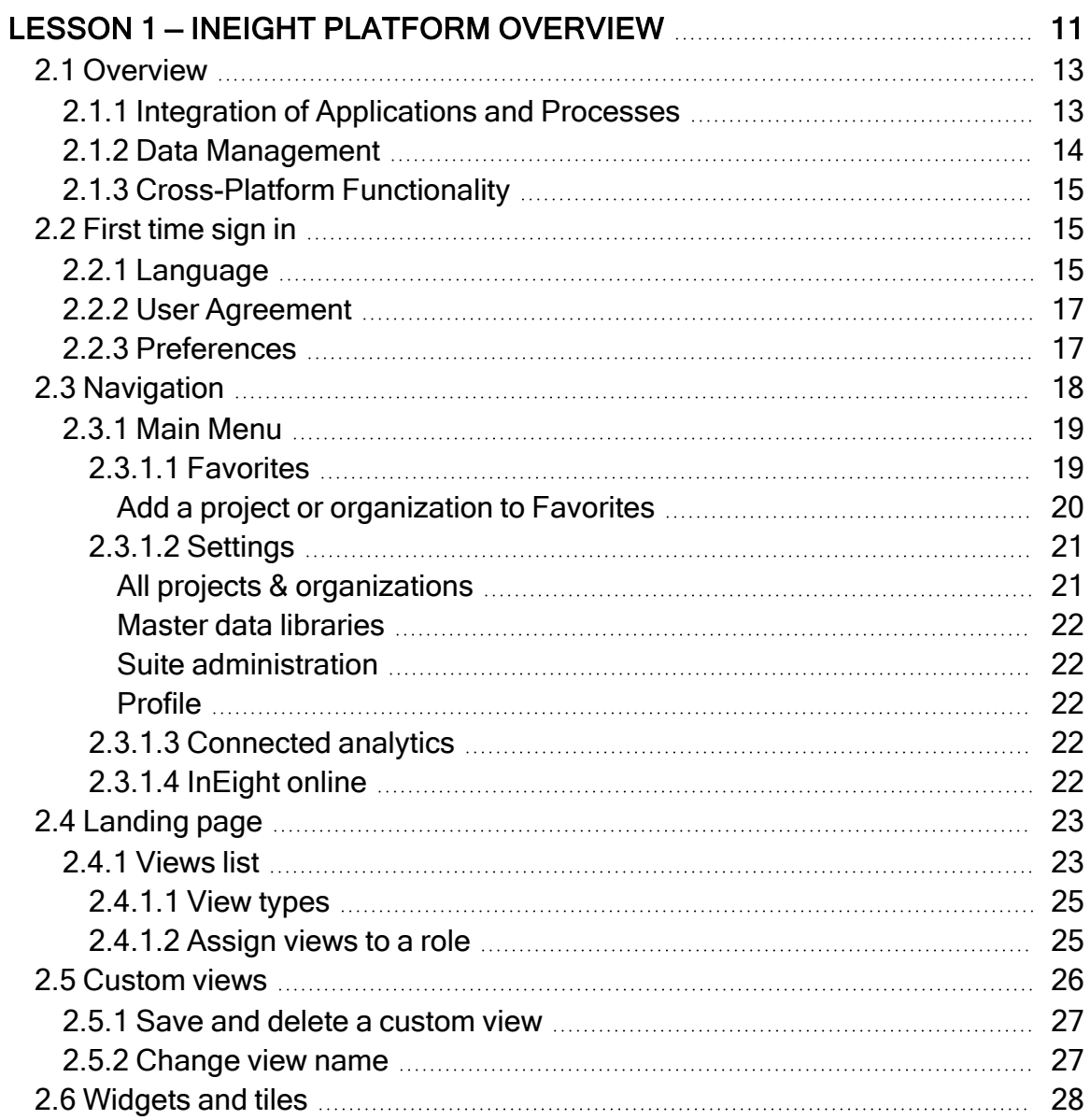

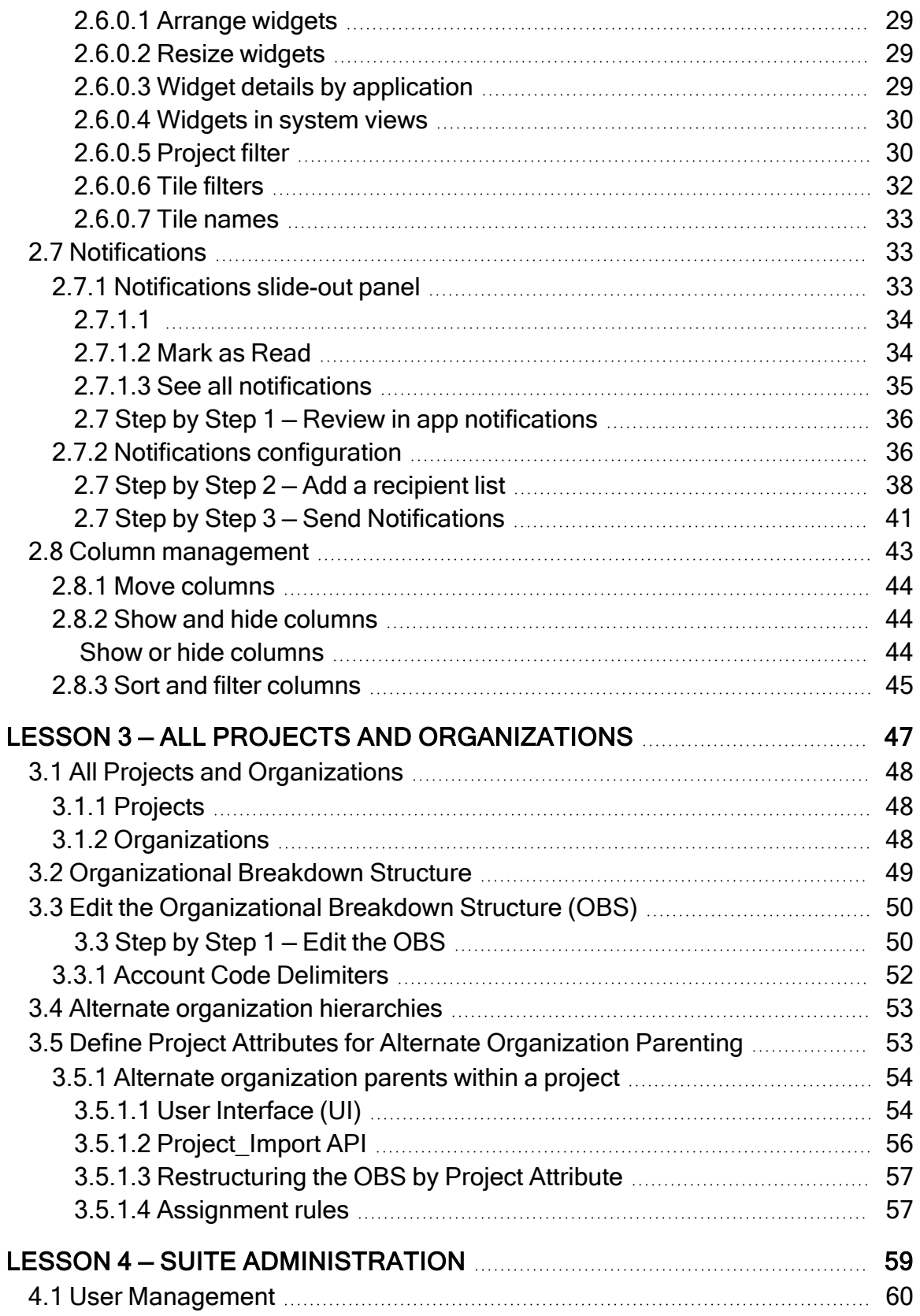

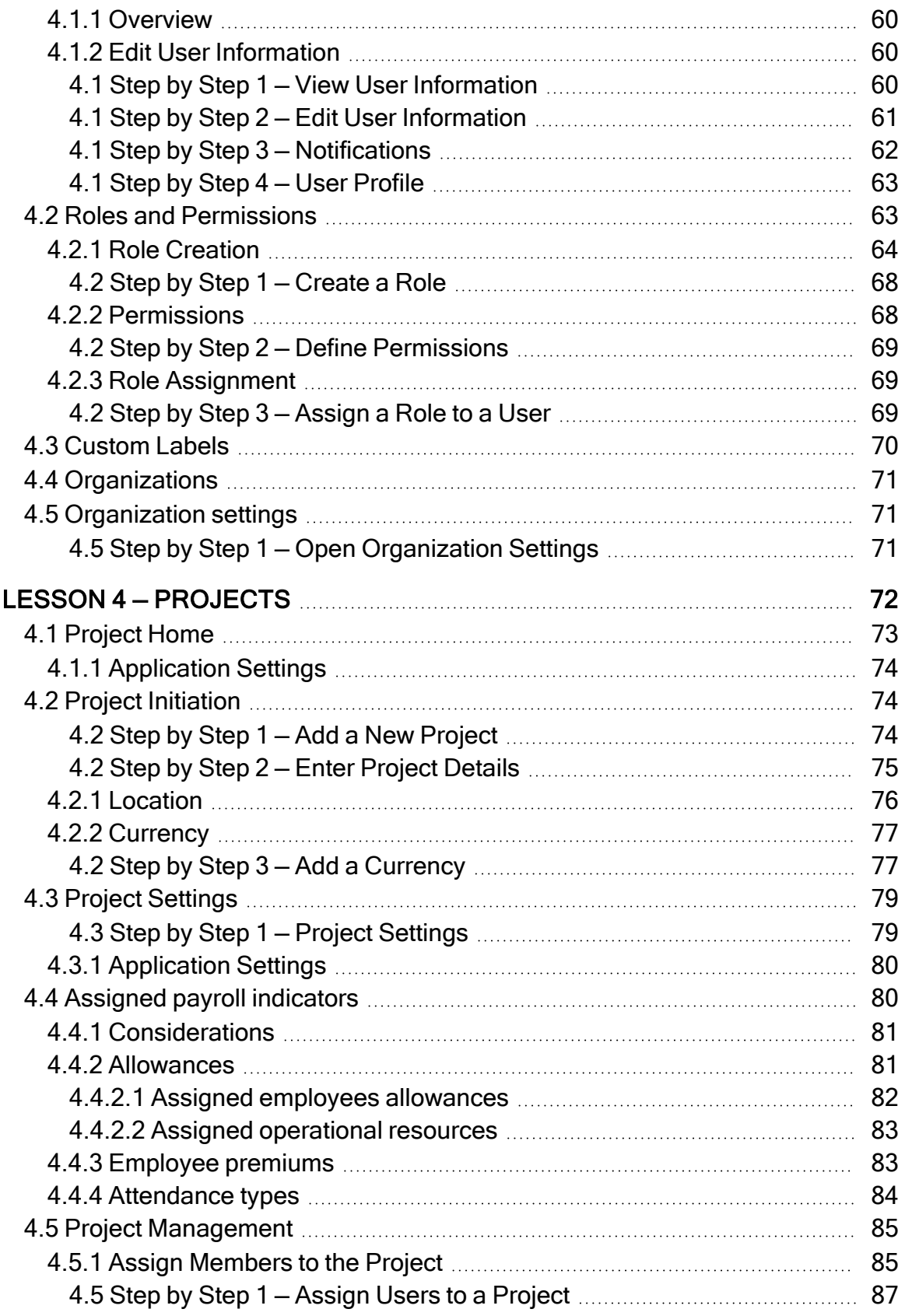

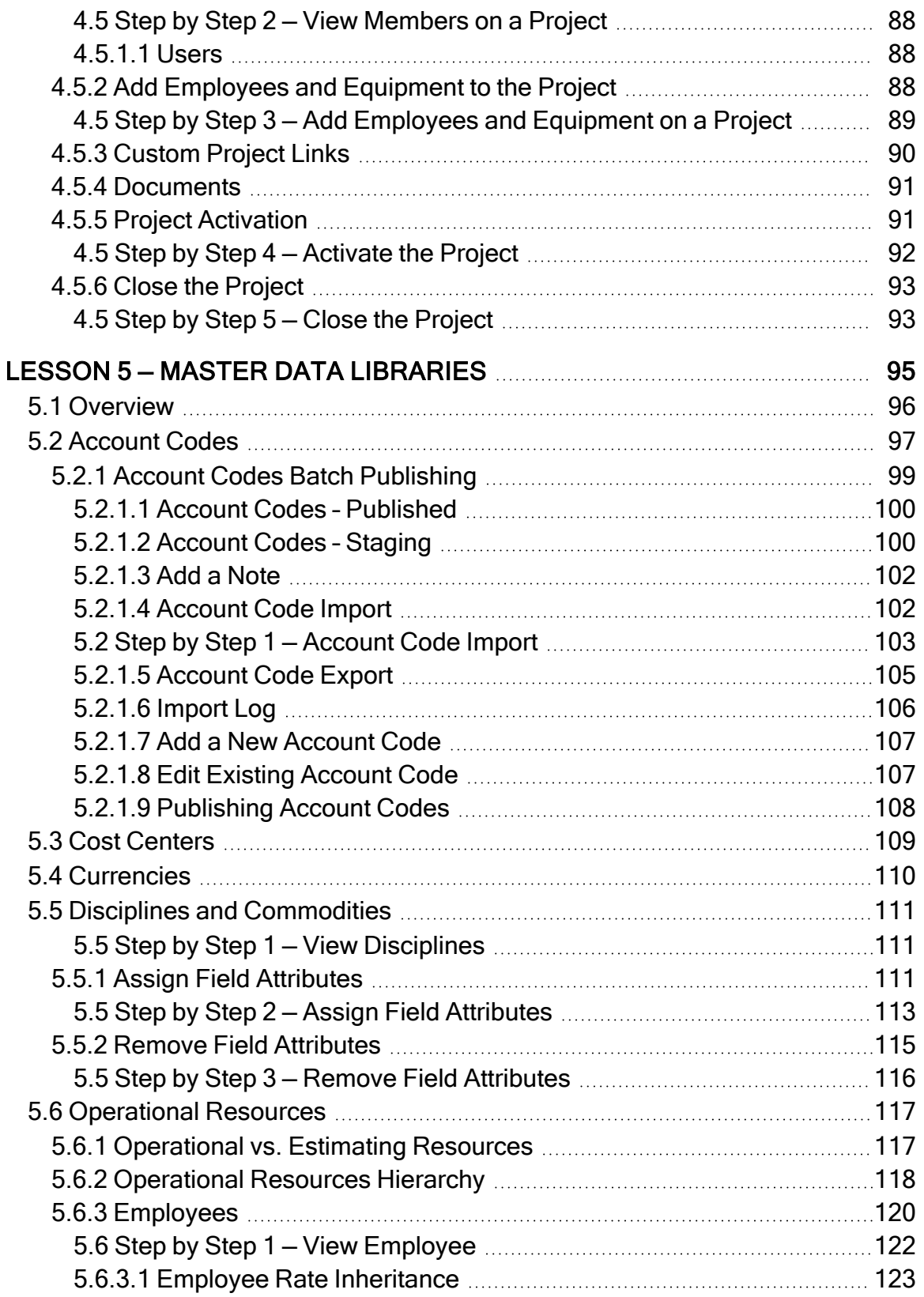

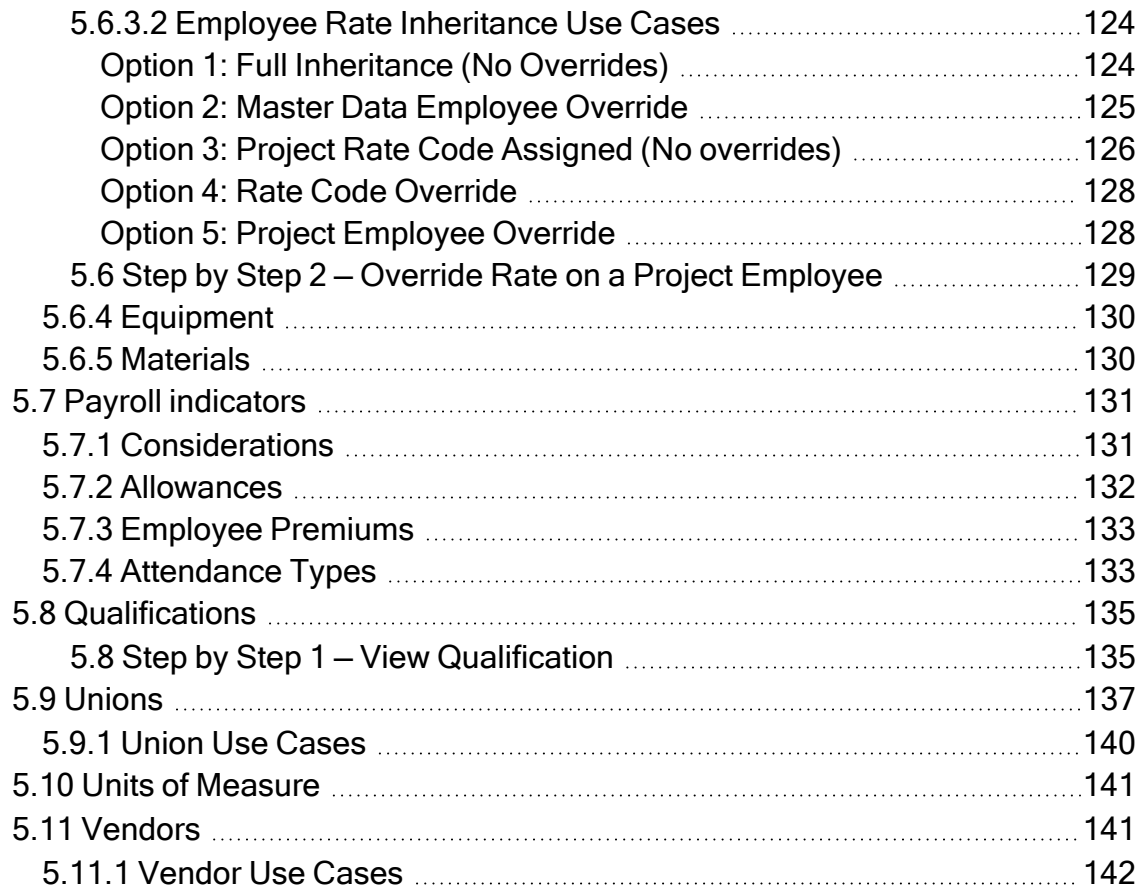

# **STEP-BY-STEP PROCEDURES**

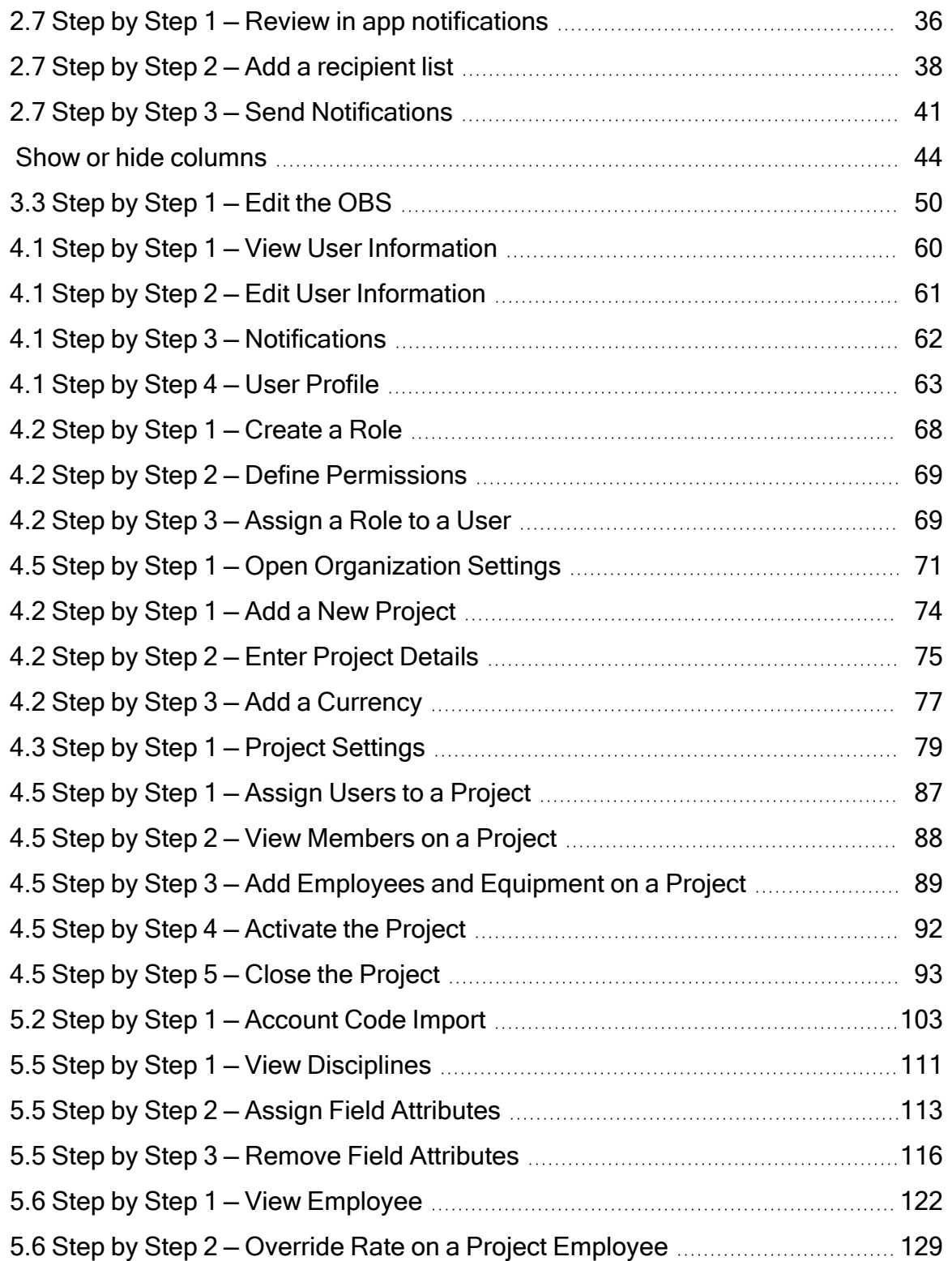

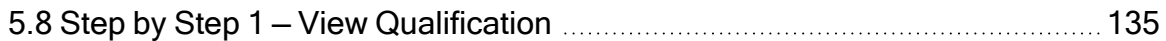

# **EXERCISES**

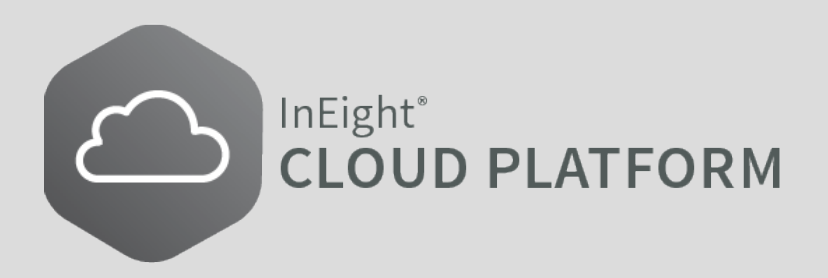

# <span id="page-10-0"></span>LESSON 1 — INEIGHT PLATFORM **OVERVIEW**

InEight Inc. | Release 23.10 **Page 11 of 142** 

*This page intentionally left blank.*

# <span id="page-12-0"></span>2.1 OVERVIEW

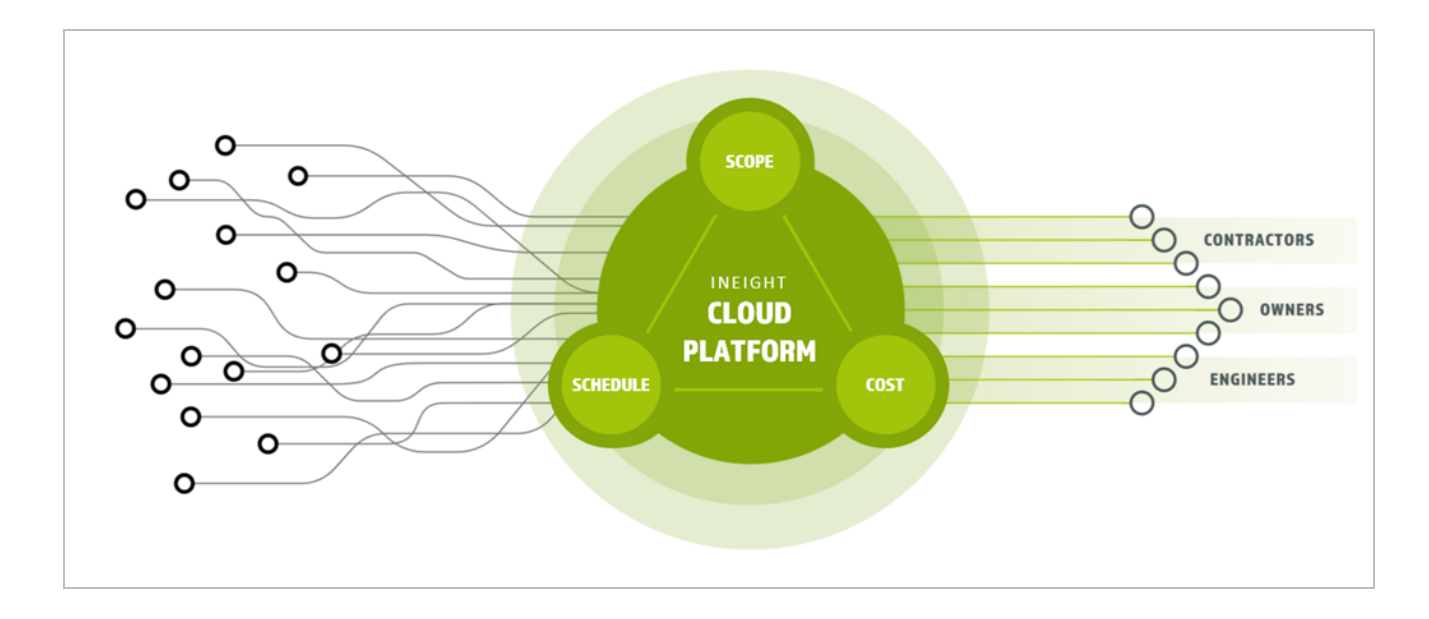

# <span id="page-12-1"></span>**2.1.1 Integration of Applications and Processes**

The InEight Cloud Platform performs the primary function of turning disparate data into connected data through a common data environment. Companies using InEight's integrated solutions gain improved ability to collect, manage and report against data, which drives efficiencies in execution.

Connecting and sharing data between all InEight applications involved in managing a project allows project management workflows to pass between jobsite, field office, and front office seamlessly within a consistent and standardized user interface.

The InEight portfolio of products run on the Microsoft Azure platform, which has data centers throughout the world.

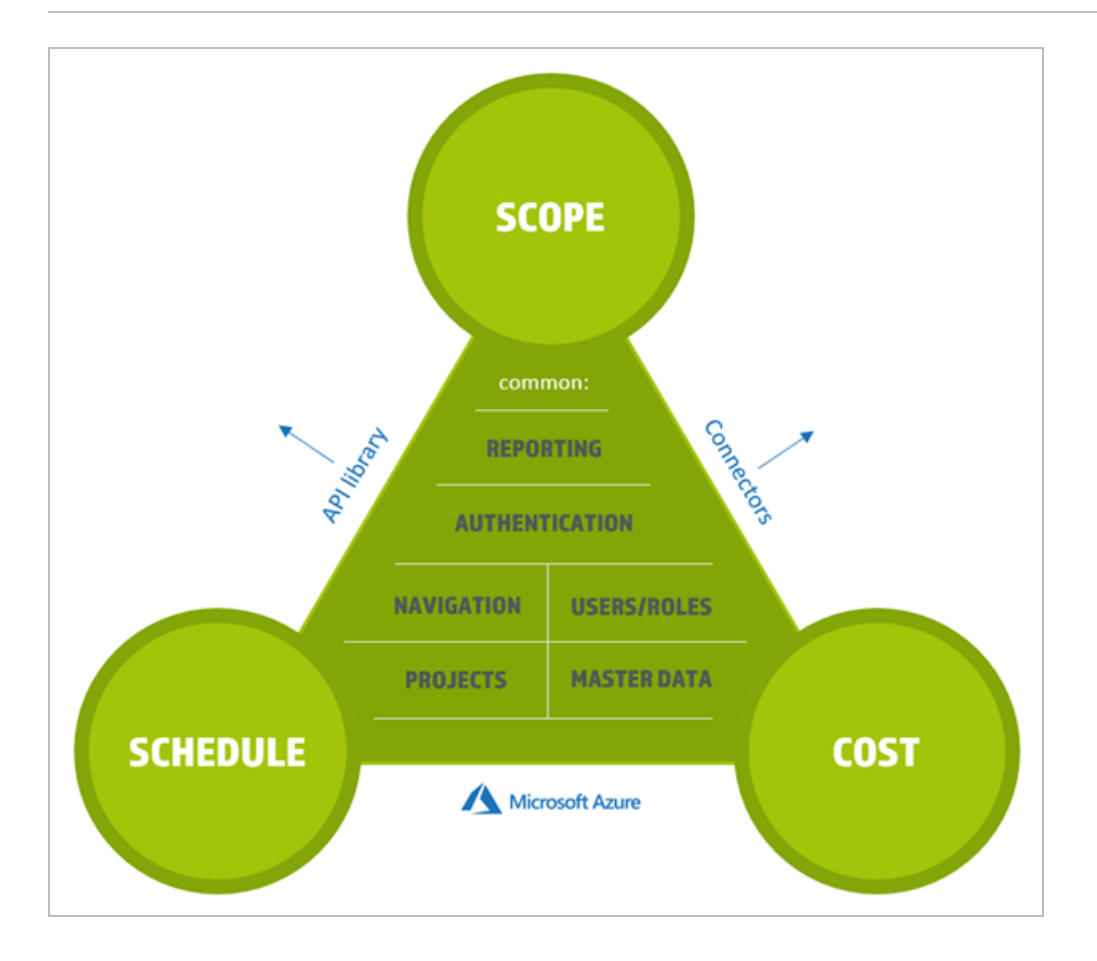

Key project information can also be exchanged with 3<sup>rd</sup>-party applications such as ERP systems (*i.e.,* SAP, Oracle), scheduling applications (*i.e.,* Primavera), and document management applications (*i.e.,* SharePoint) via configurable integration points.

Along with connecting applications, InEight Platform is the underlying administrative system for the InEight product applications. When you first launch the InEight suite of applications, you start out in Platform. From here you can navigate to the other InEight applications that your company has purchased, and have been given permissions to access.

# <span id="page-13-0"></span>**2.1.2 Data Management**

InEight Platform is so named because all InEight applications use it as the storage area for master data to be retrieved by all applications. Master data for user management, roles and permissions, application integrations, organization and project settings, and more is located and managed in Platform, and made available to other applications as necessary.

This data used by the InEight applications is organized and stored under Suite administration, Master data libraries, Organization settings, and Project settings that can be accessed from the Main menu.

# <span id="page-14-0"></span>**2.1.3 Cross-Platform Functionality**

If you work in more than one of InEight applications, you will find some common functionality that exists regardless of the application you are using.

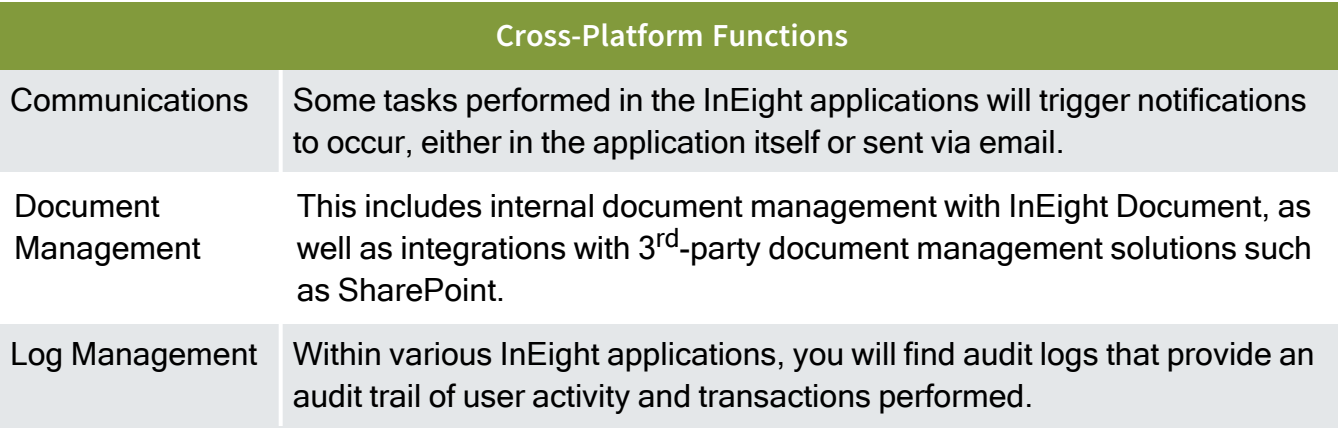

# <span id="page-14-1"></span>2.2 FIRST TIME SIGN IN

As a new user to the InEight suite of products, the First-time sign in dialog boxes show when you first sign into InEight Platform, which present you with a series of questions about your working environment in the InEight applications. Preferences are set for language, date and number formats, and the User Agreement, which you must accept before you can continue.

<span id="page-14-2"></span>The First-time sign in dialog boxes only show for the initial sign-in to any of the InEight products.

# **2.2.1 Language**

Choose your preferred system language to be shown throughout the application.

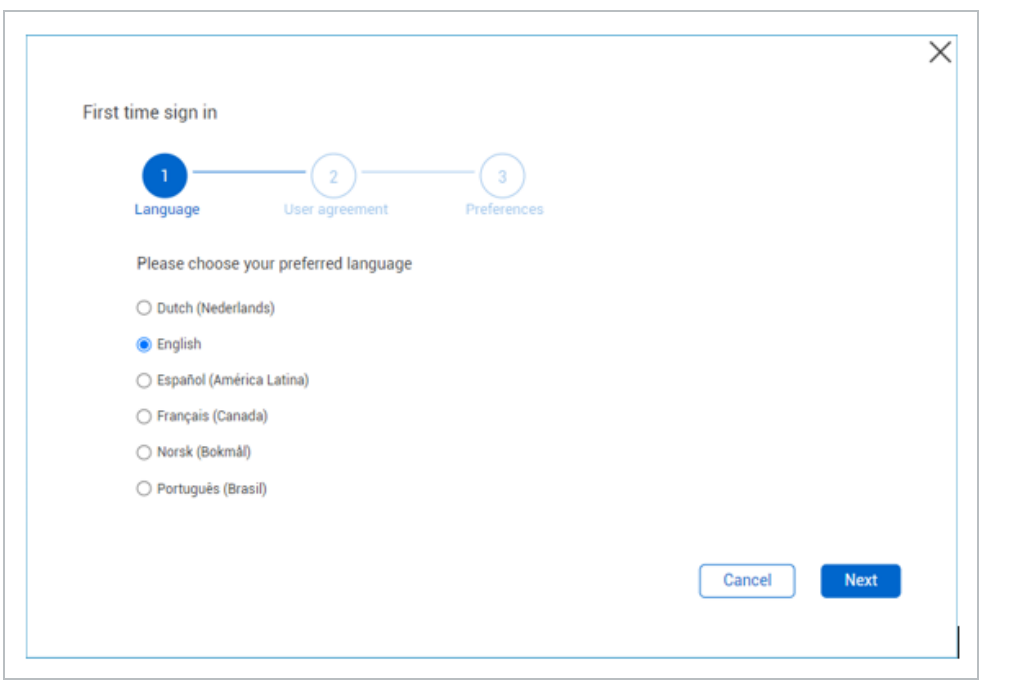

If needed, you can change your selected preferences later in your profile Preferences > **General**.

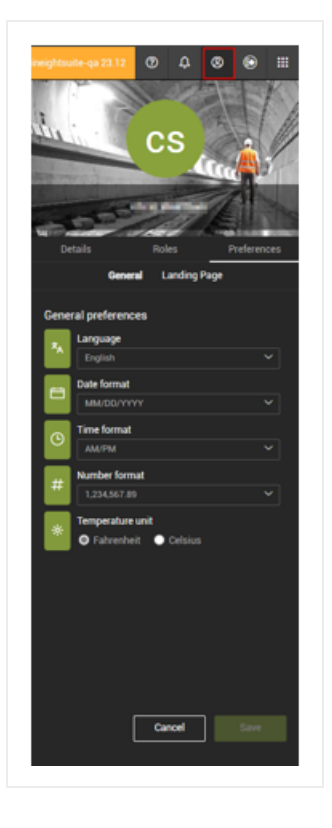

# <span id="page-16-0"></span>**2.2.2 User Agreement**

Use the **scroll bar** to read through the entire user agreement. Select the **check box** to agree with the terms and conditions and privacy policy. Click **Next**.

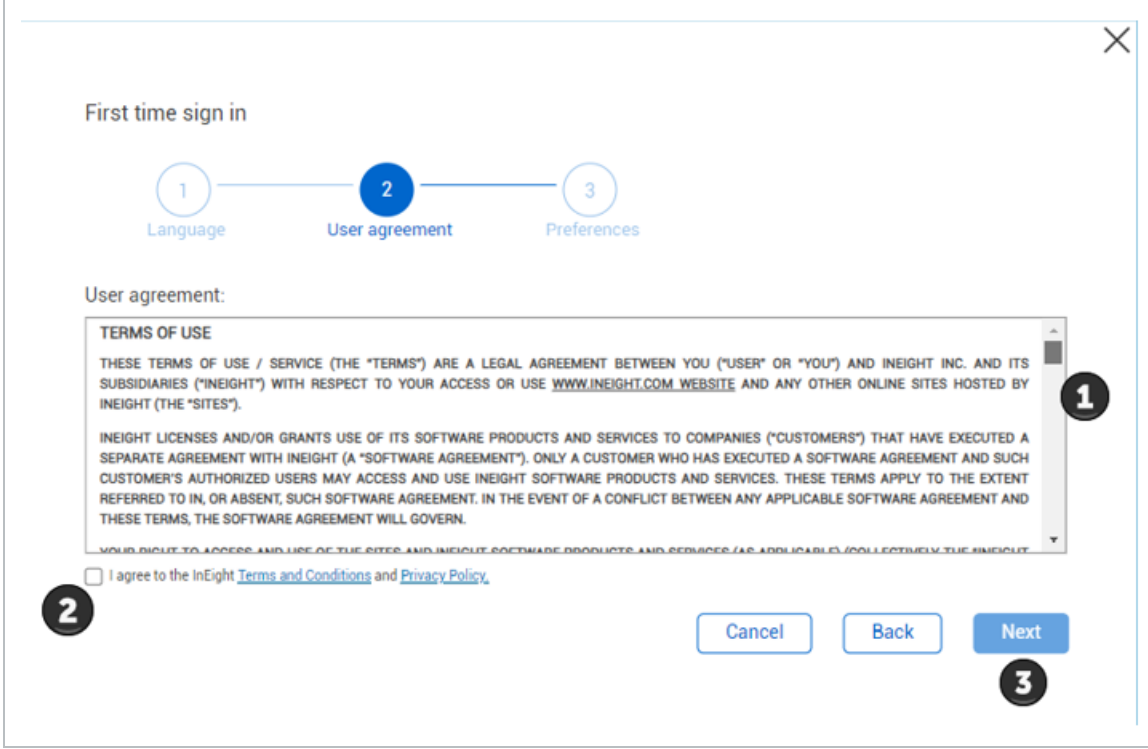

# <span id="page-16-1"></span>**2.2.3 Preferences**

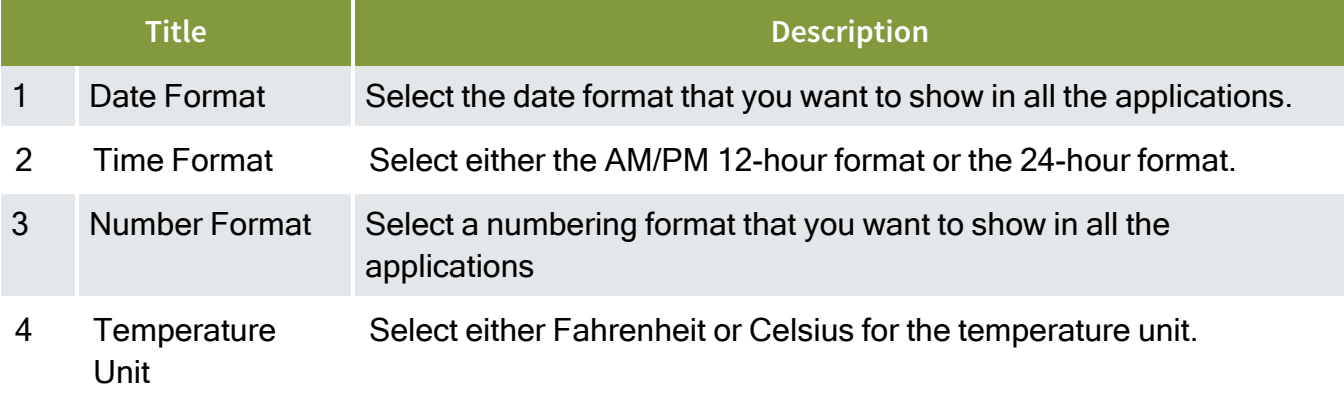

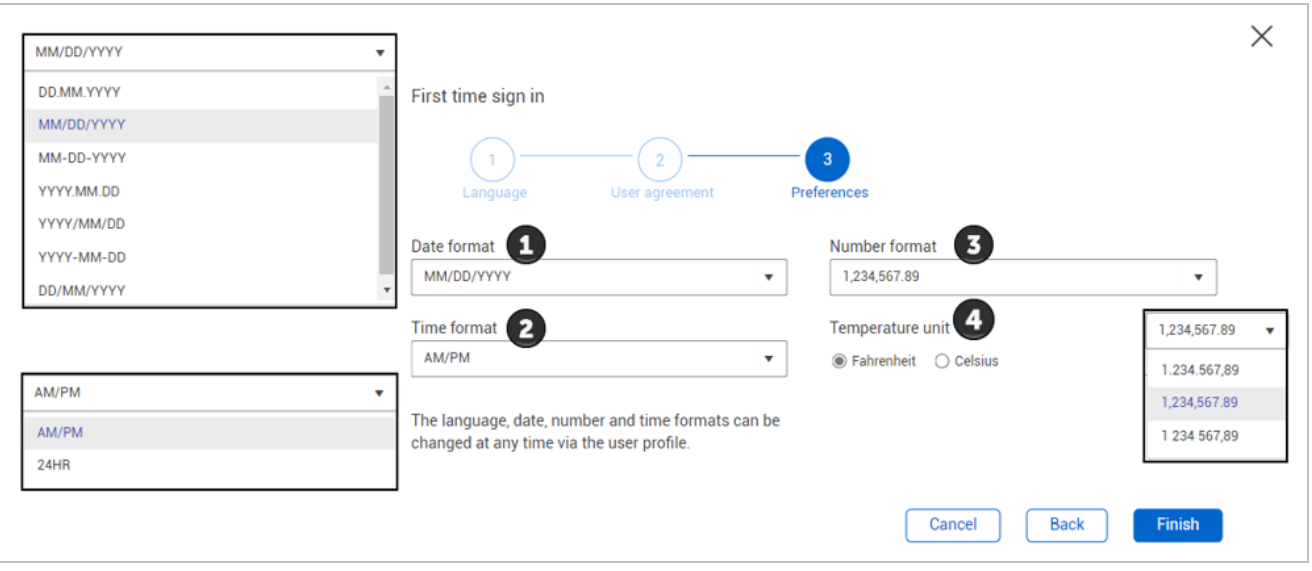

<span id="page-17-0"></span>Click **Finish** when you are done selecting preferences.

# 2.3 NAVIGATION

The top navigation bar can be accessed from any of the InEight applications which gives you the ability to access and visibility to all areas of your daily responsibilities.

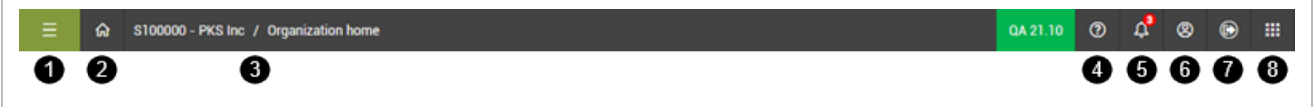

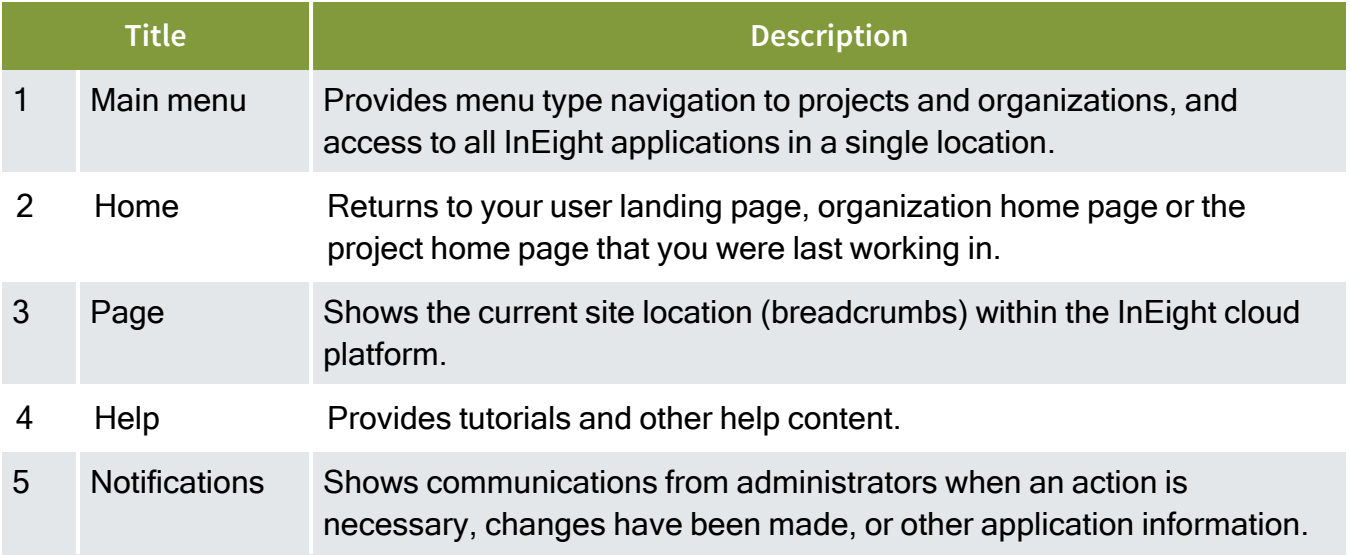

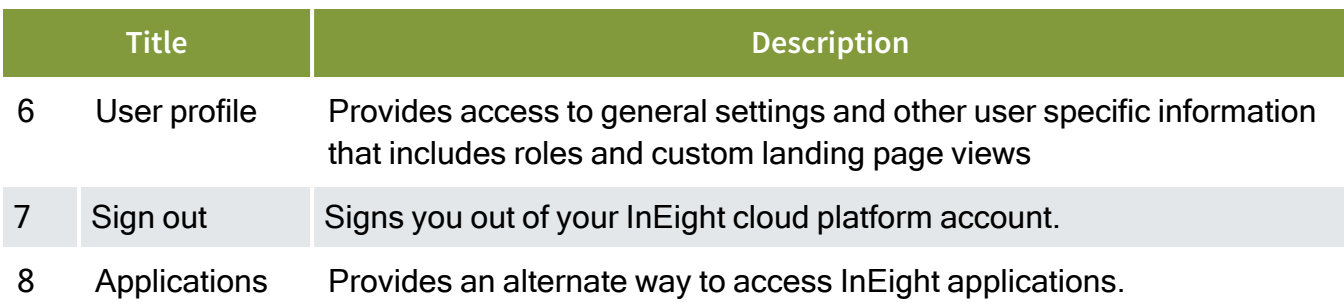

# <span id="page-18-0"></span>**2.3.1 Main Menu**

The Main menu navigation dynamically changes based on the selection of a project or an organization, your level of permissions, and the application you choose. The Main menu icon  $\Box$ ) also changes to match the color associated with the application group you are working in. The Main menu is separated into three major areas of functionality that are accessible at any time, depending on your access and business process. Main menu is separated into three primary sections: Favorites, Settings, and InEight Online.

# <span id="page-18-1"></span>**2.3.1.1 Favorites**

In the Favorites section of the Main menu, you can bookmark projects and organizations that you access most frequently. After saving favorites, the Main menu shows a combination of the first five organizations or projects that you selected. If you have more than five favorites saved, click **Show more +** to expand the list and show the additional organizations or projects.

When you select a project or organization from your favorites, the menu updates to show the available applications. From this menu view, you can select and open an application or module, or access project settings or organization settings. Click the project or organization name to open the home page.

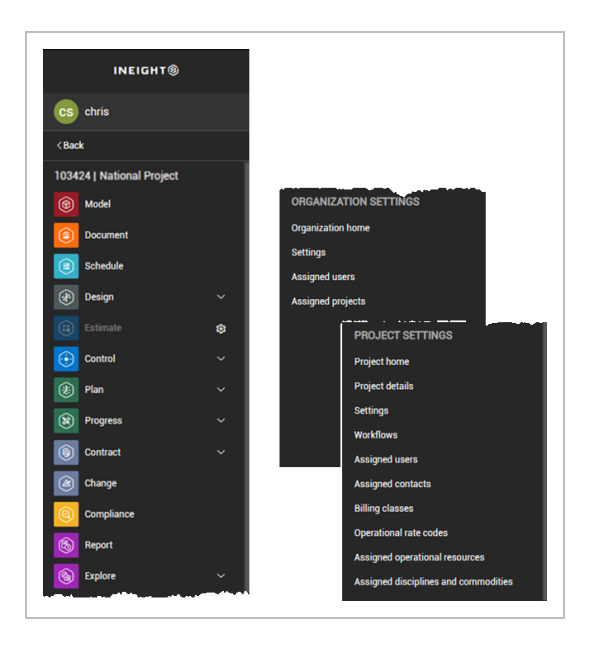

# <span id="page-19-0"></span>**Add a project or organization to Favorites**

The Main menu provides you with the option to make favorites of those projects and organizations most frequently accessed. The maximum number of organizations and projects that you can included in your favorites list is 20.

- 1. Click the **Manage favorites** (**B**) icon in the Main menu to add favorites or make changes to your current list.
- 2. Click  $\rightarrow$  to include new projects and organizations or click  $\leftarrow$  to remove projects and organizations from your list.

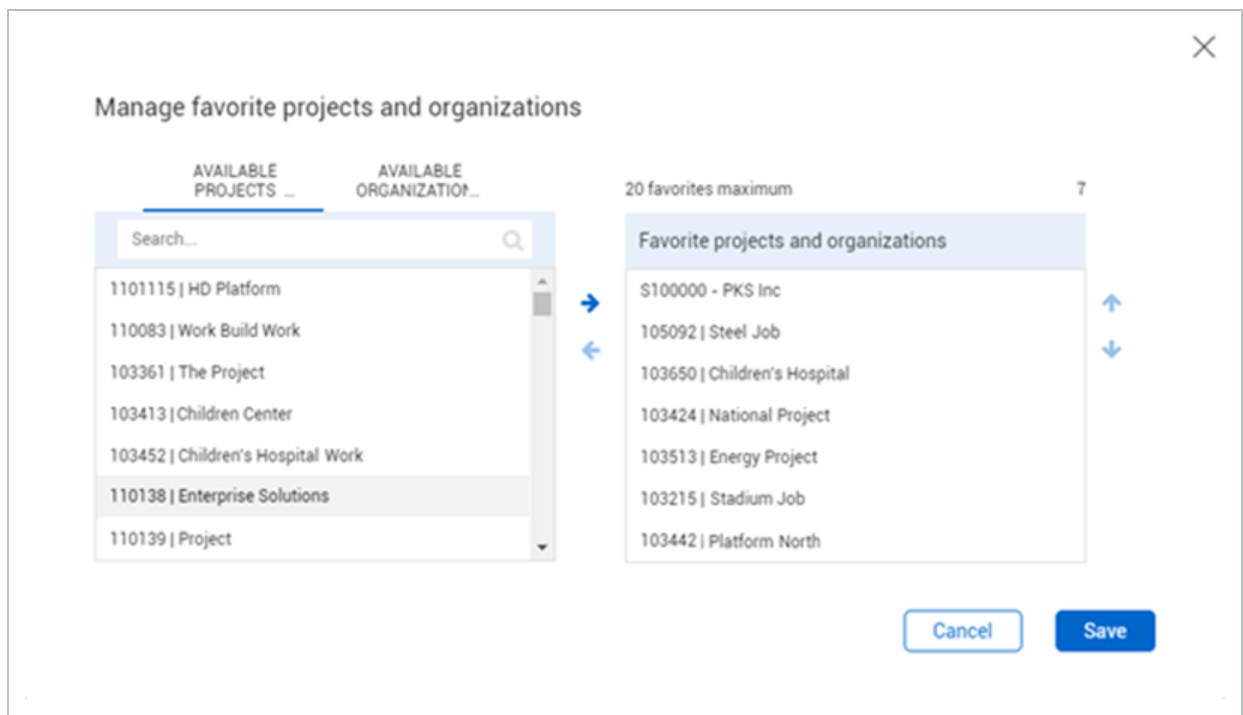

- 3. Click the up and down arrows to change the Favorites list order.
- <span id="page-20-0"></span>4. Click **Save** to keep the changes.

## **2.3.1.2 Settings**

The Main menu dynamically updates to show access to Master data libraries, Suite administration, and Profile functions if you have the required administrative roles and permissions. If you do not have permissions to access Master data libraries or Suite administration, these items are hidden in the menu.

The actions you can perform in the InEight platform and portfolio of products are based **NOTE** on the roles and permissions assigned to your user profile.

# <span id="page-20-1"></span>**All projects & organizations**

From the Main menu under Settings, click **All projects & organizations**. The page opens to the Projects tab that shows a list of all available projects, where you can select the project to work in. Select the Organizations tab to see the list of organizations available in the InEight cloud platform and the organization breakdown structure. From these tabs you can view project/organization information, add a new project/organization, change the list order, add or remove columns, and edit certain project/organization information.

For more details and additional information, see All Projects & [Organizations](#page-47-0).

# <span id="page-21-0"></span>**Master data libraries**

Master data libraries can be accessed if you have view permissions for any of the entities at the account level of your environment. When you select an item from Master data libraries, the name of the area shows in the top navigation bar next to the Home icon.

<span id="page-21-1"></span>For more details and additional information, see Master data [libraries](#page-95-0).

# **Suite administration**

Suite administration can be accessed if you have view permissions for any of the administration areas such as User management or Roles and permissions at the account level in your environment. When you select an item from Suite administration, the name of the area shows in the top navigation bar next to the Home icon.

# <span id="page-21-2"></span>**Profile**

Profile provides an alternate navigation path to the User Profile, [Notifications,](#page-32-1) and Sign out icons that are located on the right side of the top navigation bar. This functionality ensures you can access user specific areas when your screen resolution or device limits visibility of the top navigation bar.

# <span id="page-21-3"></span>**2.3.1.3 Connected analytics**

Quick access links to InEight Report and InEight Explore applications, which are available to all users in an organization that have been assigned the applicable role or permissions.

# <span id="page-21-4"></span>**2.3.1.4 InEight online**

The InEight Online navigation provides links to InEight product overviews and solutions, training and support services, and up-to-date information available on the InEight website.

- From the Explore products menu, you can get information on all the InEight product solutions available in the construction project management software offerings. This lets you quickly browse and learn more about each individual product solution.
- From the InEight Learning and Support menu, you can access the InEight Knowledge Library for online help including topics, videos, and release notes. Online training provides a link to InEight U for e-learning courses and certifications, and Contact support provides technical assistance such as creating a support ticket.
- [InEight.com](https://ineight.com/) gives you quick access to the website for customer stories, blogs, industry events, webinars, partners and integrations, and the product finder page.

# <span id="page-22-0"></span>2.4 LANDING PAGE

When you sign in to the InEight cloud platform, the view opens to a user-specific landing page. Initially, the page opens to a predefined view (Owner, Contractor, Subcontractor, Vendor) depending on your assigned role. Landing pages can be customized to focus on your day-to-day tasks and areas specific to your role on projects. You can modify a view or create your own view based on available widgets for those applications you permission to access. There are standard default widgets available across InEight applications that can be filtered to include all your projects or several specific projects. The purpose of these widgets show as tiles in the view that is to give you visibility to high level information and in some instances they can be expanded in the application to show for more details.

# <span id="page-22-1"></span>**2.4.1 Views list**

Landing page views are a collection of tiles with widgets that are organized on the page. The landing page can have one or more views depending on your roles or the customizations you make. Click the **View** list drop-down to select from the available views. From the View list, you can select a different view or change the default view. To change your default view from the View list, hover over a view and then click **Set as default** to select the view as your new default.

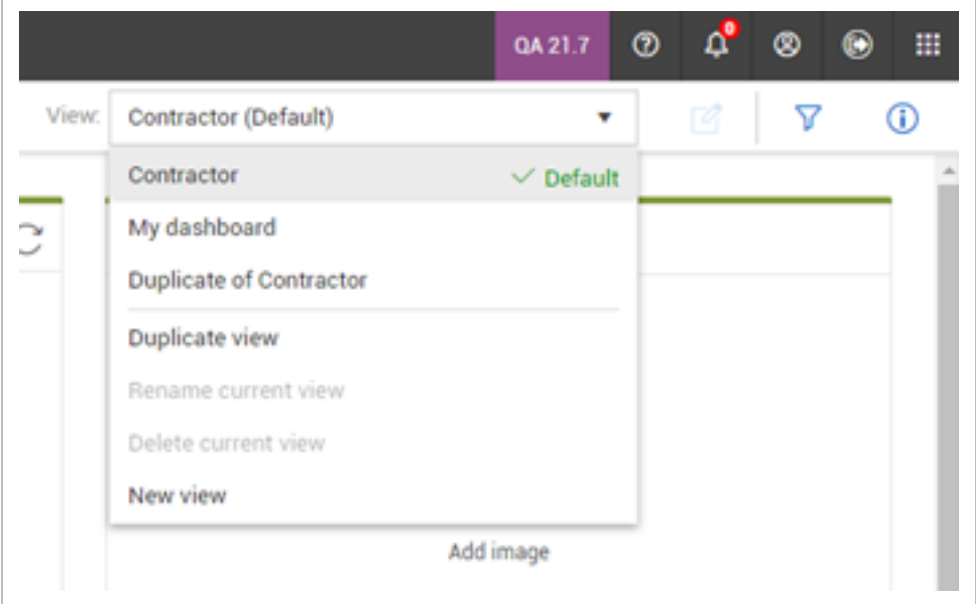

Open your user profile to select the landing page views that you want to show in the View list. Click the **User Profile** icon in the top navigation bar, and then click Preferences > **Home page**. The list shows all your available views for the landing page. You can save up to a maximum of 50 views in your user profile list and all available views will show here. However, to keep the landing page View list

manageable, you can have a maximum of 15 views that show in the Views list. If you have more than 15 views in your user profile, you must select the views that you want to show in the View list.

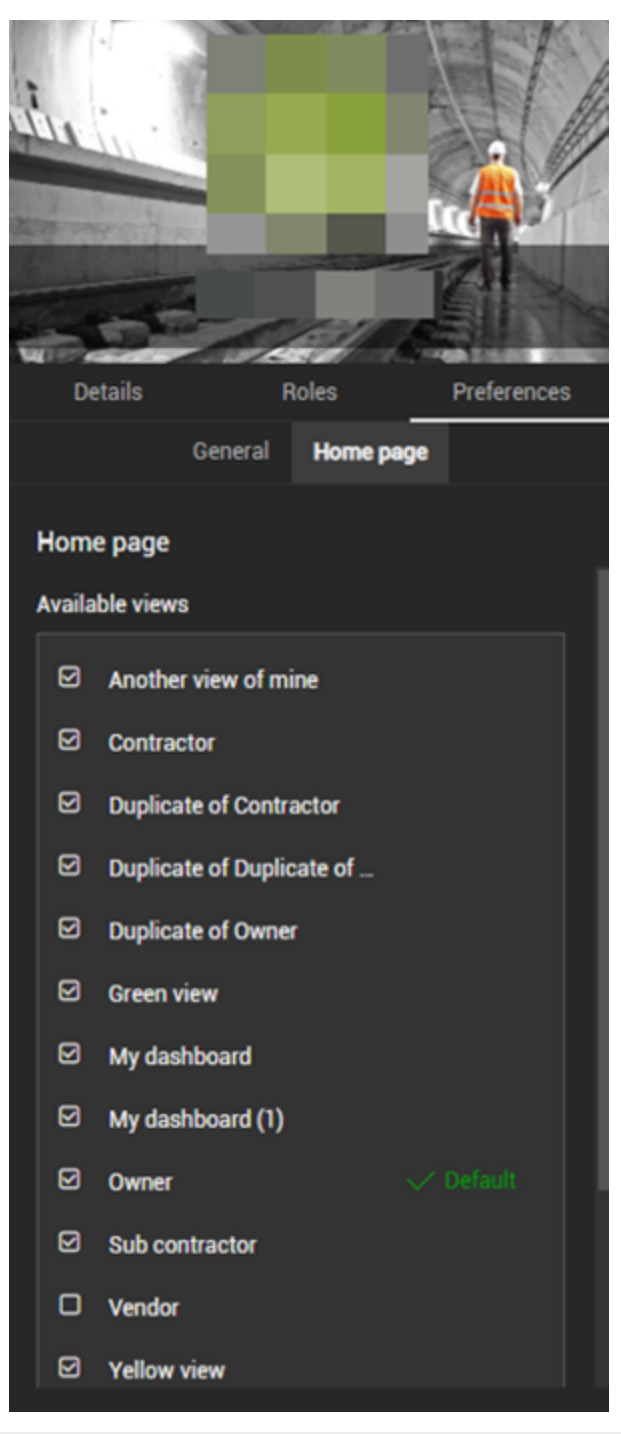

You can change your default view from the Home page tab. In Available views, hover over a view, and then click **Set as default**. Click **Save** to select the view as your new default.

#### If you make changes to your user profile list, you must refresh the landing page to see the **NOTE** changes in the View list.

## <span id="page-24-0"></span>**2.4.1.1 View types**

There are three types of views available on the landing page, system, default, and custom.

- The Owner, Contractor, Subcontractor and Vendor views are system views included out-of-thebox from InEight. System views provide examples of some suggested widgets and functionality for each of these views, so you can create your own views based on these system views. System views can be duplicated but cannot be modified or deleted.
- A default view is always loaded when you sign into your account or when you click the Home icon. The default view can be selected for your profile by using the global default setting, from the View list on the landing page, or in your user profile.

An administrator sets the global default and selects one of the system views that is the initial default view for all users on their landing page. This option is set at the account level in Organization > Settings > General > Global Options > **Landing page default view**. By default, the view is set to the Owner view. Access to this setting requires that you to have a role assigned at the Root Org level with the permission View general settings. To update the default view for all users requires the permission View general settings and Edit general settings.

- You can create custom views, which are saved in your user profile and available for you to use. There are two options you can choose from to create views, Duplicate view and New view.
	- $\circ$  A duplicate view is created using an existing view as a template. A duplicate view starts with the configuration of a selected view that you can modify the contents of into another view by adding and removing widgets, rearranging tiles, and then giving the view a new name.
	- $\degree$  A new view starts as a blank view that you can add any widgets and arrange tiles from scratch. A new view should be created when the view you want to use does not conform to any existing views. You will have the option of giving this view a name when complete.

## <span id="page-24-1"></span>**2.4.1.2 Assign views to a role**

To assign views to a user role, a new section, View assignments, in roles and permissions has been added to allow up to five system views to be assigned to a single user role. Users inherit any system view that has been assigned to their role.

To view or configure (add, edit) the system views assigned to a role, go to Suite Administration > Roles and permissions. Select either Add role or Edit role. This requires the permissions View roles and permissions, Add roles and permissions, or Edit roles and permissions (respectively).

In View assignments, you can assign or unassign system views to that role. Every user assigned to that role will have access to the system views associated with that role.

# <span id="page-25-0"></span>2.5 CUSTOM VIEWS

# **NOTE**

Custom views are only show in a user profile and available to the user that created it. Custom views cannot be assigned to a role.

You can create custom views as needed across projects and applications for your area of responsibility. To create a custom view, click the View list, and then select either **Duplicate view** or **New view**.

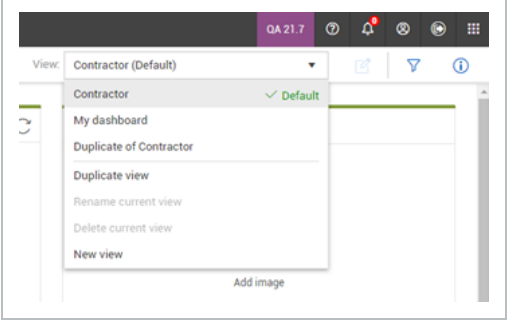

A duplicate view is a new view based on the current system or custom view open, and it is an exact copy, which includes widget selection and tile configuration. A new view starts as a blank page that allows you to add any applicable widgets you want and configure the layout as needed.

When choose to create a custom view, the page opens to the staging area (edit view mode). The staging area lets you add and remove widgets, arrange and resize tiles, and modify the view name.

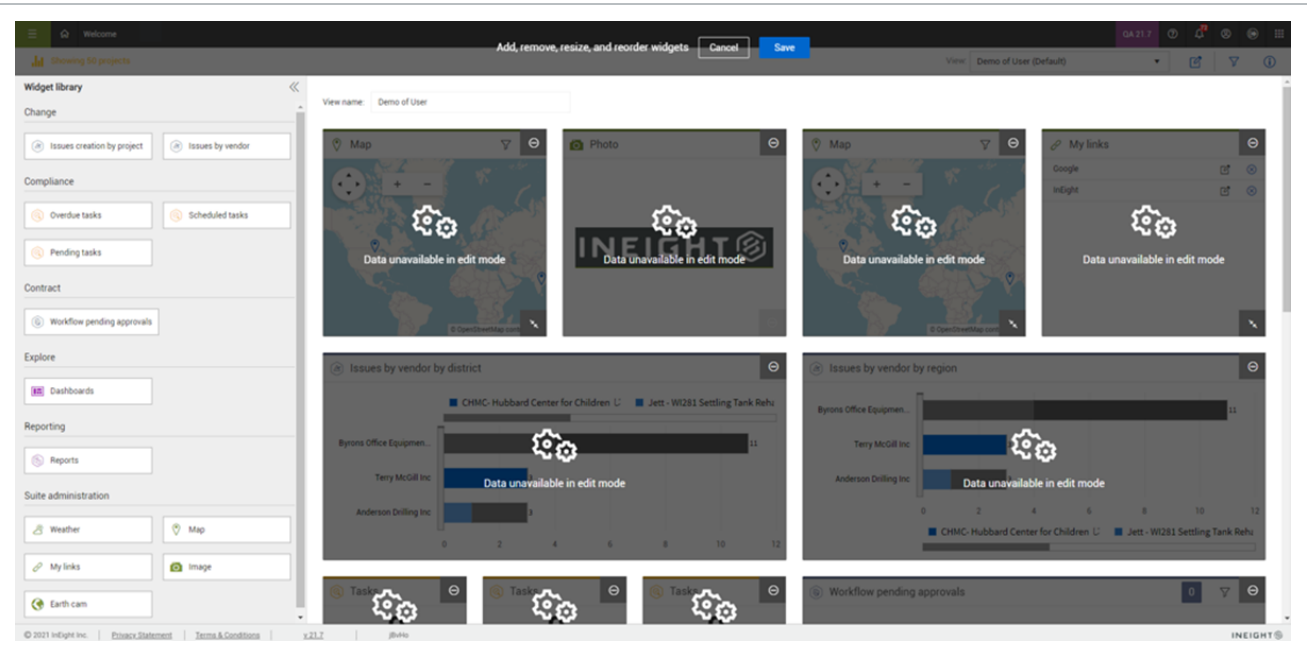

#### After your custom view is created and saved, you can click the Edit icon in the View **NOTE** toolbar at any time to make changes.

# <span id="page-26-0"></span>**2.5.1 Save and delete a custom view**

Click **Save** after you have completed creating your new view or making modifications to an existing view. After the view is saved, it opens to the live version of the view, and all widgets will fetch the applicable data.

You can delete a custom view at any time from the View list. To delete a view, select the view, and then click **Delete current view**. A confirmation dialog box opens before the view is deleted. Deleted views cannot be restored.

# <span id="page-26-1"></span>**2.5.2 Change view name**

By default, the system assigns the name My dashboard to the view. If there are already instances of the My dashboard view, the system appends a copy number following the name for example, My dashboard (2). To change the view name, click in the View name box and enter the new name. Click **Save** and the view will show in the View list.

You can also change the name of any existing custom view at any time. Open the view, and then select **Rename current view** in the View drop-down list. The Rename view dialog box opens for you to enter the new name, and then click **Save**.

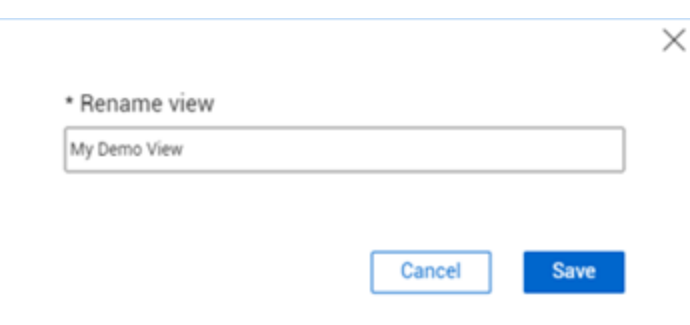

# <span id="page-27-0"></span>2.6 WIDGETS AND TILES

The staging area of the edit screen allows you to add or remove widgets as needed. All the available widgets that you can add are shown in the Widget library on the right side of the staging area page.

The Widget library contents are based on the applications that are available to you **NOTE** through permissions and licensing.

To add a widget to your view, click and drag the widget from the Widget library into position in the staging area. The widgets in the staging area adjust to allow placement of the new widget. You can add multiple instances of the same widget to the view as needed. Click the arrows to minimize or expand the Widget library.

Background data fetches might occur when widgets are added to the staging area, but **NOTE** the data is unavailable until you save the view and return to the live mode.

To remove a widget from a view, click the **Remove icon** ( $\Box$ ) of a widget in the staging area. If you remove a widget unintentionally, you can add the widget back in the view by from the widget library.

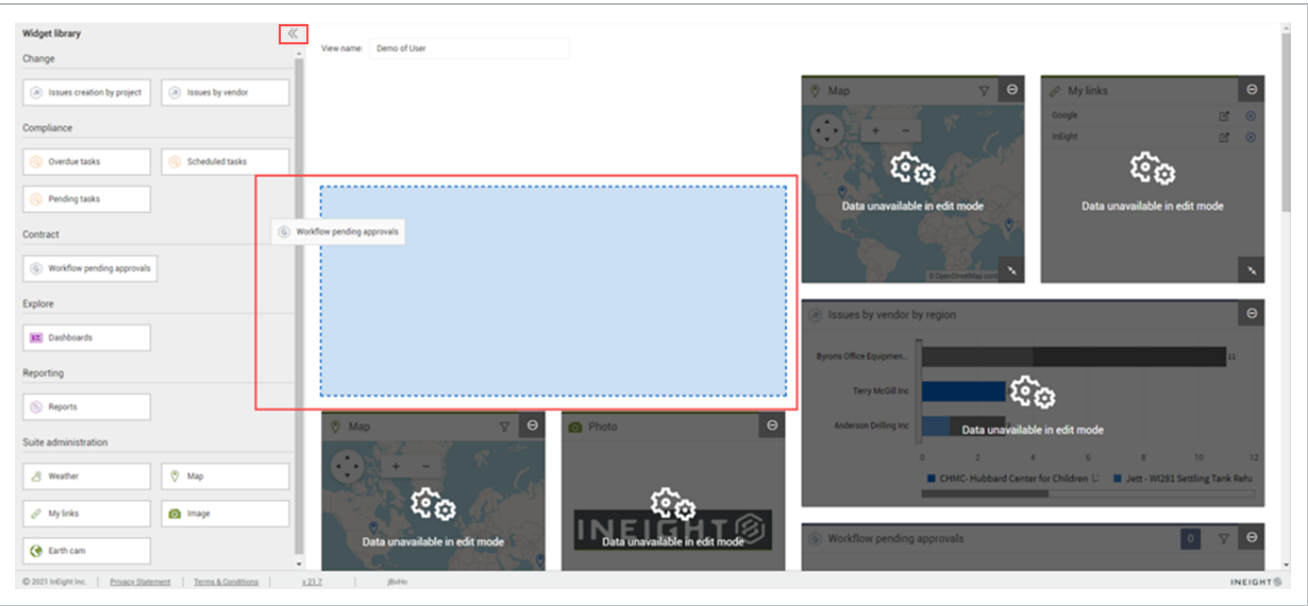

# <span id="page-28-0"></span>**2.6.0.1 Arrange widgets**

After you move the widgets you want into the staging area, you can click and drag them into place where you want the widget to show in the view. Existing widgets will move to the closest available area according to the size of the widget. There is no restriction on how you use the available space and whether to fill empty areas or leave them open.

# <span id="page-28-1"></span>**2.6.0.2 Resize widgets**

There are some widgets that can be resized and adjusted in the staging area. To resize a widget, click the Resize icon ( $\Box$ ) and adjust to the size as needed. The other widgets around it will move to the closest available area.

# <span id="page-28-2"></span>**2.6.0.3 Widget details by application**

- Map (InEight Platform): Shows project markers on a map determined by the locations of the projects. Projects must have longitude and latitude data entered to show on the map.
- Weather (InEight Platform): View various weather metrics of any configurable location.
- My links (InEight Platform): Configure quick access links.
- Image (InEight Platform): Configure custom image.
- EarthCam (InEight Platform): Configure a live EarthCam video stream on the widget area.
- Overdue tasks (InEight Compliance): Shows a count of overdue tasks, which could be clicked to take you to that page.
- Pending tasks (InEight Compliance): Shows a count of pending tasks, which could be clicked to take you to that page.
- Scheduled tasks (InEight Compliance): Shows a count of scheduled tasks, which could be clicked to take you to that page.
- Workflow pending approvals (InEight Contract): Shows a summary of project specific workflows pending approval.
- Issues by vendor (InEight Change): Shows a count of issues on selected projects for all the vendors on the projects.
- Issue creation by project (InEight Change): Shows a count of all issues on selected projects, including information of when they were created.
- Dashboard (InEight Explore): Shows the selected dashboard from explore in the widget area.
- Reports (InEight Report): Shows a list of reports which could be selected to navigate you to the corresponding report.
- Time phased distribution (InEight Control): Shows a single project specific Control metrics including past and future metrics like Actuals, Earned budget, Time phased budget and Time phased forecast in a graph.
- Value change over time (InEight Control): Shows a single project specific Control metrics including past and future metrics like Current estimate, Current budget, Forecast in a graph.

# <span id="page-29-0"></span>**2.6.0.4 Widgets in system views**

- Owner view: All Platform widgets, all Compliance widgets, all Contract widgets, all Report widgets, all Control widgets.
- Vendor view: All Platform widgets, all Compliance widgets, all Report widgets.
- Contractor view: All Platform widgets, all Compliance widgets, all Report widgets, all Control widgets, all Contract widgets.
- Sub-Contractor view: All Platform widgets, all Compliance widgets, all Report widgets.

# <span id="page-29-1"></span>**2.6.0.5 Project filter**

You can select and filter a set of projects to show as a collection of tiles using data from those projects in the view. Click the **Filter projects** icon in the top toolbar to include a subset (up to 50 maximum) of your available projects in a view.

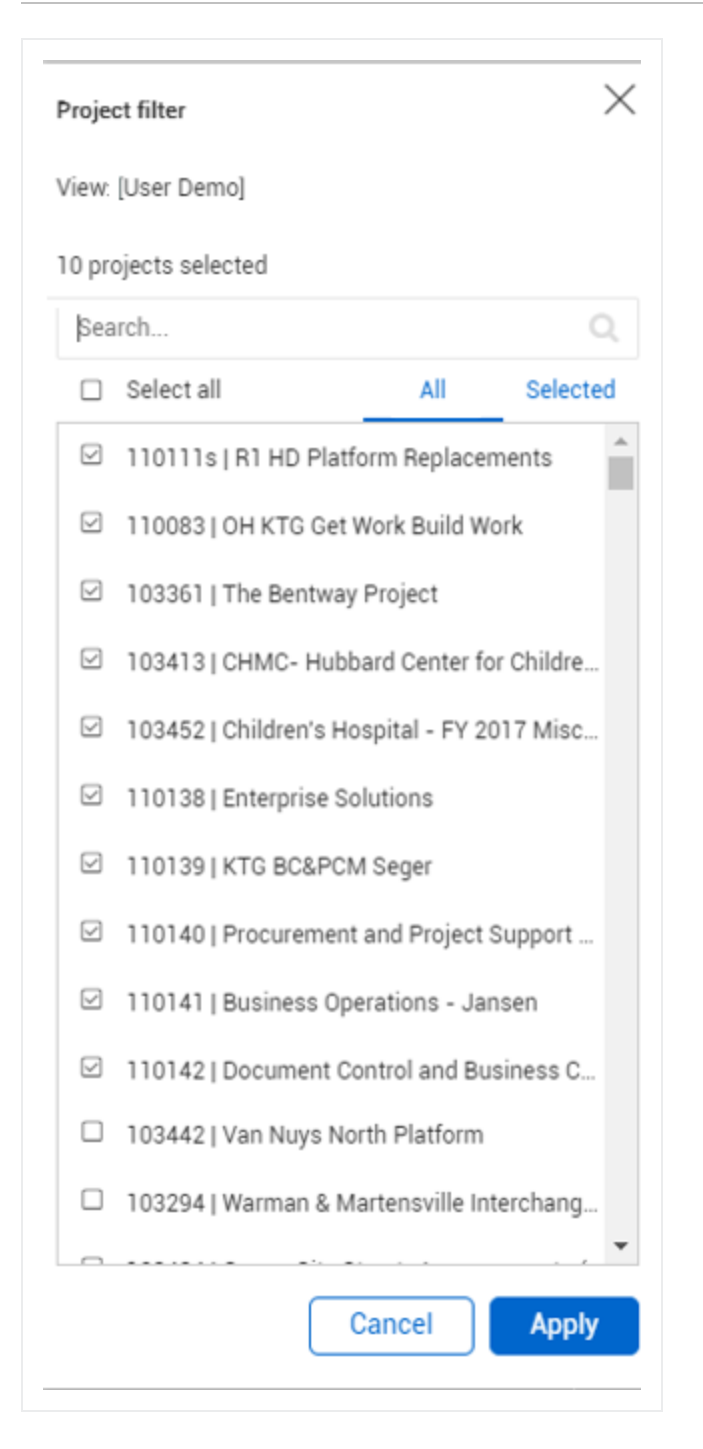

The Project filter slide-out panel shows the following:

- View: The name of the view currently selected.
- Number of projects selected: Indicates the number of projects currently selected.
- Search: Provides the function to search your list of available projects.
- All or Selected: Toggles to show all projects or to show only selected projects.
- Cancel/Apply: Discards or saves your selection of projects.

The project filters are saved with the current view in your user profile so, every time you open the view your project selection shows. The number of projects, either filtered or total, is shown below the Home icon. If you do not have any projects selected for the view, it shows a prompt to select a project to update your project filter. Some tiles will not show any data if there are no projects selected. A maximum of 1500 projects can be selected in a filtered view.

# <span id="page-31-0"></span>**2.6.0.6 Tile filters**

When you have multiple projects in the selected view, depending on the widget used, some tiles show data from all those projects. If the tile shows data for multiple projects, the Filter icon allows you to filter to show only a specific project or projects.

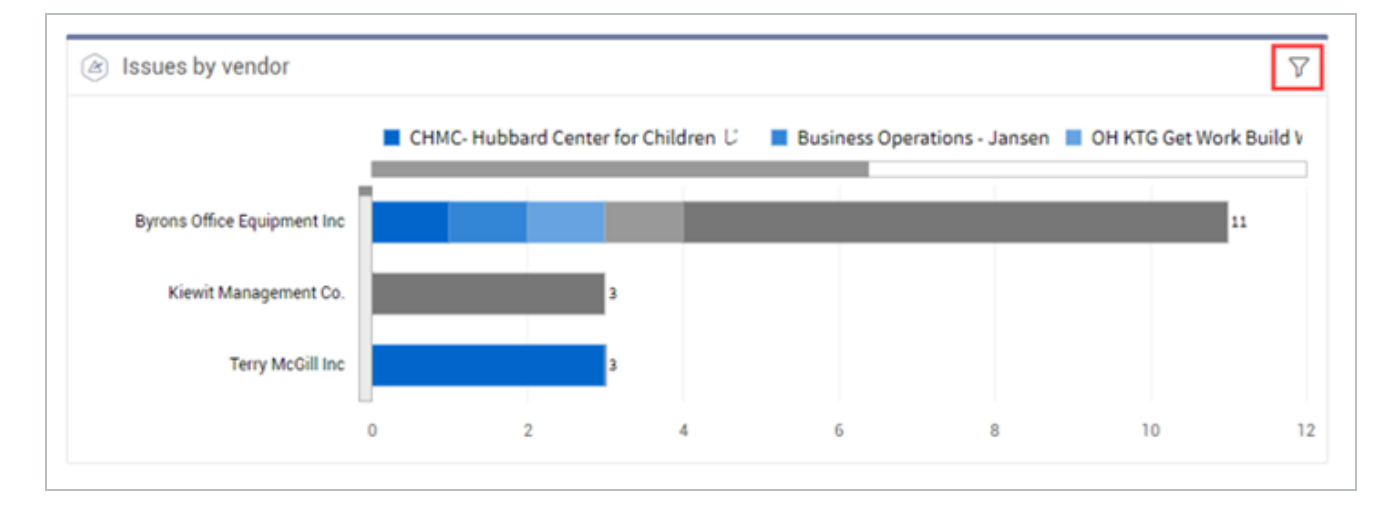

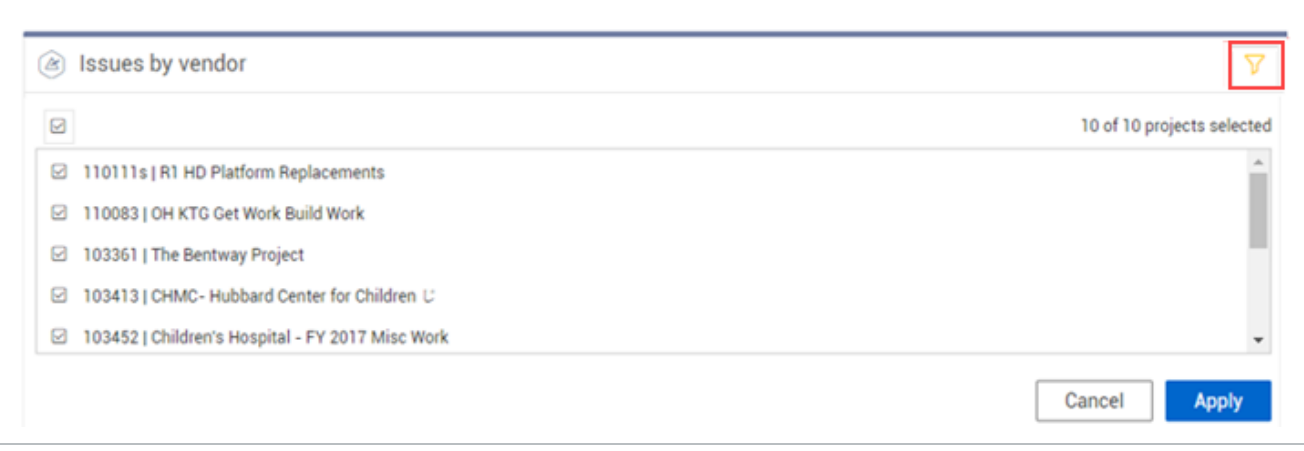

When you duplicate a view, the view level or tile level projects are also copied. The configurations can then be updated in the duplicated view.

## <span id="page-32-0"></span>**2.6.0.7 Tile names**

Hover over a tile name to rename it. Click the **Edit** icon, change the name, and then click the **Save** icon. This customization is useful to differentiate between tiles if you have multiple copies of the same tile in the view.

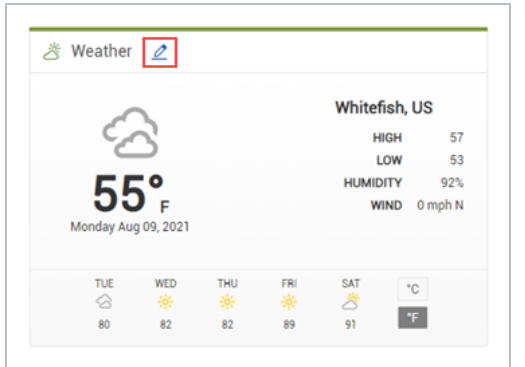

There are some additional options for specific widgets that allow for individual configurations, such as specifying the location for the weather, or adding new links to the My links tile. Other widgets could have additional options to configure that are not detailed in these release notes.

# <span id="page-32-1"></span>2.7 NOTIFICATIONS

System notifications can be transmitted via in-app messaging from InEight Platform for assigned projects. These notification messages are a means to communicate information to users about certain system activities. Message content can range from a notification informing you of a failed import process, to notification about a planned system outage.

The Notification icon is on the right side of the top navigation bar. The number of unread notifications is indicated by the number shown in red, on the Notifications icon.

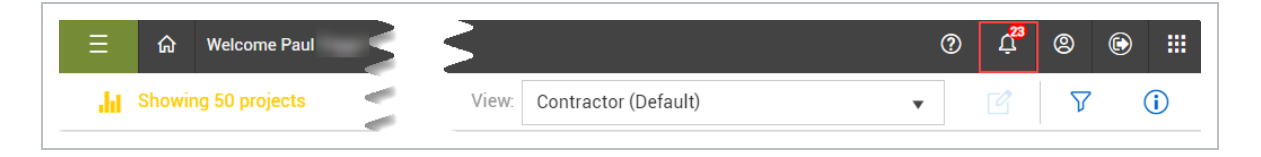

# <span id="page-32-2"></span>**2.7.1 Notifications slide-out panel**

When the Notifications icon is selected, a slide-out panel shows all the unread notifications.

<span id="page-33-0"></span>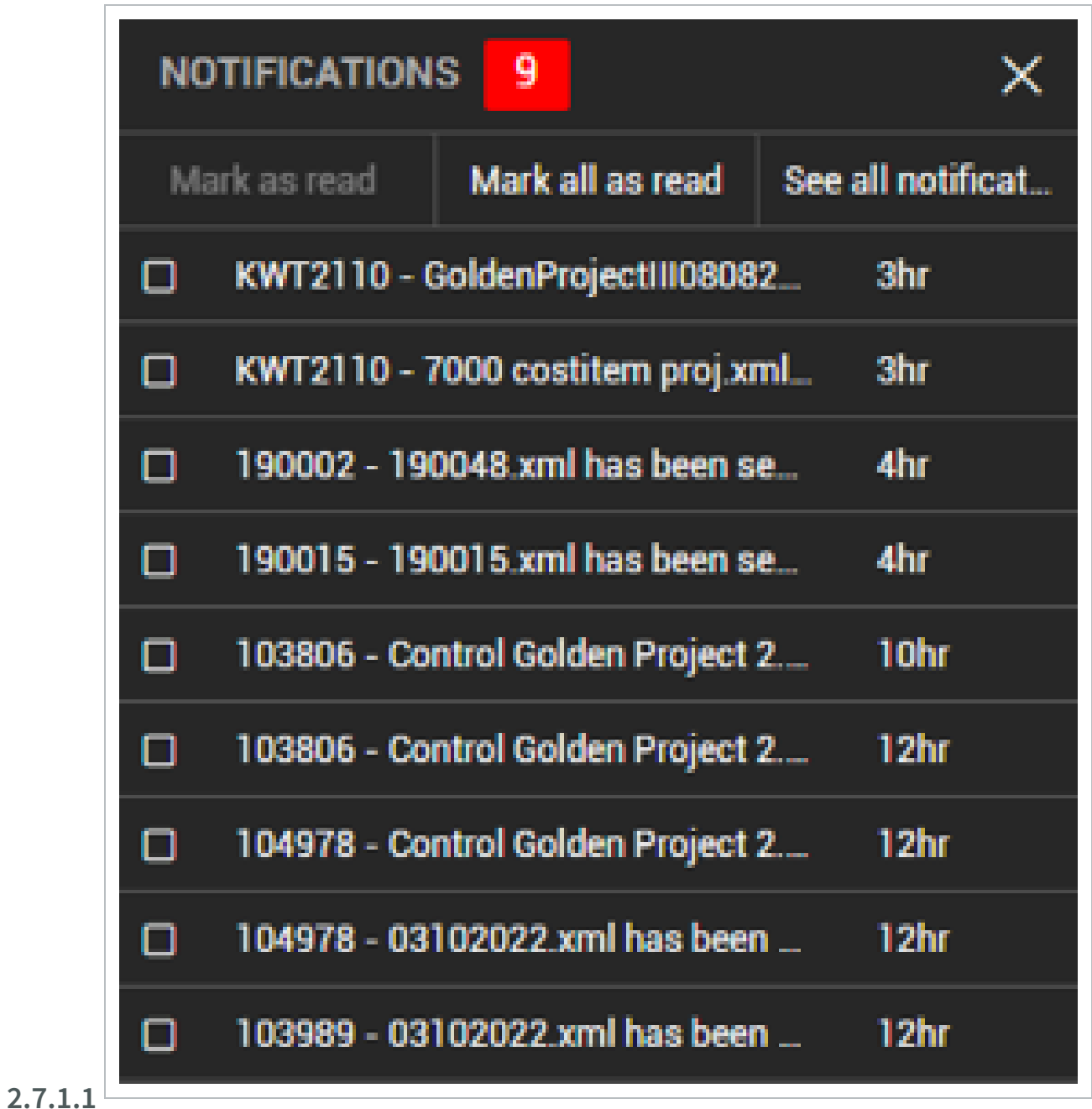

# <span id="page-33-1"></span>**2.7.1.2 Mark as Read**

Click the **check box** to the left of a notification, and then select **Mark as read**, which removes the selected notification from the slide-out panel.

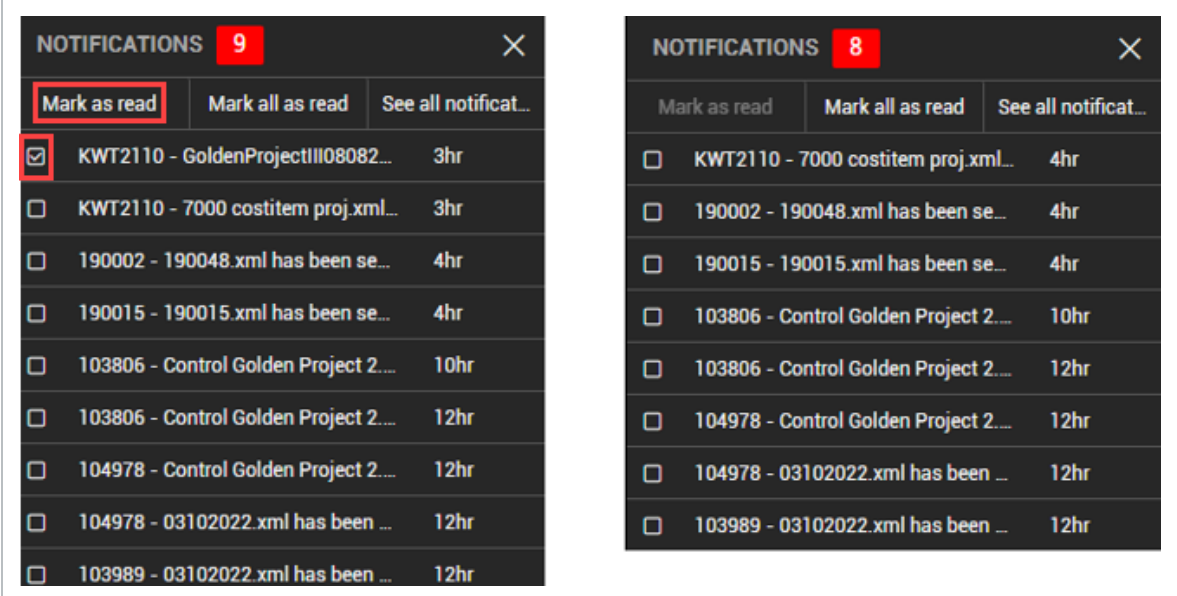

Select the **Mark all as read** button to clear the slide-out panel of all unread messages.

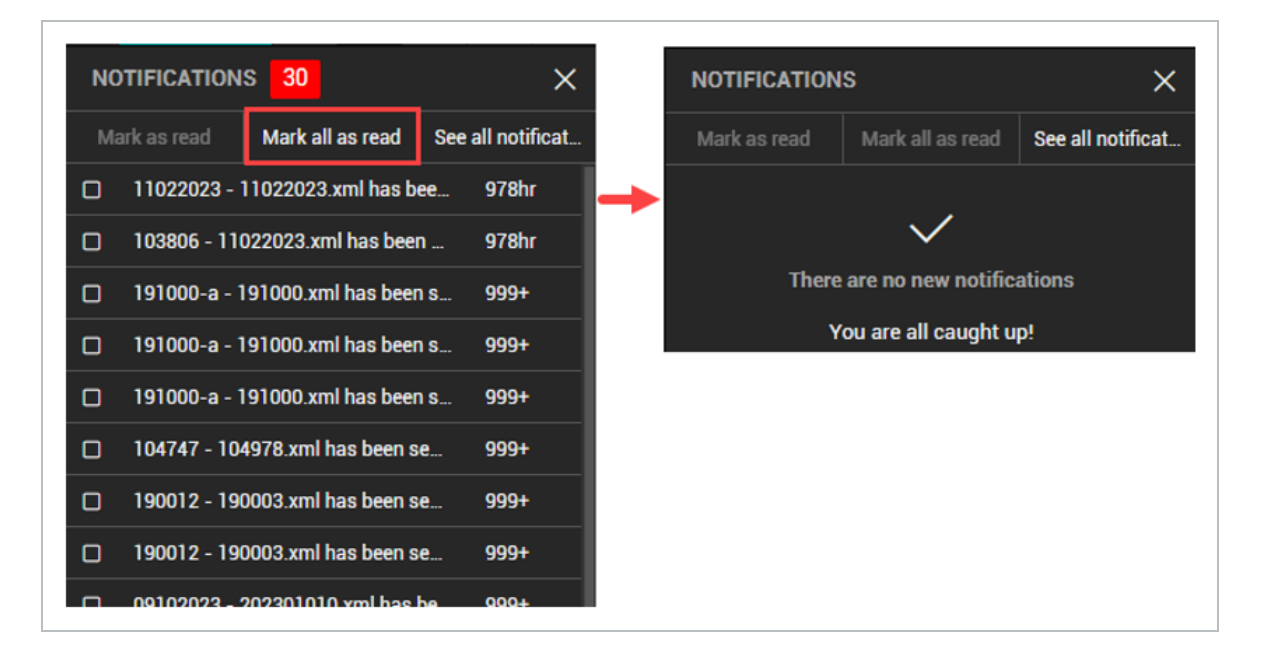

# <span id="page-34-0"></span>**2.7.1.3 See all notifications**

Click **See all notifications** to open a new window, which shows all read and unread notifications. Note the text is bolded in an unread message. In the Notifications window you can do any of the following:

- Select and delete one or more notifications.
- Mark notifications as read.

• Mark all notifications are read.

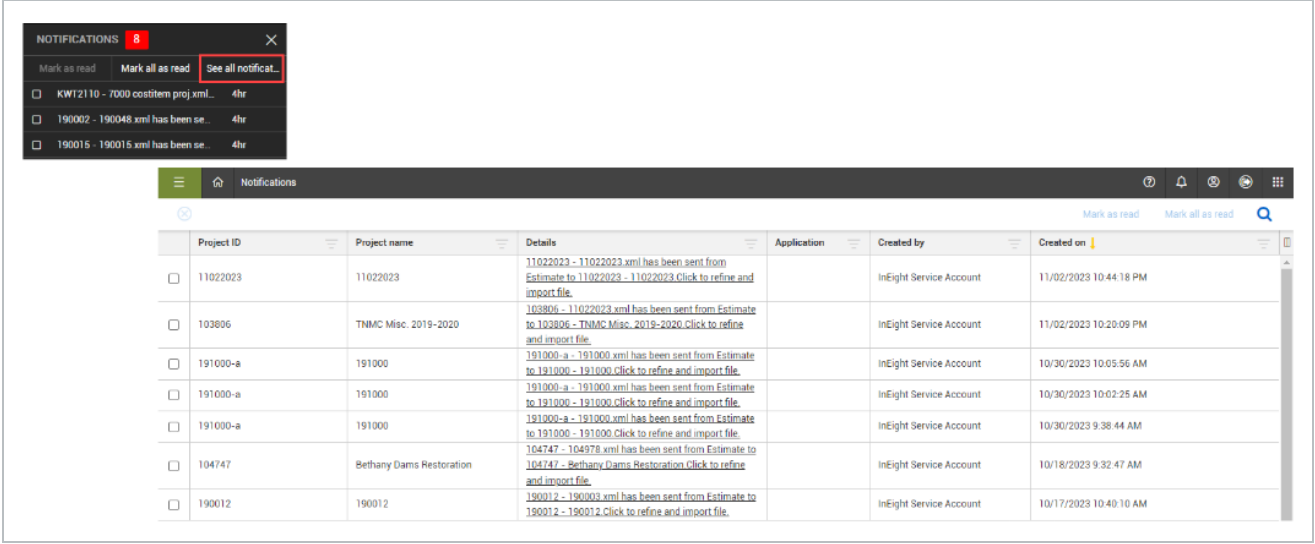

# <span id="page-35-0"></span>**2.7 Step by Step 1 — Review in app notifications**

1. Click the **Notification** icon to open the notifications slide-out panel.

The list shows all unread notifications. Click **See all notifications** to open the Notifications page and view the list of all read and unread notifications. From this page you can delete, mark as read, and search notifications. In the Details column, select a notification to see more information, such as opening the audit log.

2. In the notifications list, select a notification, and then click **Mark as read**.

When you click **Mark all as read**, it clears the list and the Notification icon does not show.

<span id="page-35-1"></span>3. Select a notification, and then click the description to view details about it.

# **2.7.2 Notifications configuration**

#### The configuration for notifications is generally a task to be performed by and admin. **NOTE**

Permissions for notification settings are configured in Suite Administration > Roles and permissions > Suite Administration > **Configure notification**s. With the applicable permissions a user in an admin role can customize the notification preferences for other users.
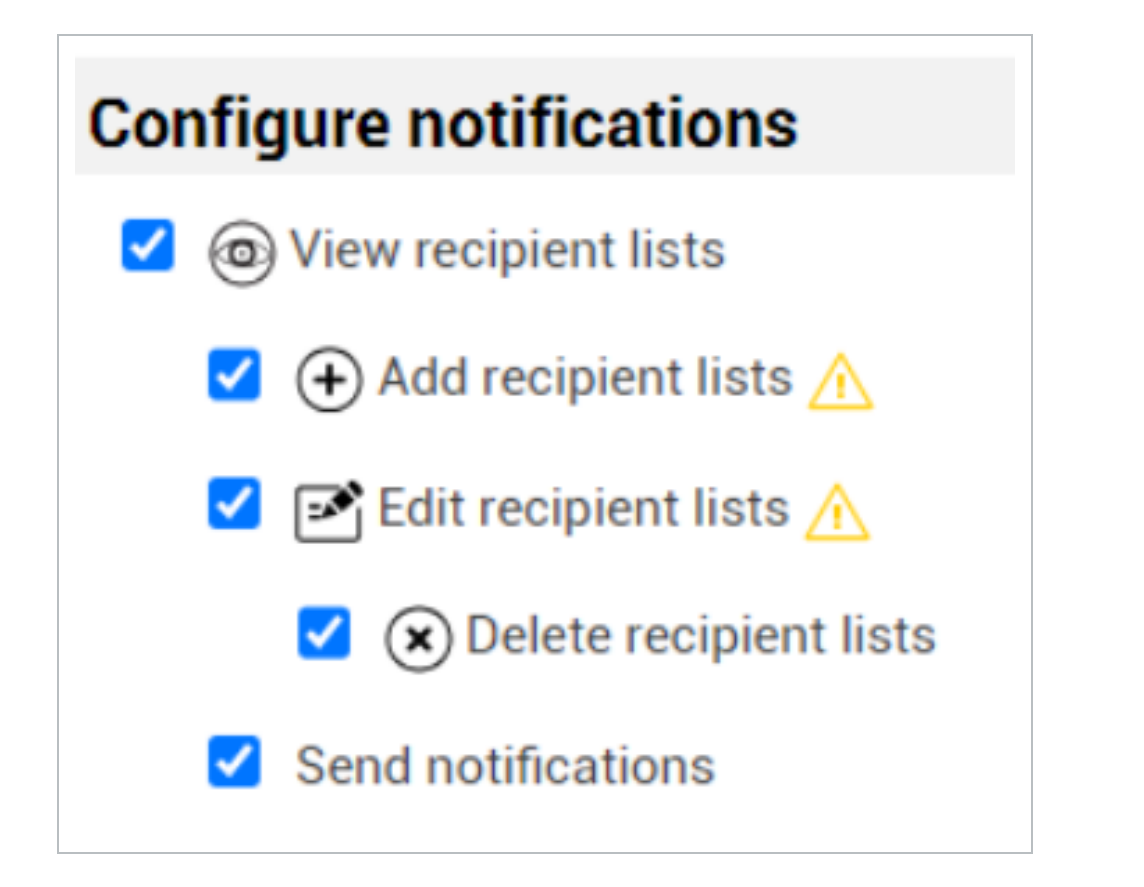

Configuring notifications triggers the mechanism for sending communications via notifications, either in the InEight application or via email. This allows users to stay informed and engaged with the InEight application's activities and updates.

To access Configure Notifications, click Suite Administration > **Configure Notifications**.

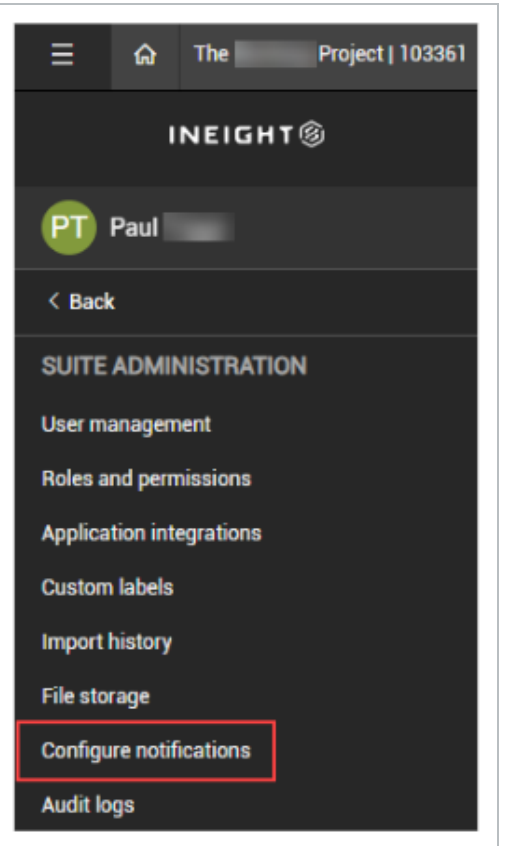

The Configure notifications page shows a list of notification recipients.

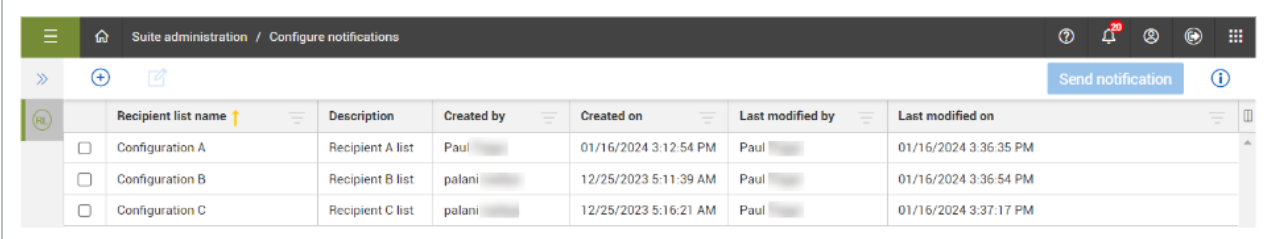

#### **2.7 Step by Step 2 — Add a recipient list**

You are a Cost Control Manager, and you want to remind Cost Controllers to submit their forecast before the end of the month for review. You can add a new list and then select your recipient list based on their project roles as Cost Controller. You will want to ensure the applicable roles are already created. in this example, the Cost Controller role will need to be added.

- 1. Click the **Add** icon to open Add/Edit recipient list page.
- 2. In the Recipient list name field, add a list name and description. The Description field has a maximum length of 50 characters.

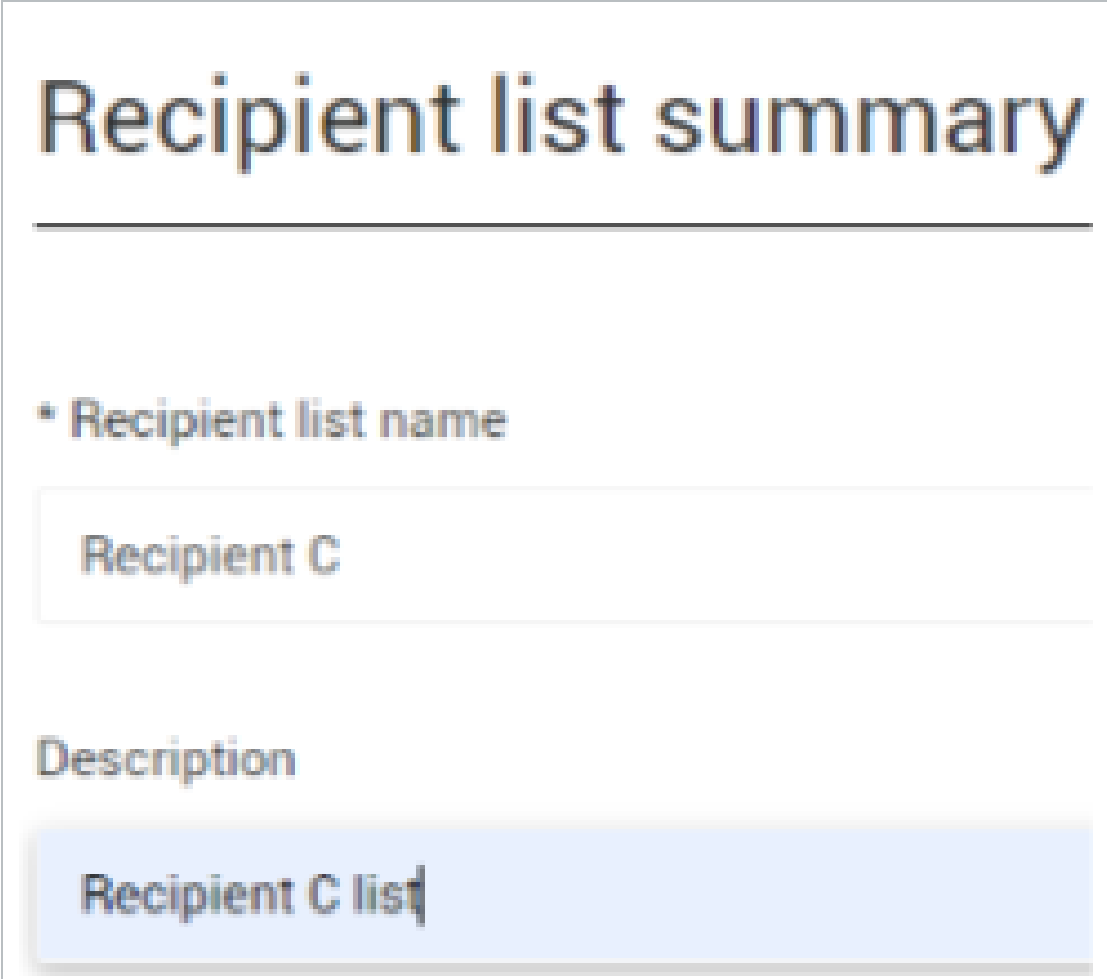

3. Select **Add recipients**.

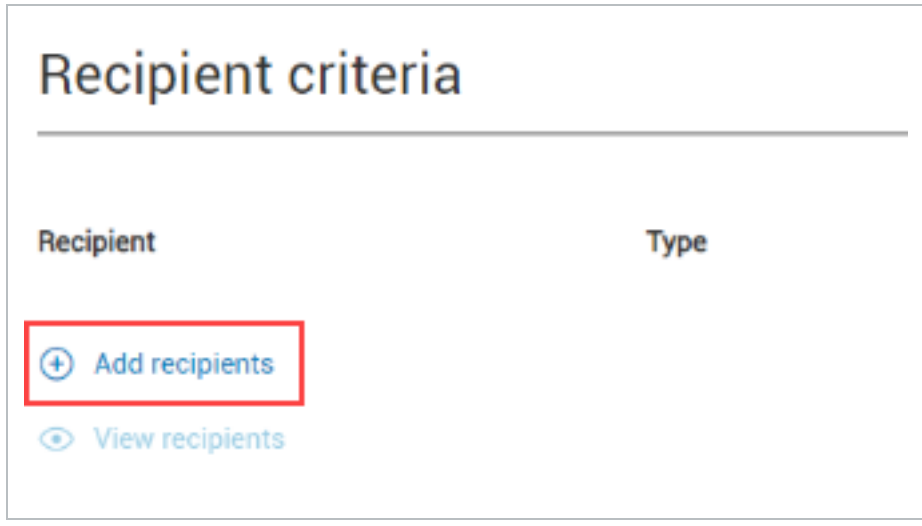

4. The Edit recipient list dialog box opens. Select a recipient list type from the drop-down list, and then search for the Cost Controller role.

The Cost Controller role was previously created. If this role doesn't exist, you can either create a new role or select a different one.

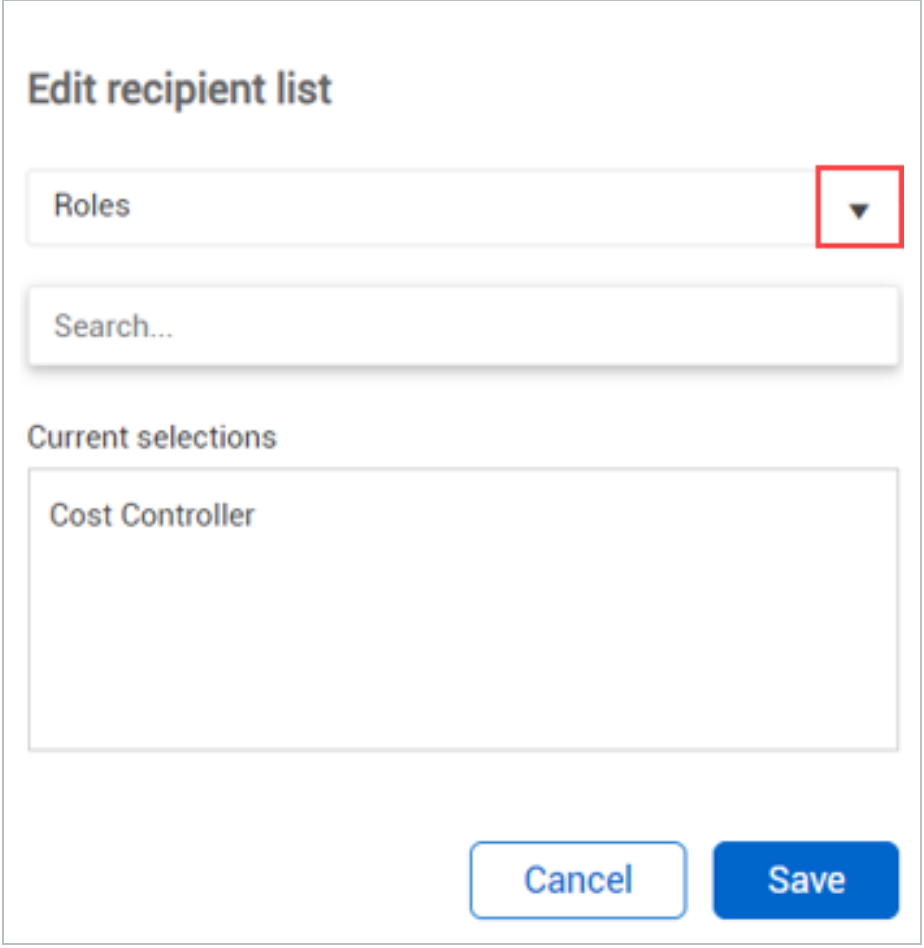

5. Click **Save** to add the new entry to the list of recipients.

### **2.7 Step by Step 3 — Send Notifications**

Once the recipient list is prepared with the desired notification recipients, you can send out notifications via email, in the application, or both.

1. In the Recipient List register, select a Recipient list name and then select **Send Notification**.

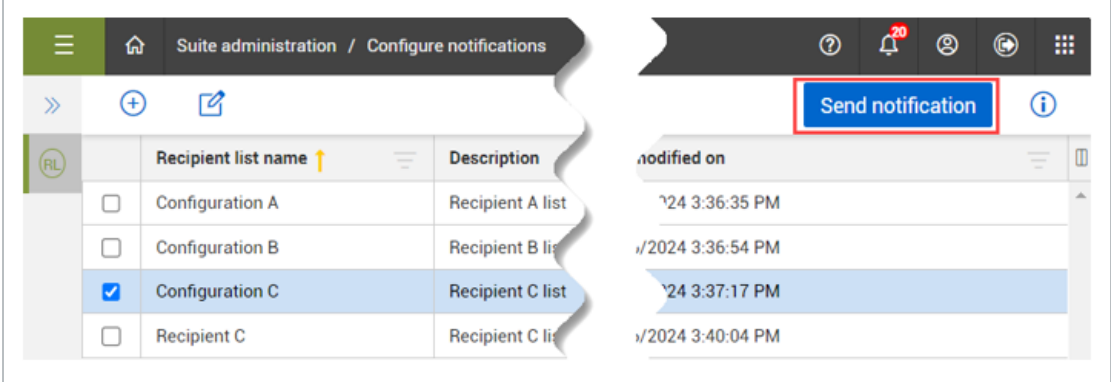

2. In the Send Notification slide-out window, select **In App**, and then type a message description. The In App notification type has a maximum text length of 35 characters.

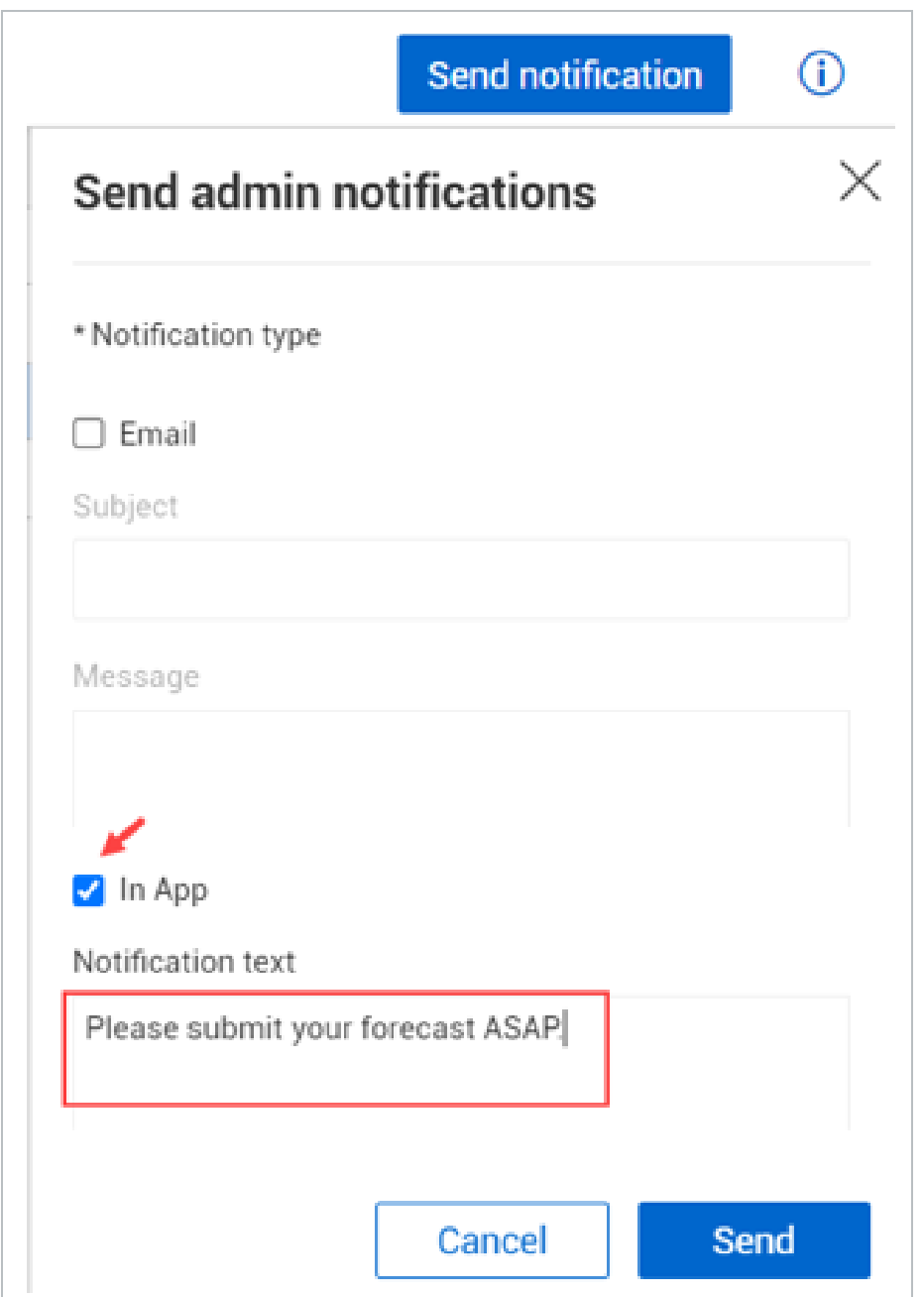

3. Select **Send.**

### 2.8 COLUMN MANAGEMENT

Pages in Platform with a column and row grid layout give you the flexibility to customize how you want to view the information. You can drag-and-drop a column to change the order of columns, and show or hide columns depending on if it is relevant or not to what you want to see. You can also sort, filter, and search to find the specific information you need.

#### **2.8.1 Move columns**

Click in the column header and drag it to another location in the grid to change the order of the column sequence.

#### **2.8.2 Show and hide columns**

The default columns are shown on each page, but you can add or remove columns to show in the view.

#### **Show or hide columns**

1. To show or hide columns, click the **Column Chooser** icon located on the right side of the page to open the list of available fields.

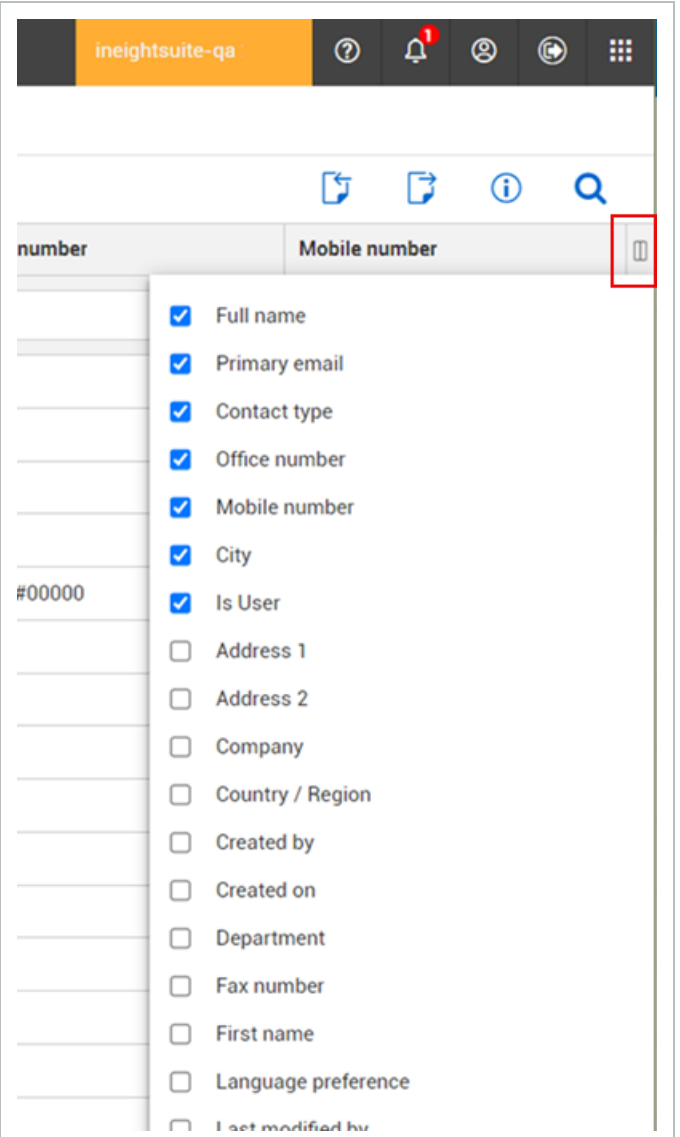

2. Select the check box next to column name to show it or clear the check box to hide it. The view updates when you select or clear a check box.

Click anywhere outside of the list to exit the Column Chooser.

#### **2.8.3 Sort and filter columns**

You can use the columns to sort and filter information specific to your needs. Click in a column header. An arrow shows in the header pointing up and the information is sorted in ascending order.

- Click in the same column header again and the arrow shows pointing down indicating the information is sorted in descending order.
- Click in the same column header again to remove the sorting.

You can use the sort functionality on multiple columns at the same time. Click in a column header to sort the information, and then click in a second column header.

- Click in the column header to change the sorting from ascending to descending.
- Click in the same column header again to remove the sorting.

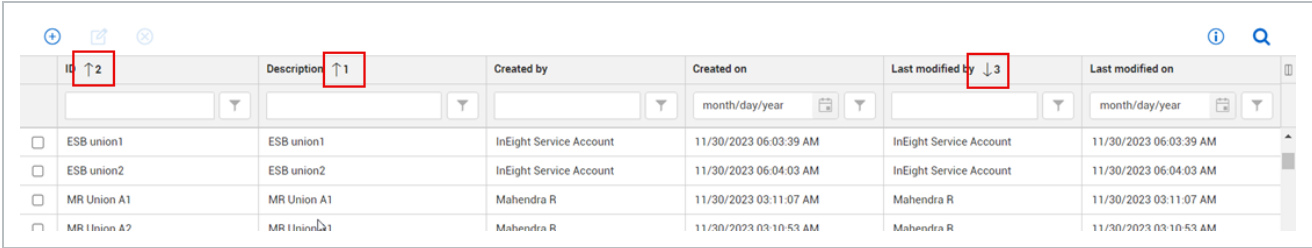

You can filter columns based on the text content to focus on specific information in the records. Enter text in the box that you want to filter on, and then click the Filter icon to select additional the filter criteria. Note that records will start to be filtered as you type in the text box. Click the **Clear** (filter) icon to reset the filtering.

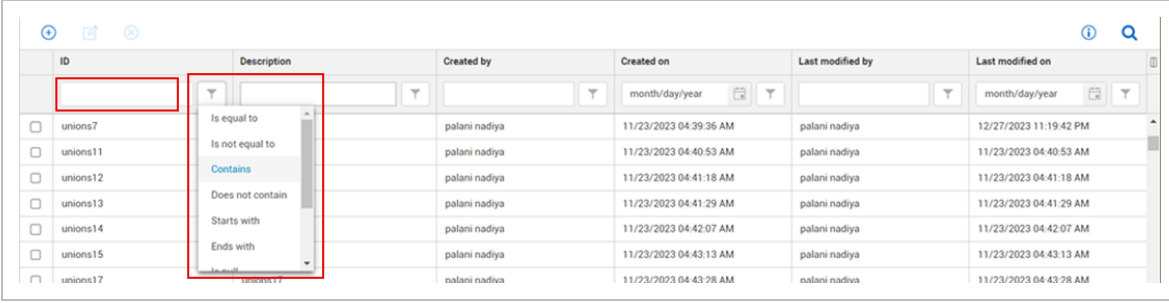

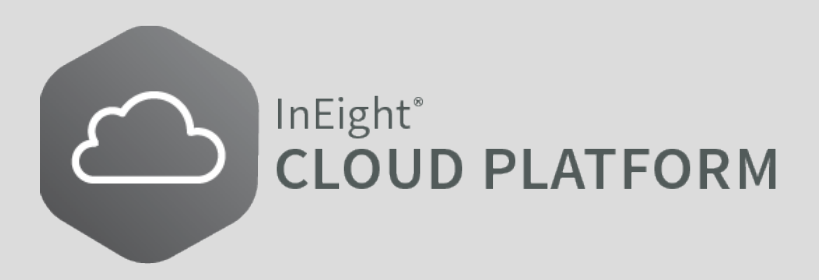

# LESSON 3 — ALL PROJECTS AND ORGANIZATIONS

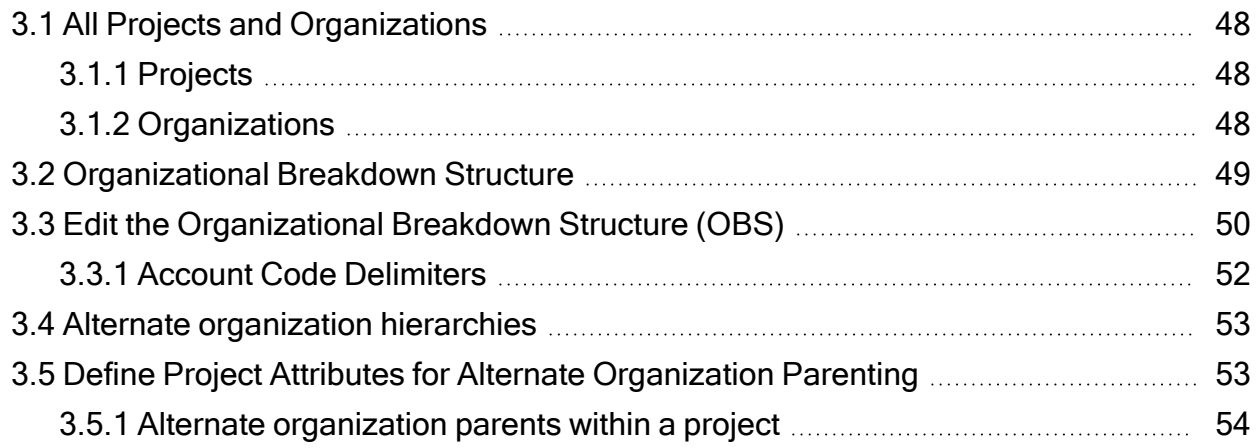

### <span id="page-47-0"></span>3.1 ALL PROJECTS AND ORGANIZATIONS

The All projects & organizations page lets you access your organizational breakdown structure (OBS) and all projects within the organization. The page opens to the Projects tab that shows a list of all projects available to you. You can also use the search function to find a specific project or edit an existing project from this page.

#### <span id="page-47-1"></span>**3.1.1 Projects**

The Projects tab that shows a list of all projects available to you. On this page you can add a new project, edit an existing project, or use the Search function to find a specific project. Click the link in the Name column, to open the home page for the project.

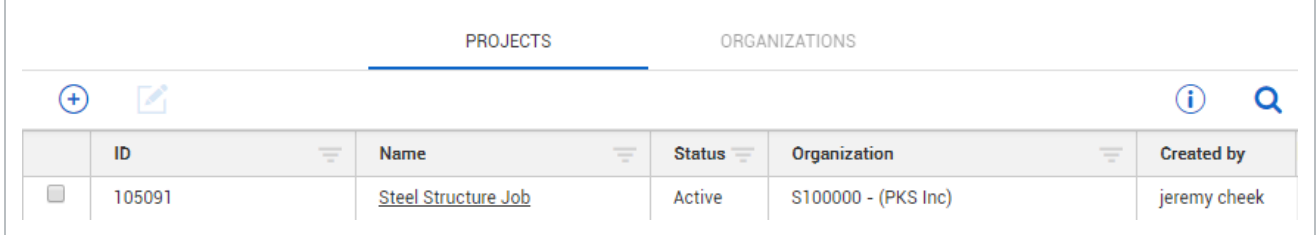

Select the check box for a project from the list, and then click the **Show information details** icon. The project slide-out panel opens, which provides a summary at a glance of project information you can find on the Project details tab and Project home page, as well as links to those pages.

#### <span id="page-47-2"></span>**3.1.2 Organizations**

The Organizations tab shows the OBS, which represents the hierarchical company structure. On this page you can add a new organization, edit or delete an existing organization, or use the Search function to find a specific organization. In the Organization column, click the link to open the Organization home page.

Select the check box for an organization from the list, and then click the **Show information details** icon. The organization slide-out panel opens, which provides a summary at a glance of organization information. The slide-out panel includes a quick link to the Organization and application settings page.

### <span id="page-48-0"></span>3.2 ORGANIZATIONAL BREAKDOWN STRUCTURE

The Organizational Breakdown Structure (OBS) represents the hierarchical company structure. It can have regions, such as Eastern and Western, and within those regions, the company can have also divisions, such as Electrical, Paving, and Masonry. The organization can continue to be more refined to the level such as states, cities, districts. Projects are at the lowest level of the structure but they do not show in the OBS.

The OBS controls user access. Where users are assigned in the organization determines what access they inherit and the visibility they have to other areas of the OBS. The higher the level a user is placed on the OBS, the more actions they can perform, and the more organizations and projects they can view. A user assigned at only the project level has no visibility to an organization, any other projects, or administrative pages.

Roles and [permissions](#page-62-0) further control access and actions that can be performed in the InEight cloud platform and the individual applications. The OBS can be manually maintained, but most often it is maintained automatically through integrations with the company ERP systems.

To access the OBS, in the Main menu go to All projects & organizations > **Organization**.

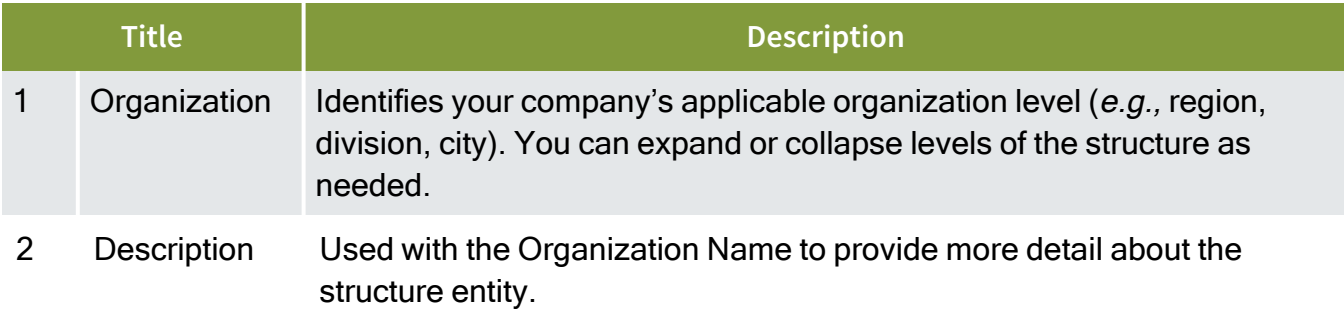

#### **Overview – Organizations Tab**

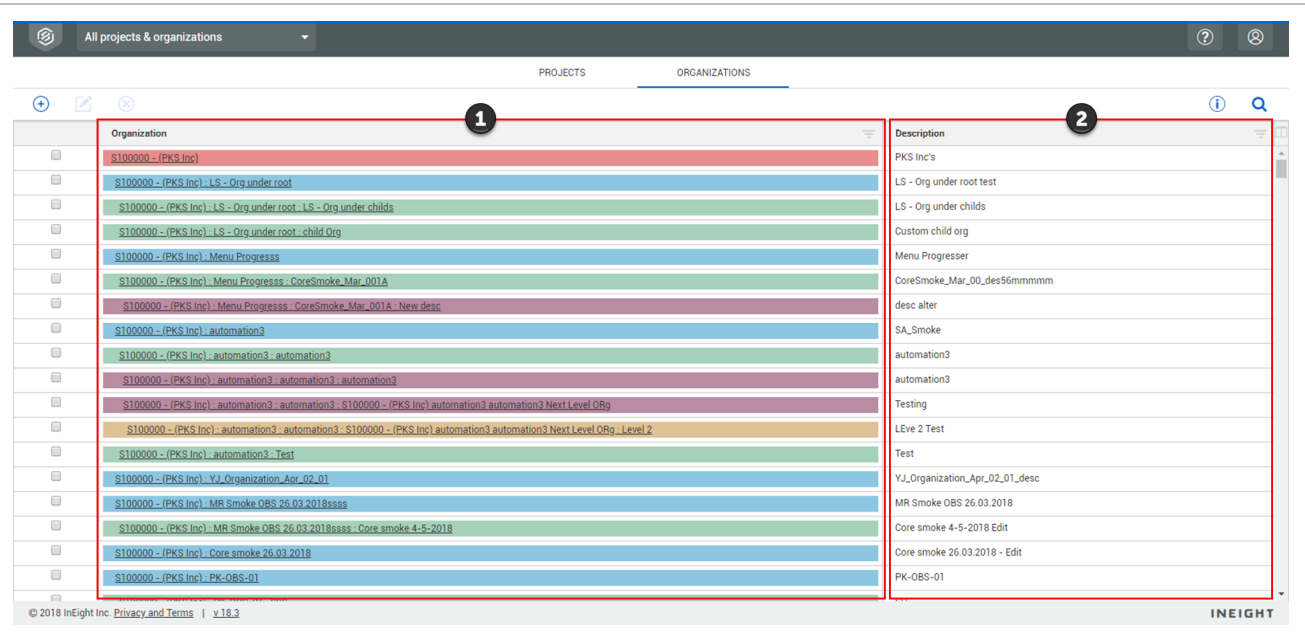

**NOTE** You can use the column chooser to show or hide OBS information such as created by, created on, last modified by, last modified, and external organization ID.

### <span id="page-49-0"></span>3.3 EDIT THE ORGANIZATIONAL BREAKDOWN STRUCTURE (OBS)

The Organizational Breakdown Structure (OBS) can be edited only if an entity has changed, moved, a re-organization has occurred, or an acquisition has taken place.

#### **3.3 Step by Step 1 — Edit the OBS**

- 1. From the Main menu, click All projects & organizations > **Organizations**.
- 2. Select an organization from the list, and then click the **Edit** icon. The Edit OBS window opens.

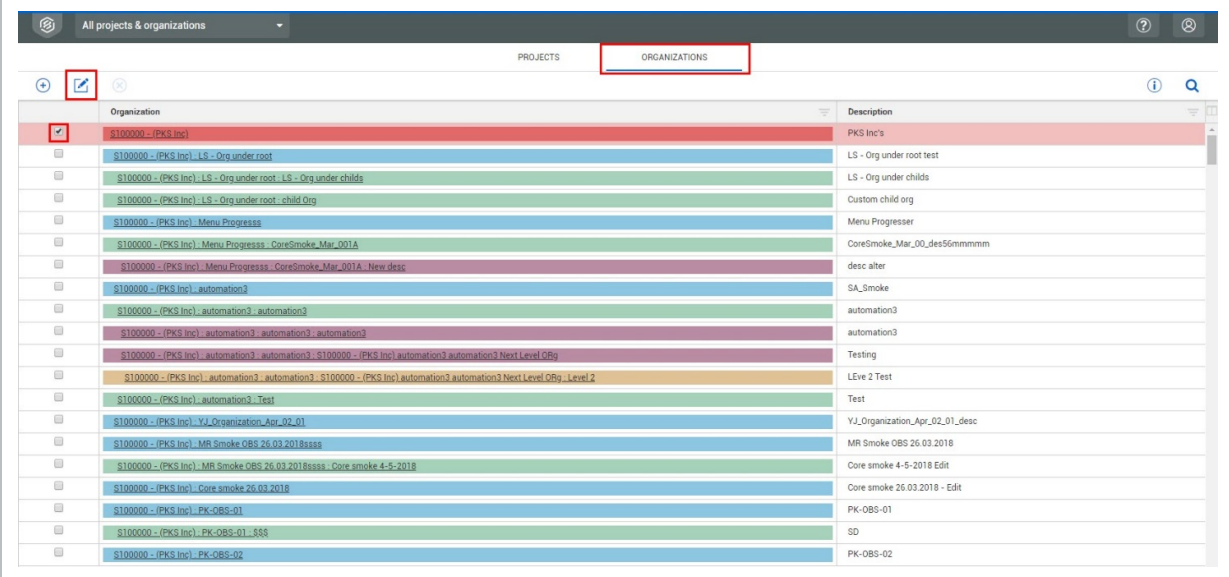

3. Make the necessary changes to the OBS, and then click **Save**.

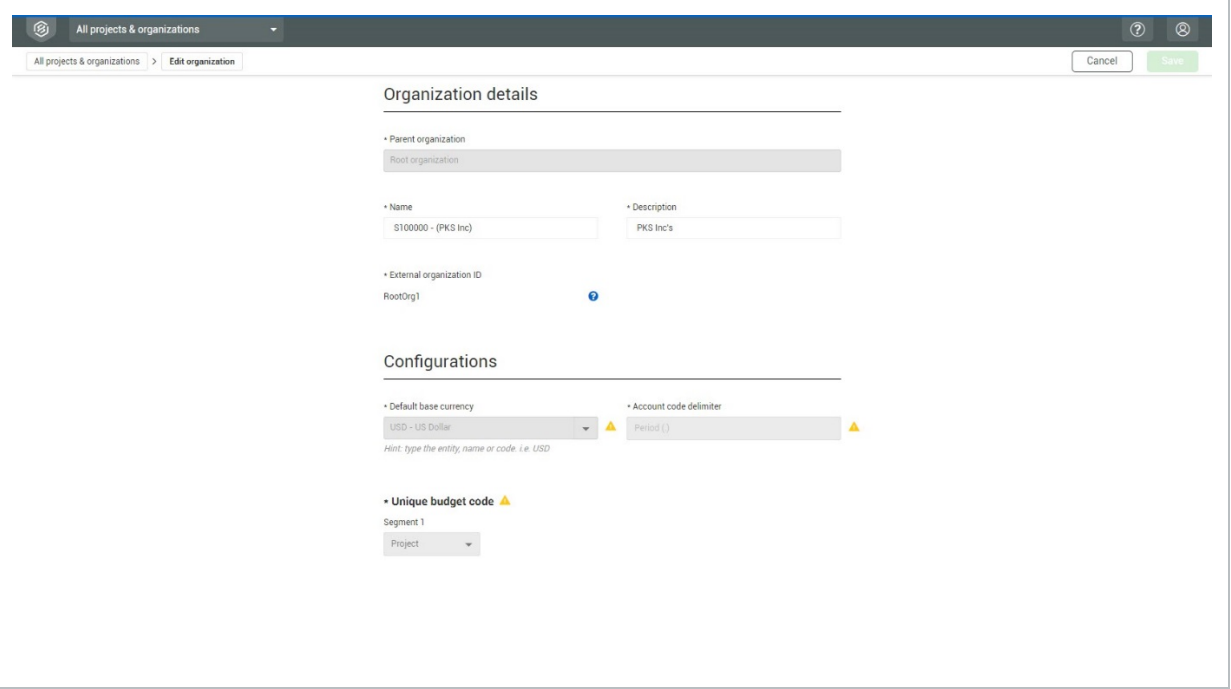

Note on this page you can manage your organization's **Unique Budget Code**. **TIP** Budget Code Segments have been added to allow creation of more meaningful accounting strings to identify a Cost Item which can then be utilized throughout the InEight portfolio of products.

#### <span id="page-51-0"></span>**3.3.1 Account Code Delimiters**

The account code delimiter is the symbol used to separate the nomenclature of the account code levels within an account code. For example, the account code 10.27.02 represents three account code levels and the account code delimiter is a period (.).

An administrator can define the symbol that separates the account codes for a particular organization level by right clicking on the organization level and selecting **Edit organization**.

Under the Configurations section, the administrator can select a symbol from the list or add a custom symbol.

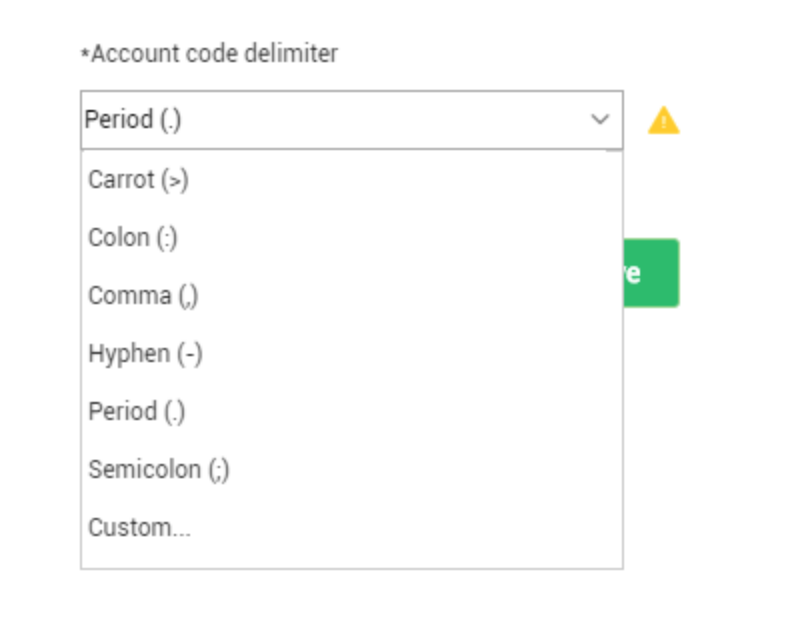

You can only edit the account code delimiter at the root organization level and when no **NOTE** account codes have yet been created.

### <span id="page-52-0"></span>3.4 ALTERNATE ORGANIZATION HIERARCHIES

You can group projects into alternate hierarchies as needed for individual applications or customers. Project attributes with *Organization* as the data source are used to indicate an alternate organization node from the OBS are associated to a project for restructuring the OBS.

In its current form, the OBS in InEight Platform is a fixed structure that is completely defined by each customer. Because each branch and level have no defined context within the system, it is not possible to automatically redefine the structure or pivot projects based on specific parameters.

In the OBS, each project is specifically assigned to a node within the hierarchy. A project can be reassigned to a different organization, but each change must be performed manually or through the Project\_Import API, and cannot be done as part of application functionality.

The Alternate Organization Parent feature allows you to define one or more alternate assignment options at the account level and to give each option a specific name. These options appear as attributes of all Projects where an alternate organization node from the OBS can be selected. For example, you can define an alternate assignment option called Region. Within all projects, the Region option shows and an alternate node from the existing OBS can be selected.

Within InEight cloud applications, each user defined alternate assignment option can be surfaced and used to redefine the existing OBS based on the organization selected for that option in all projects. As an example, if you choose to redefine the OBS by region, the entire OBS will be redrawn and all projects will show under the organization node that they were associated in the alternate assignment of Region.

### <span id="page-52-1"></span>3.5 DEFINE PROJECT ATTRIBUTES FOR ALTERNATE ORGANIZATION PARENTING

To define a project attribute for Alternate Organization Parenting, you must select the following options when creating a new entry on the Attributes definition page (project > Project details > **Attributes**).

- Data type  $=$  Data
- $\bullet$  Data source = Organization

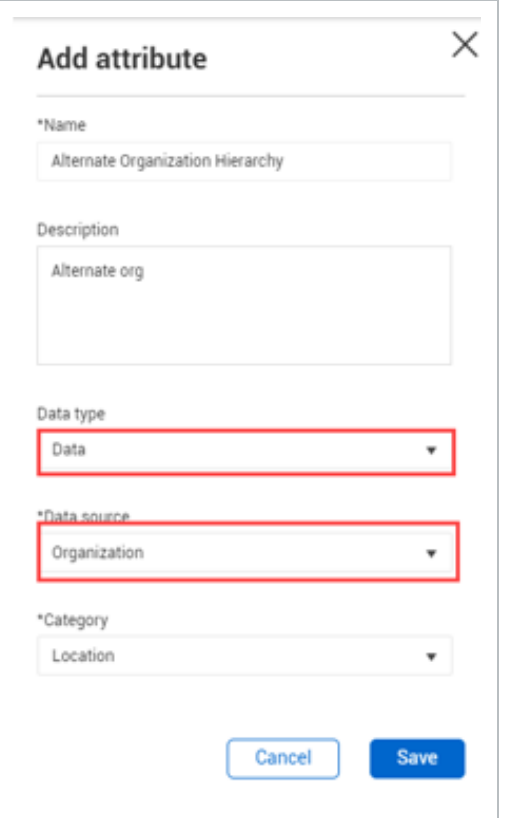

When these options are specified, the system will enforce selection of a value from the OBS when setting the attribute value at the project level.

You can create as many attributes as needed for this purpose, but the names must be unique. For example, you can choose to create attributes with names such as District, Region, Market, and Sponsoring District. Attributes defined for this purpose can exist with any other project attribute defined for other purposes.

The system does not make any project attribute a mandatory field within a project. It is **NOTE** up to you to enforce this as needed.

#### <span id="page-53-0"></span>**3.5.1 Alternate organization parents within a project**

There are two methods that are available to assign values to a defined attribute, using the UI or Project\_Import API.

#### **3.5.1.1 User Interface (UI)**

You can assign values for each project, go to project > Project details > **Attributes**.

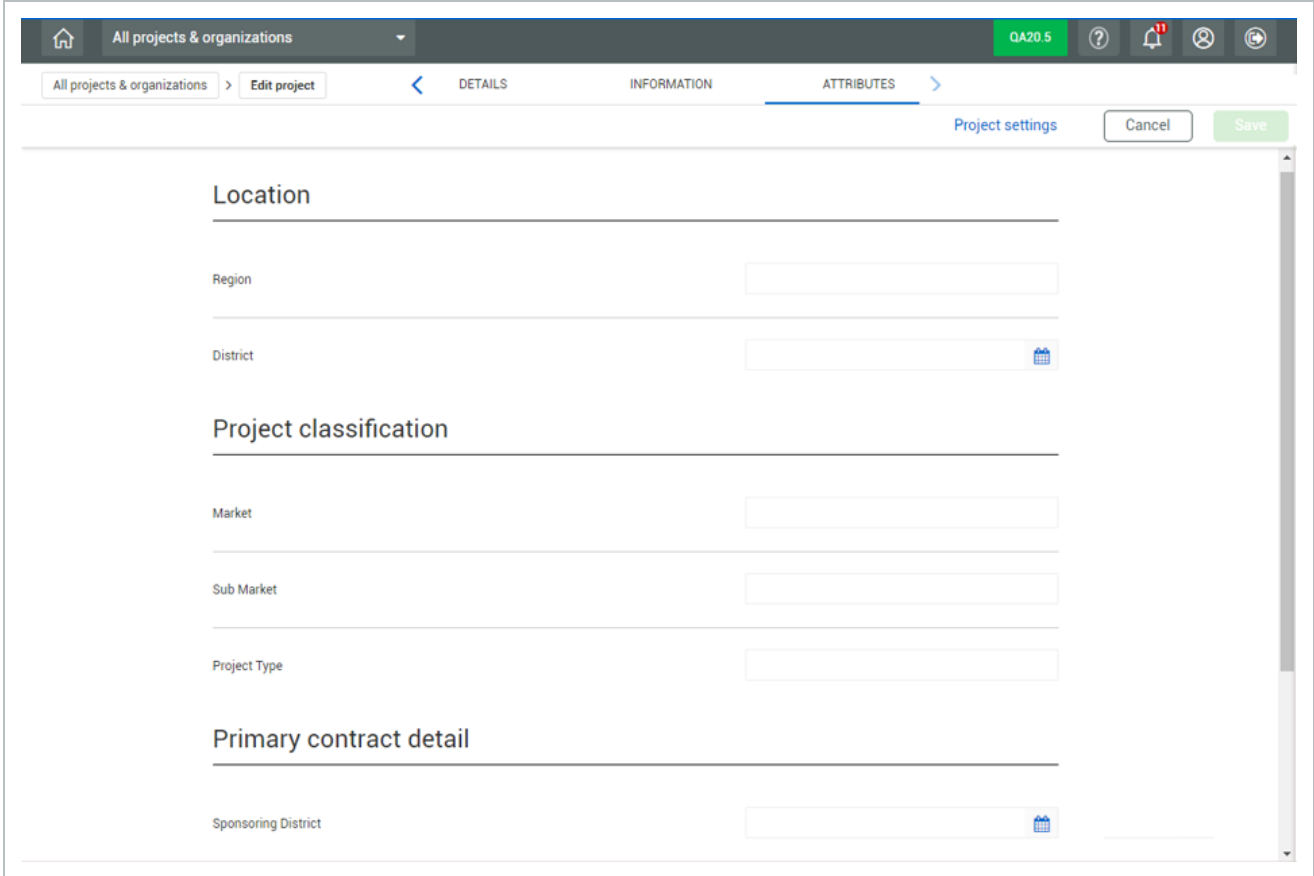

When a project attribute has a data source of *Organization*, the system shows the OBS as a list for you to select a value.

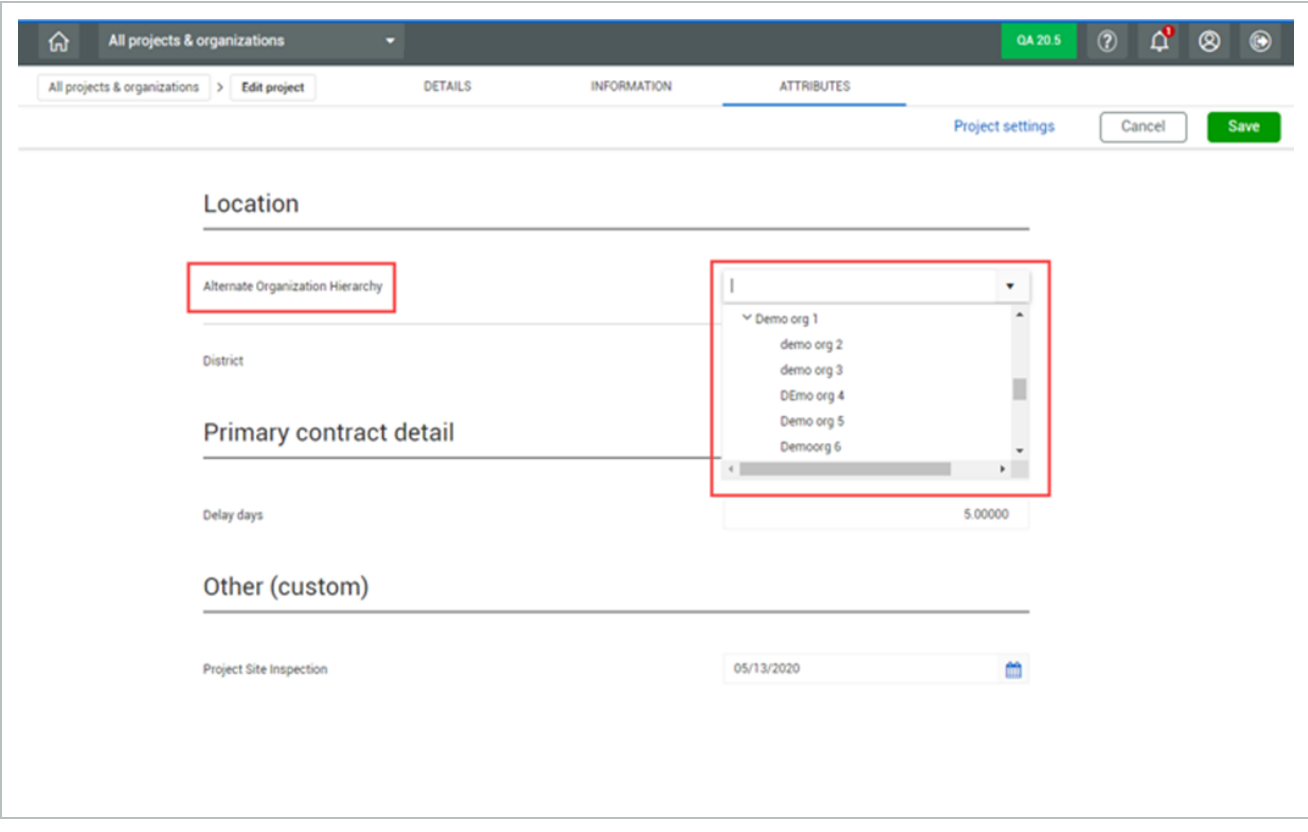

#### **3.5.1.2 Project\_Import API**

An optional array ProjectAttributes has been added to the Project\_Import external API. The array contains the following fields:

- **AttributeName** Provide a valid Name of a Project Attribute defined in the system. If a value is provided for this field, do not include the AttributeSourceSystemId field.
- **AttributeSourceSystemId** Provide a valid SourceSystemId of a Project Attribute defined in the system. If a value is provided for this field, do not include the AttributeName field.
- **AttributeValue** Provide the value for the Attribute specified by either the AttributeName or AttributeSourceSystemId fields. The entry provided in this field must match the expected Data Type of the Project Attribute. For example, if the Project Attribute expects a date value, this field should contain a date. If the Data Type of the Project Attribute is specified as 'Data' then the entry provided in this field must match a valid option for the Project Attributes Data Source. For example, the Data Source of the Project Attribute is specified as 'Organization' then the entry in this field must match a valid Organization Name or SourceSystemId.

Refer to *"InEight Project Initiation and Maintenance Integration Specification"* for more information.

#### **3.5.1.3 Restructuring the OBS by Project Attribute**

When a value for a project attribute with a data source of *Organization* is set, the system creates or updates specific records that provide information about the association of the project to alternate parents.

This association happens when values are assigned to projects in Project Attributes, and **NOTE** not when the Project Attribute is defined at the account level. This timing is important, for applications it means that a list of Project Attributes that are used for Alternate Organization Parents will not include any Project attributes that do not have at least one project associated with it.

#### **3.5.1.4 Assignment rules**

When a project attribute is defined with the data source of Organization, and there is no previous association with the same name and type, and a record does not exist that matches the same project attribute name, then the system will create the necessary records to provide information to the project attribute to enable the actual association of a project to the Alternate Organization Parent.

*Example:* An association is made between the Civic Center project and a Project Attribute called Region. For this association, Civic Center project can be set to SW Region.

A project cannot be associated to more than one Alternate Parent Organization within the same Project Attribute type.

*Example:* The Civic Center project in the above example cannot be assigned to multiple project attributes of Region. Within the UI, this is not a possible scenario because of how project attributes are managed, however an error could occur if you attempted it via an import or an API request.

*This page intentionally left blank.*

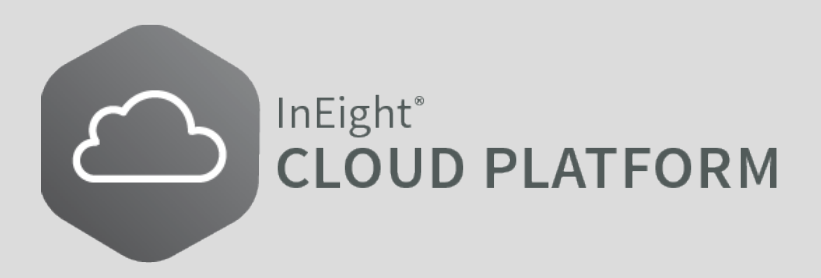

## LESSON 4 — SUITE ADMINISTRATION

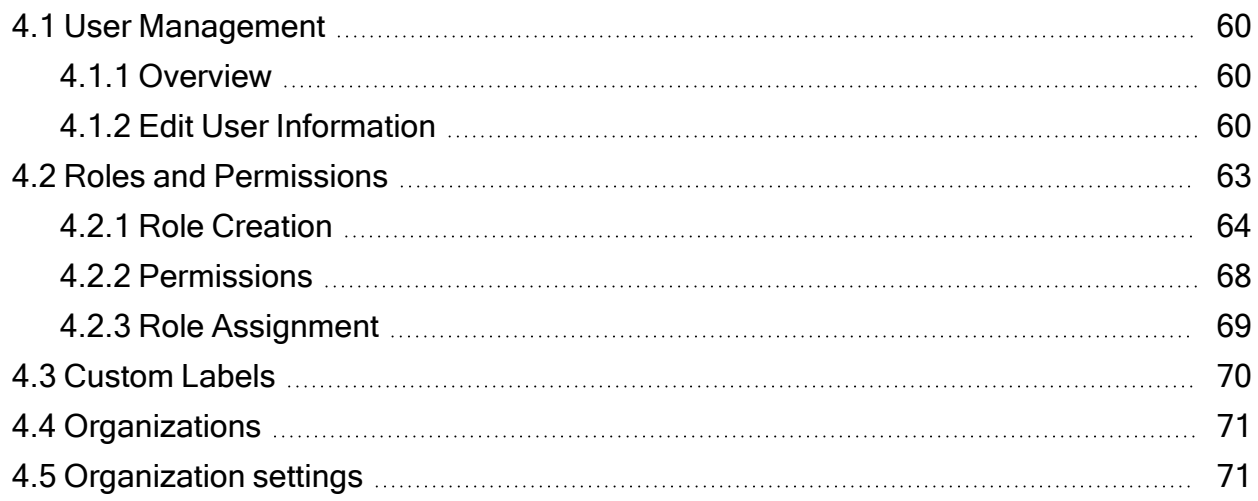

### <span id="page-59-1"></span><span id="page-59-0"></span>4.1 USER MANAGEMENT

#### **4.1.1 Overview**

To access user information from the Main menu, click Suite Administration > **User Management**.

It is important to understand the difference between organization user management and project user management. Organization user management is performed at the organization level. Changes made for users at the highest organization level apply to every project in that organization. If someone is made a Project Administrator at the organizational level, they can act as a project administrator on every company project within that organization level. Changes made at the project level, for example the Steel Structure Job (105091), only apply to the project.

#### <span id="page-59-2"></span>**4.1.2 Edit User Information**

On the User management page, you can view, add, and edit user information. The following steps walk you through how to view and edit user information.

#### **4.1 Step by Step 1 — View User Information**

- 1. To access user information go to the Main menu, and then click Suite Administration > **User Management**.
- 2. Select a user account, and then click the **Show information details** icon at the top right side of the page. The User information details slide-out panel opens.

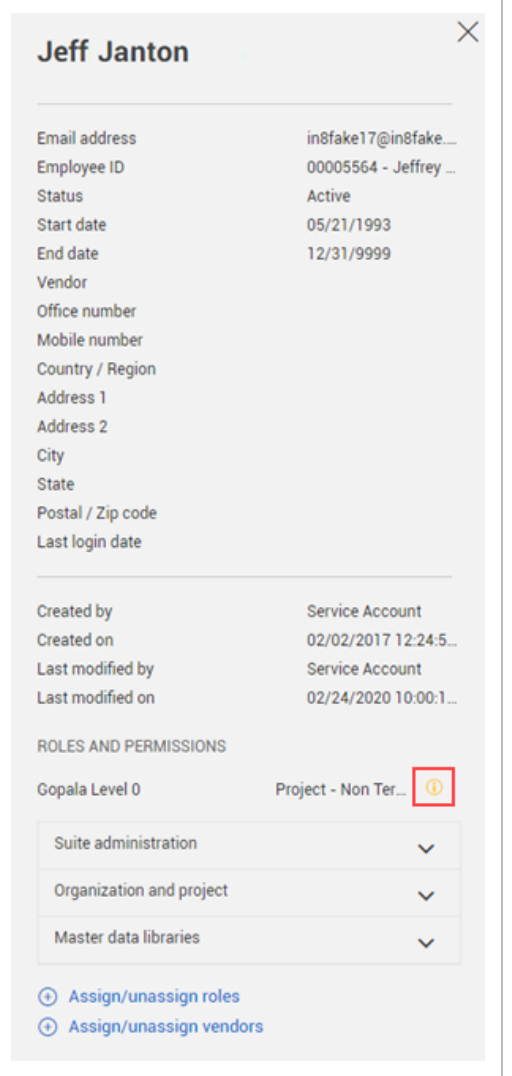

- To see the user's roles and permissions, click the information icon.
- 3. Click another name.
	- The details for the other user shows

#### **4.1 Step by Step 2 — Edit User Information**

1. Select a user account, and then click the Edit user icon at the top left side of the page. The Edit user page opens.

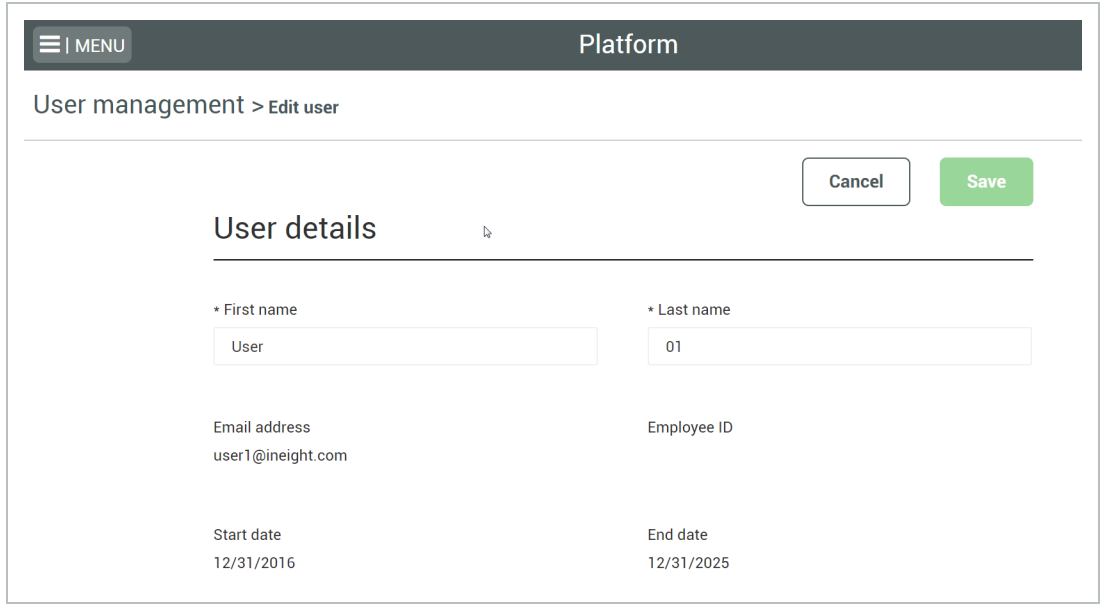

- 2. Change the Country/Region to **United States of America**.
- 3. Change the city to **Scottsdale**.
- 4. Change the state to **Arizona**.
- 5. Click **Save** to close the page.

#### **4.1 Step by Step 3 — Notifications**

- 1. Click the **Notification** icon to open the notifications slide-out panel.
	- <sup>l</sup> The list shows all unread notifications, click **See all notifications** to open the Notifications page to see all read and unread notifications. From this page you can delete, mark as read, and search notifications. In the Details column, click a notification to see more information about it, such as in the audit log.
- 2. In the notifications list, select a notification, an then click **Mark as read**.
	- <sup>l</sup> When you click **Mark all as read**, it clears the list and the resets notification icon to show zero.
- 3. To view details, select a notification, and then click the description.

#### **4.1 Step by Step 4 — User Profile**

- 1. Click the **User** icon to open the User profile slide-out panel.
	- This opens to the Details tab and shows your user name and email. Your roles are shown on the Roles tab.
- 2. Click the Preference tab to change your user preferences.
	- You can change your preferences for language, date format, and number format.

### <span id="page-62-0"></span>4.2 ROLES AND PERMISSIONS

#### **Scenario**

You are a project administrator and you want to allow the project engineer access to edit the project. You also have ten field engineers that you want to view the project and claim quantities.

The InEight cloud platform allows you to create roles with assigned permissions, as shown below:

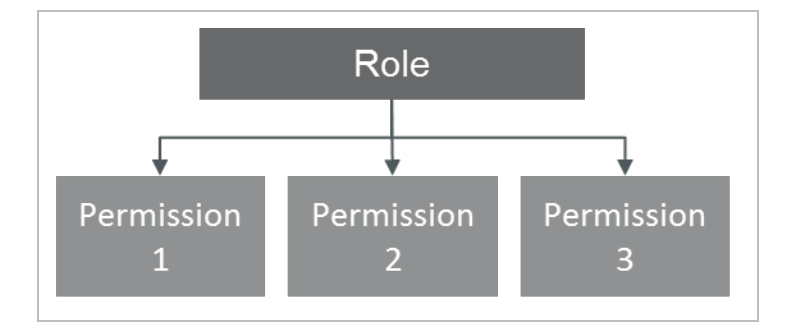

You can then assign roles to users as needed:

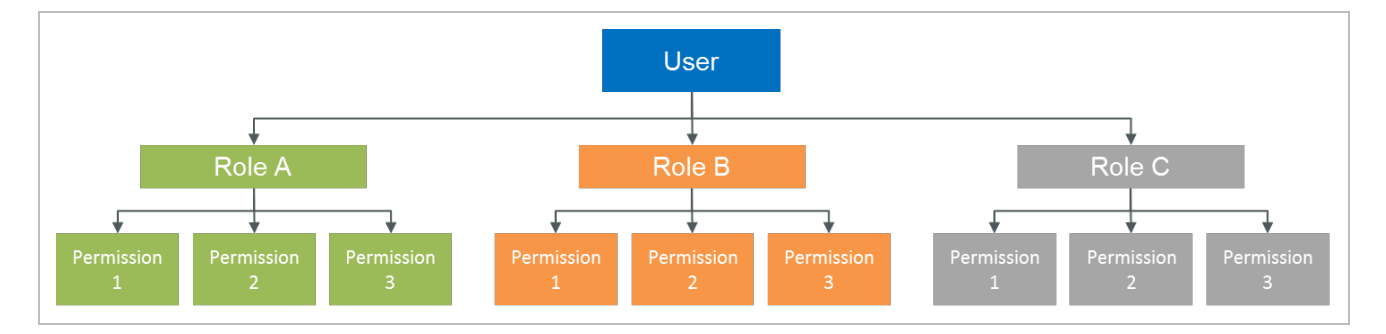

#### Users with the same role will have the same permissions. **TIP**

You or the user being assigned to the project will only have the permissions granted for that project. Users would not have the same permissions on another project unless those same permissions are granted on another project.

Some InEight applications require specific roles to be assigned to perform their functions. Even if you have administrative access, you may need to be assigned a specific role to perform a function.

Using the above scenario as an example, your setup of roles and permissions for your project engineer may look something like this:

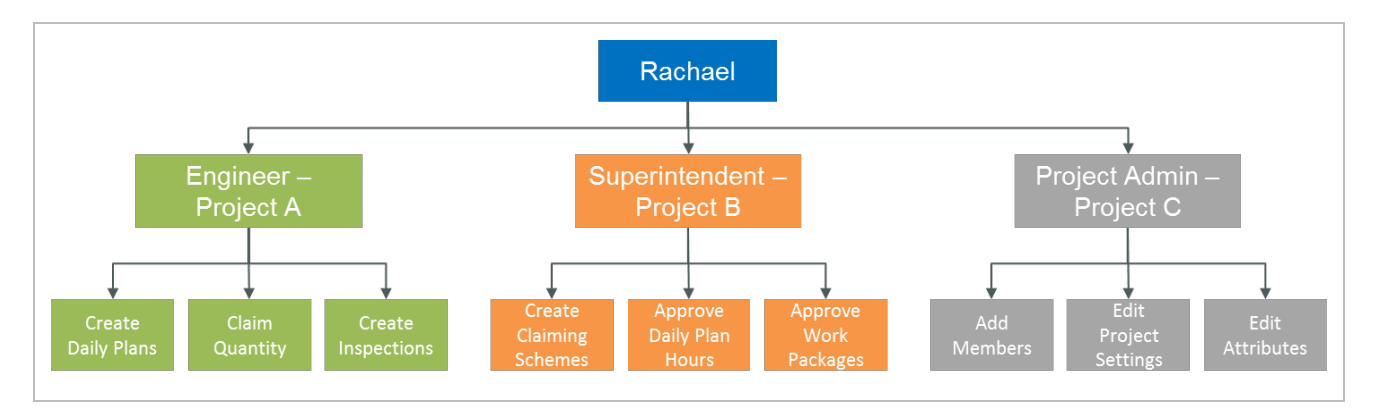

#### <span id="page-63-0"></span>**4.2.1 Role Creation**

Roles are organized into four Administrator Levels. These levels determine the available permissions you can grant to a new role or custom role. It is a way to filter permission options.

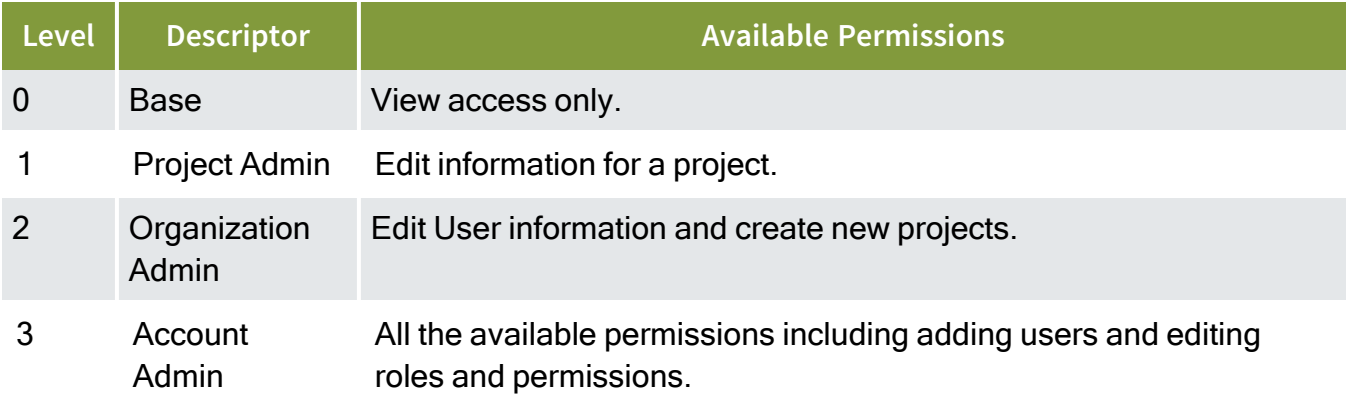

You can change the available permissions by choosing the appropriate Administrative level.

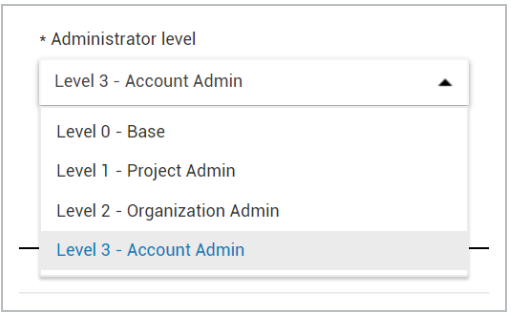

Here is an example of how the permissions are filtered based on which Administrator level is selected.

For an Administrator level of Level 0 - Base, in the Plan application for Quantity Tracking, this role *would only be able to view items.*

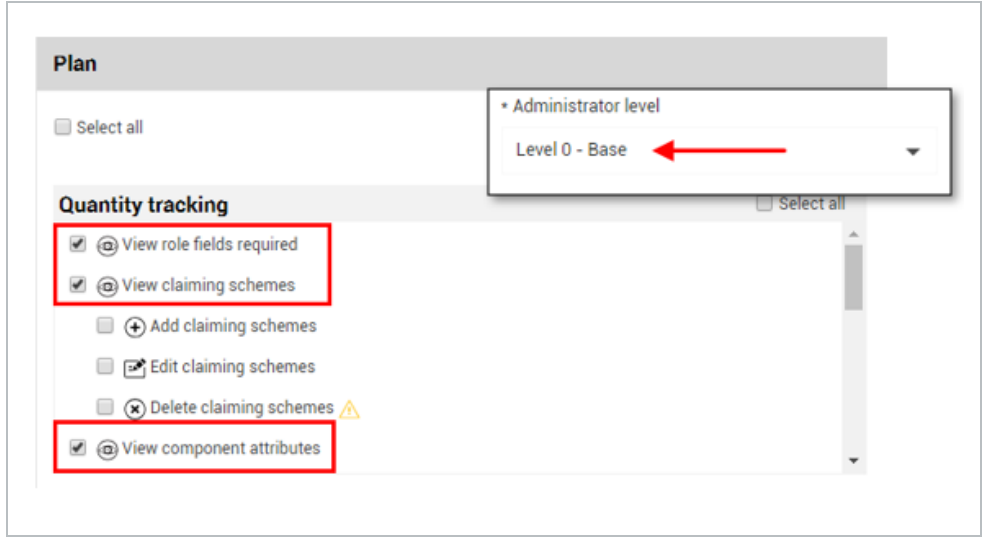

*For an Administrator level of Level 3 – Account Admin, in the Plan application for Quantity Tracking, this role would only be able to View, Manage, Create, Edit, and Delete.* 

**TIP** 

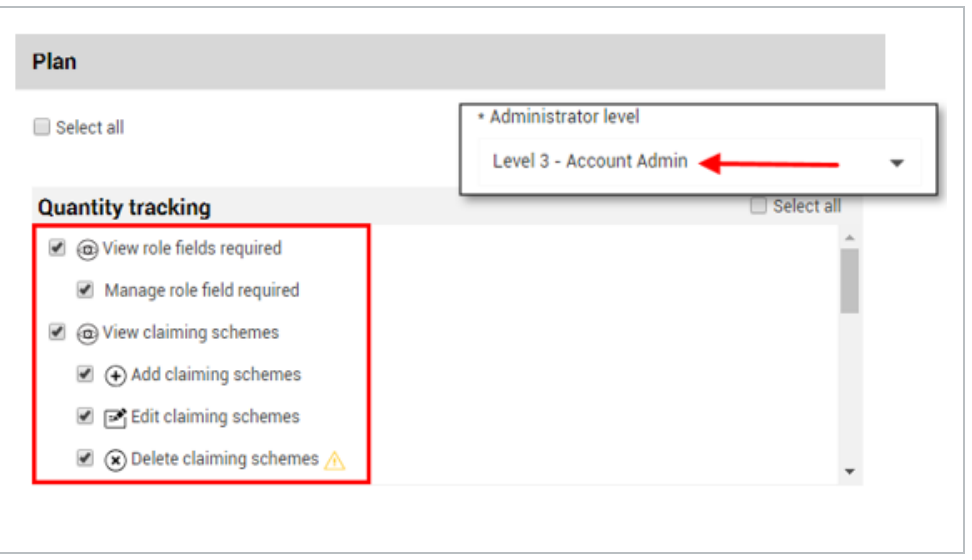

Only Levels 0 and 1 roles can be assigned to a project. Levels 2 and 3 must be assigned at the Organizational level.

The permissions available for each role are grouped by the appropriate InEight application. Each application has its own permission settings.

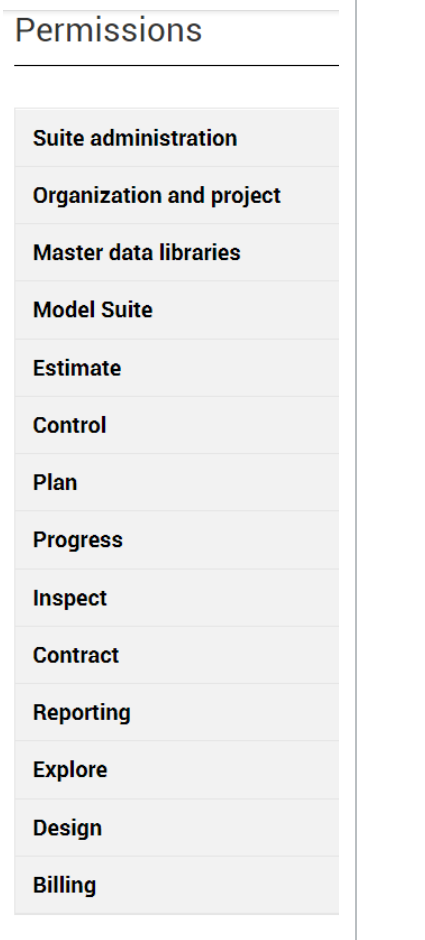

You can expand each line to show the available permissions.

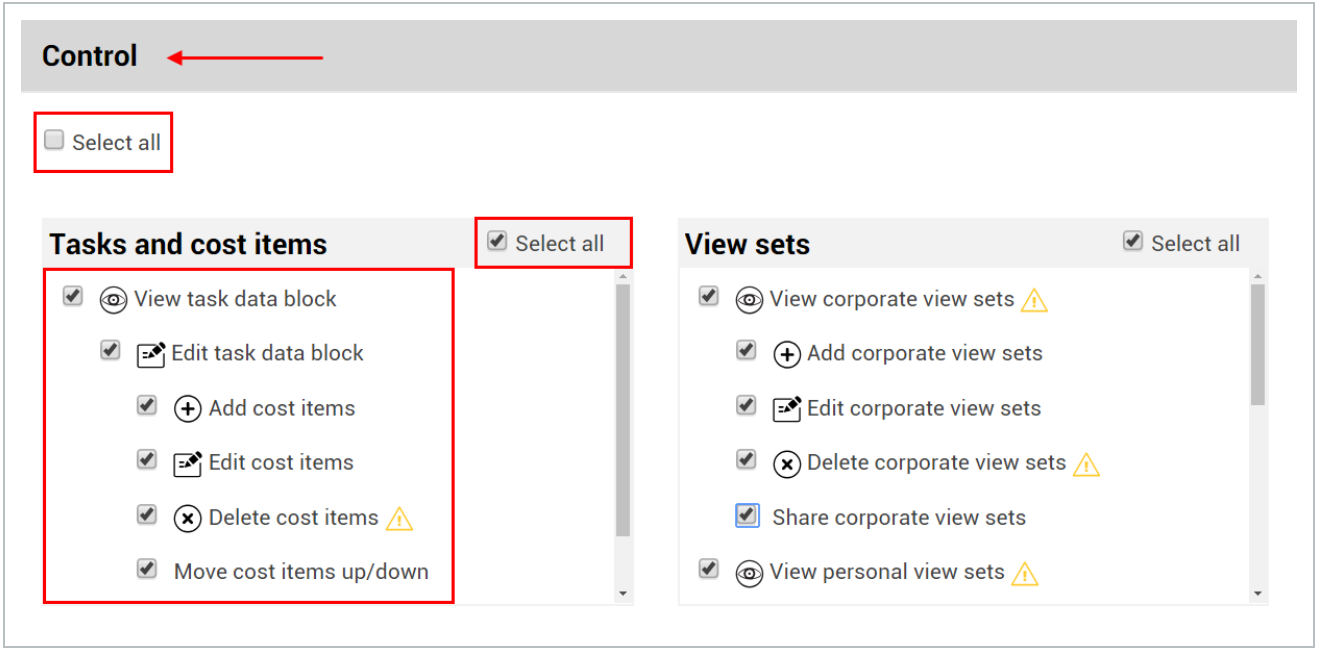

You can choose to select all the available permissions, or you can define the permissions individually.

#### **4.2 Step by Step 1 — Create a Role**

1. From the Main menu, click Suite Administration > **Roles and Permissions**. The Roles and permissions page opens.

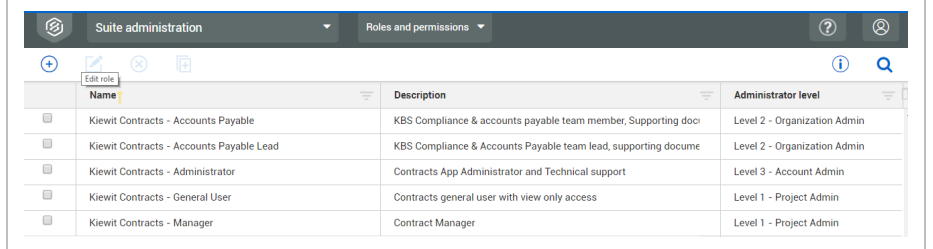

- 2. Click the **Add role** icon to add a new role.
	- The Add role page opens

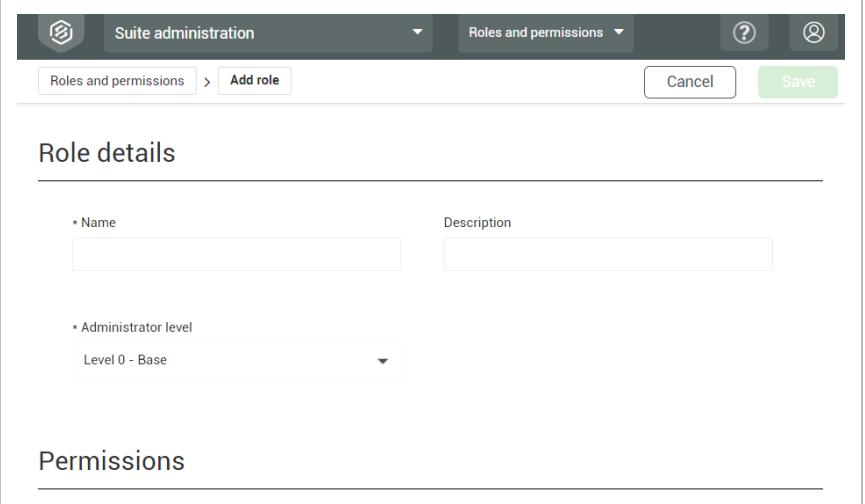

- 3. Name the role **Engineer 2 – [your initials]**.
- 4. Define the description as **Role for Field Engineers**.
- <span id="page-67-0"></span>5. Click the **Save** button.

#### **4.2.2 Permissions**

After you create a role, you can edit the role to define its permissions.

#### **4.2 Step by Step 2 — Define Permissions**

- 1. From the Roles and Permissions page, select your Engineer 2 role.
- 2. Click the **Edit role** icon.
	- Notice that under the Permissions section, none of the permission boxes are checked.

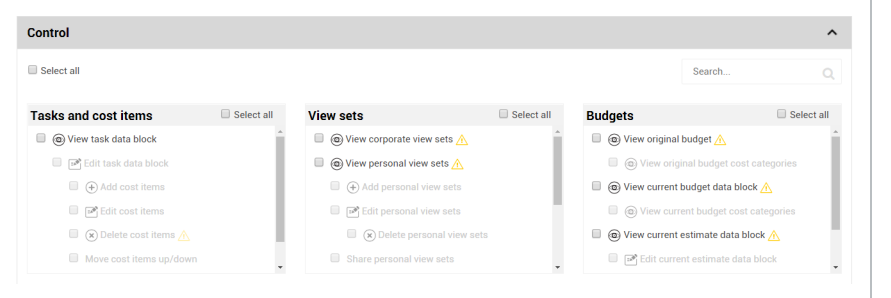

3. Expand the **Plan** section.

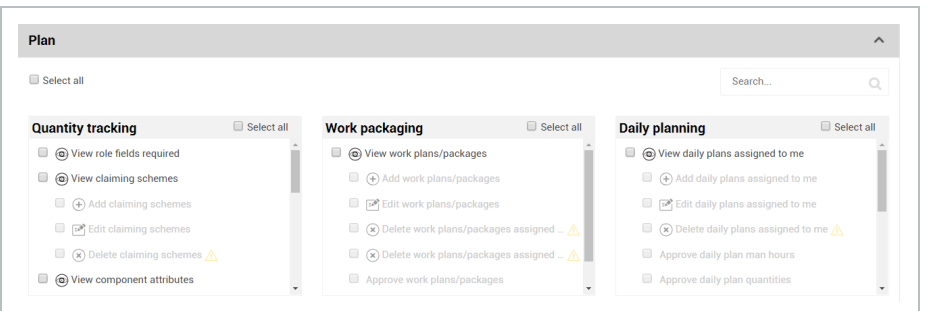

- 4. Click on **Select all**.
- <span id="page-68-0"></span>5. Click **Save.**

#### **4.2.3 Role Assignment**

After you define the permissions for a role, you can assign the role to a user.

#### **4.2 Step by Step 3 — Assign a Role to a User**

- 1. From the Main menu, click Suite Administration > **User Management**.
- 2. Select a name from the list.
- If this is a class, you will want to assign all the created roles to one user, otherwise cleaning up the system later becomes problematic
- 3. Click the **Show information details** icon.
- 4. Click **Assign/unassign roles**.
- 5. In the Roles section, click **Add role**.
- 6. In the Role drop-down list, select **Engineer**.
- 7. In the Organization/Project field, select **C-XYZ**.
	- C-XYZ is the organization that you are providing permissions for.

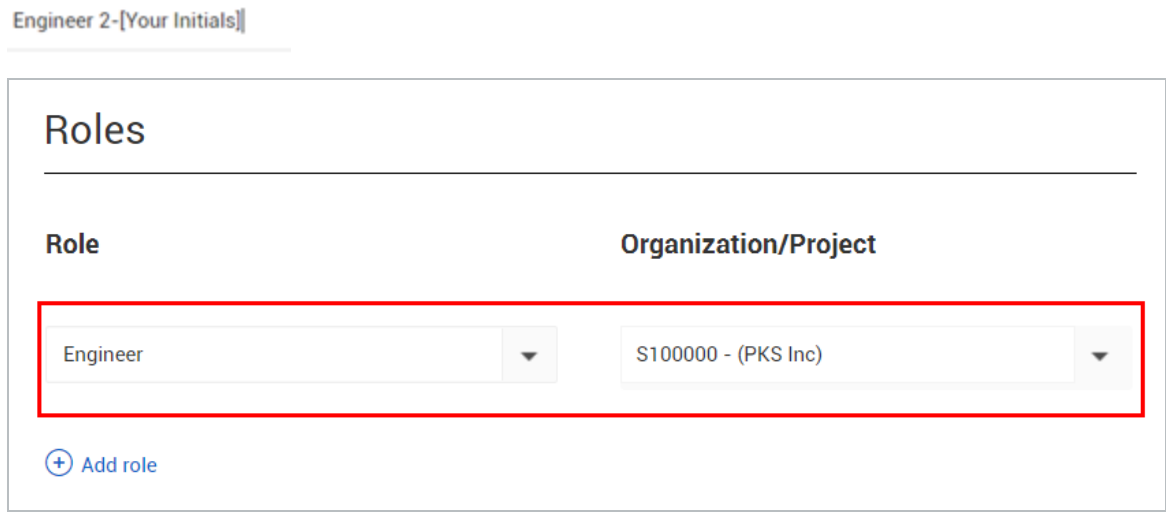

8. Click the **Save** button.

### <span id="page-69-0"></span>4.3 CUSTOM LABELS

To view custom labels, from the top navigation go to Suite administration > **Custom labels**.

The permission View custom labels is required to view the page, and the permission Edit label is required to make changes.

To enable custom labels, you must set the **Enable custom labels** toggle to true, which requires additional permissions. At any point you can disable custom labels and all fields will revert to their default label.

## <span id="page-70-0"></span>4.4 ORGANIZATIONS

### <span id="page-70-1"></span>4.5 ORGANIZATION SETTINGS

The Organization settings are where the top level of your organization sets the parameters which must be met by the company's requirements, and projects below the root will inherit. Most settings cannot be edited at the project levels, yet there are some that are editable and can be customized to meet each project's needs accordingly.

In Organization settings the administrator defines settings that apply to all projects within your organization. As an administrator, you can configure settings at the organization and project levels. Settings at the organization level are inherited by associated child organizations and projects. At the project level, you can further refine some settings to customize how they are applied in each project.

See Project [Settings](../Settings/Project Settings.htm) for general information about InEight cloud platform project settings.

#### **4.5 Step by Step 1 — Open Organization Settings**

1. From the Main menu, click All projects & organizations > **Organizations**, and then select the highest level in the OBS. The organization home page opens.

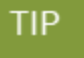

If an organization is saved as a favorite, you can select it in the Main menu, and then click **Settings**.

- 2. In the left navigation menu, click **Settings**. The organization settings General page opens to the Home Page tab.
	- The general organization settings are organized by application on the left and within the application you select on the left, the settings are organized into tabs on the right.

#### **General Settings**

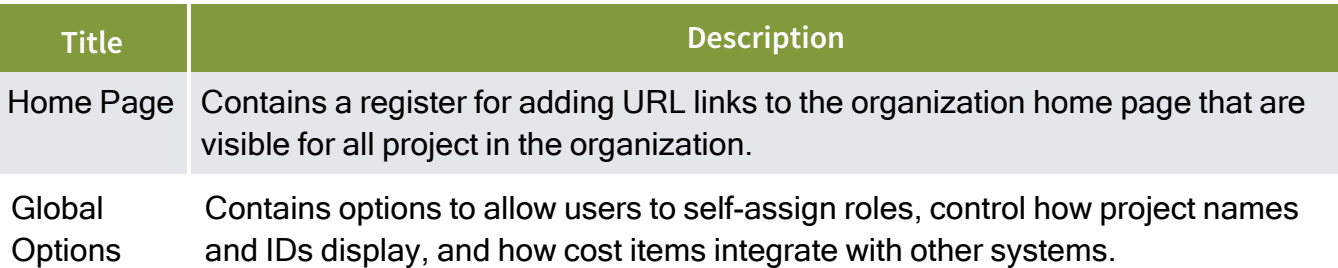

#### **General Settings (continued)**

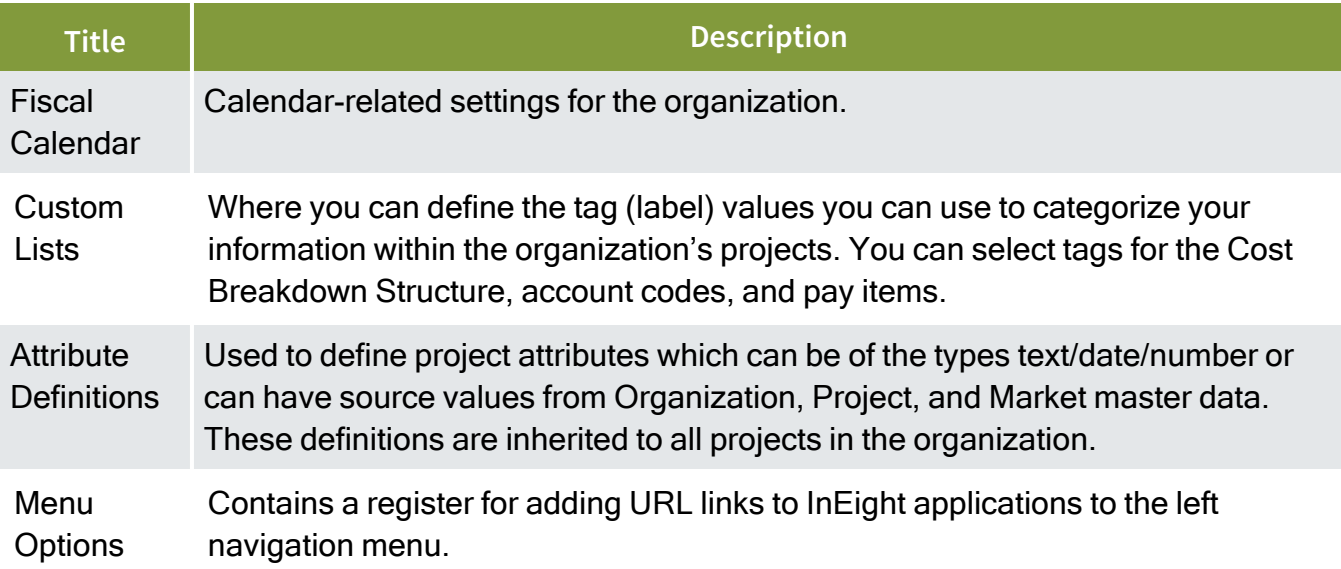

The Organization settings for each application are accessed from the left navigation menu. Click the double arrows to expand the menu and show the application name. Select an application to view application-specific settings and any additional tabs.

## LESSON 4 — PROJECTS

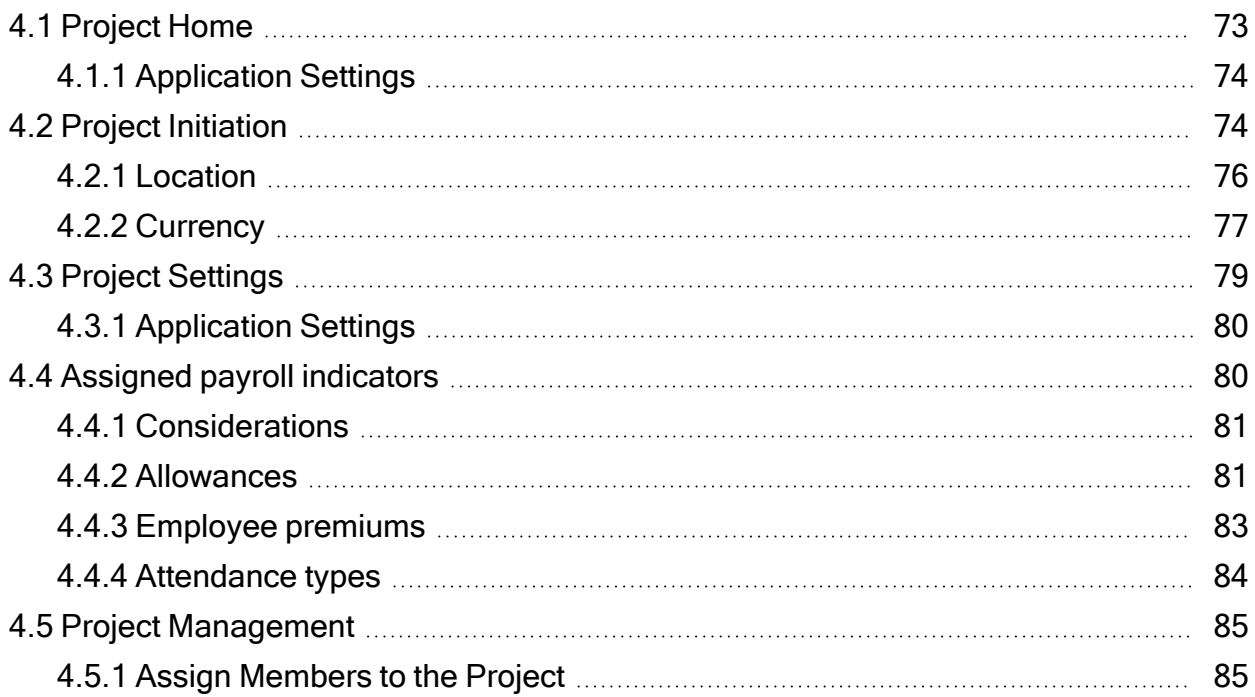
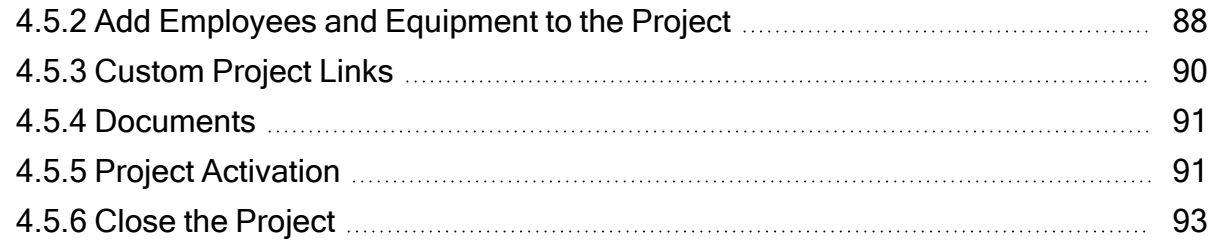

# 4.1 PROJECT HOME

Project settings are where you enter and configure basic information to specify the workflow of your project to communicate with associated InEight applications. The applicable permissions are required to add or edit any settings in your project.

# **General Settings**

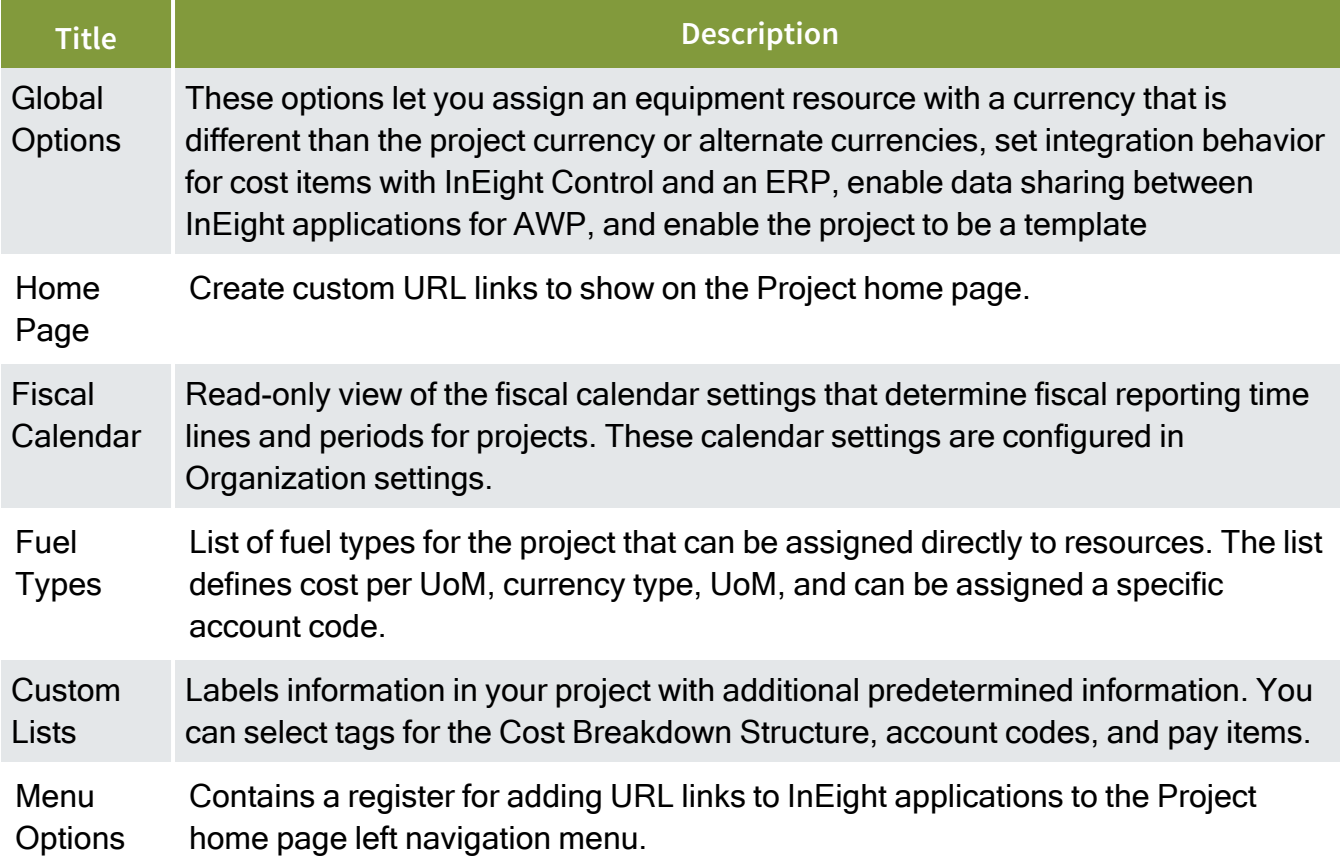

# **4.1.1 Application Settings**

Project settings for each application are accessed from the left navigation menu. Click the double arrows to expand the menu and show the application name. Select an application to view applicationspecific settings and any additional tabs. For more information about using these settings, refer to the topics for the specific InEight application.

# 4.2 PROJECT INITIATION

# **Scenario**

Your construction company, who specializes in steel erection was just awarded a new project to build a hockey arena. You will be the Project Manager and need to set up a new project in the InEight platform. You will need to configure the project settings, add members, and activate the project. The project is set to begin construction in four weeks.

To create a new project in the InEight cloud platform, your estimate in InEight Estimate must be complete, and ready to bring into the system. The project must have a status of New to import from InEight Estimate.

#### **Project Status**

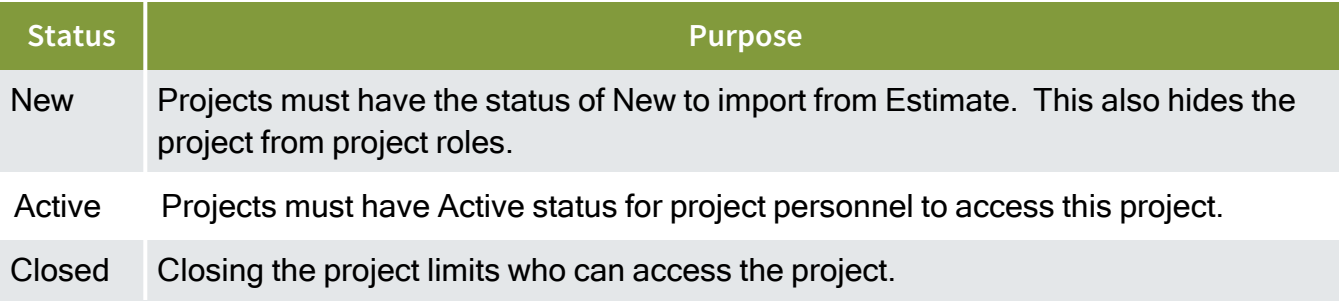

#### **4.2 Step by Step 1 — Add a New Project**

- 1. From the Main menu, click **All projects & organizations**. The page opens to the Projects tab. Click the **Add project** icon.
- 2. Click the **Add project** icon. The Project details page opens.

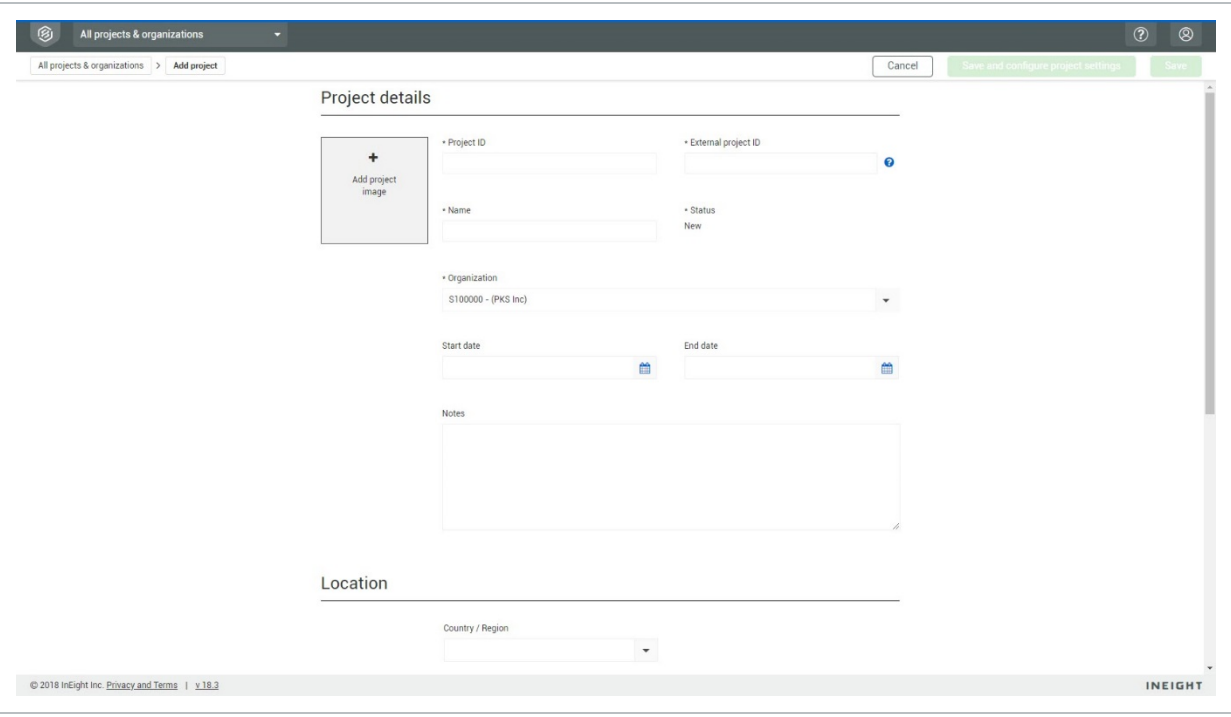

- It is best practice to fill out as much project information as possible. This makes organizing and finding projects in the future much easier.
- If you need to make changes to an existing project, you can edit the basic project information at any time.
- The Project ID must match the Job Code in InEight Estimate.
- The External project ID populates automatically from your ERP system.

#### **4.2 Step by Step 2 — Enter Project Details**

- 1. Enter a Project ID of [**your initials]-2017-001**.
- 2. Enter an External Project ID of **12345**.
	- The Project ID will most likely come from your ERP system (e.g., SAP) and can be entered for reference
- 3. Give your project a Project Name of **New Hockey Arena**.
	- The Status of the project will default to New
		- This always defaults to New until you save the project
- 4. Select the Organization where the project is stored.
- 5. Start Date: [**select today's date]**
- 6. End Date**: [select a date in the future]**
- 7. In the Notes field, type: **Project start date of [the date you entered]**.

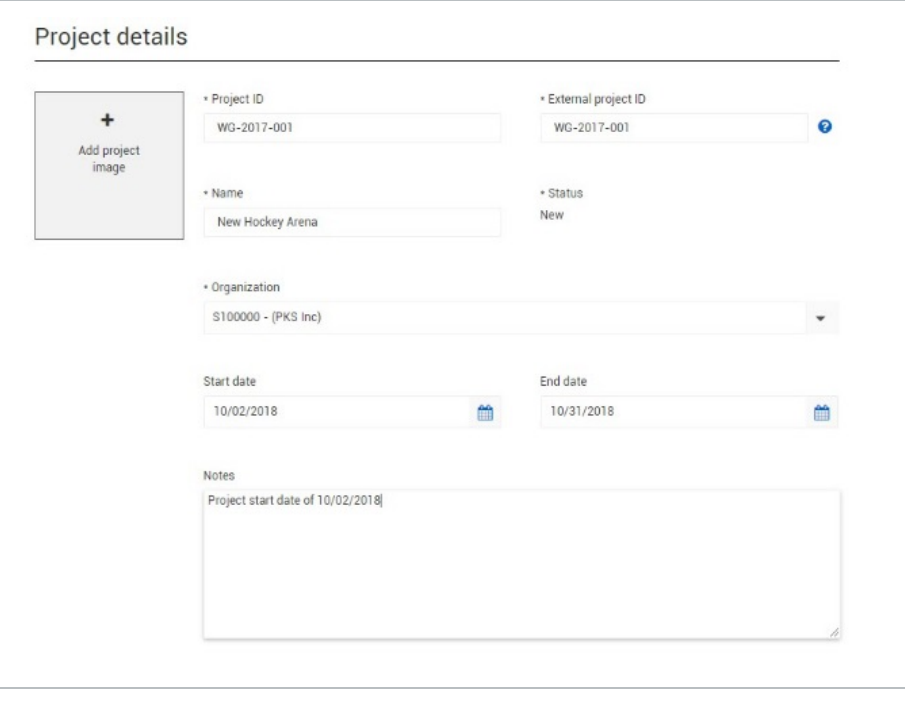

**TIP** 

You can add a project image, but it cannot be any larger than 250 KB.

# **4.2.1 Location**

You can enter Location information manually, or nearly all this information can be imported.

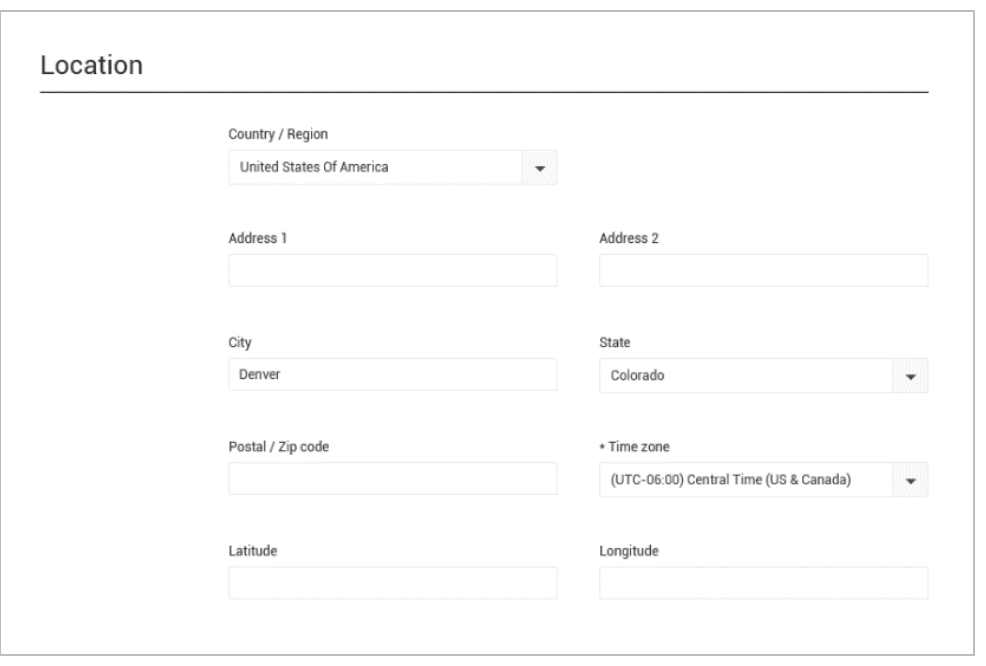

Once again, it is best practice to make sure as much information is filled out as possible.

#### **4.2.2 Currency**

Make sure Currency is selected, but this information can also import with your estimate from InEight Estimate. You can also add additional currencies into your project from this screen by selecting **Add another currency**.

# **4.2 Step by Step 3 — Add a Currency**

- 1. From the Projects tab, find the project you just created.
- 2. Highlight the project and select the **Edit** icon.
- 3. Scroll to the bottom of the screen to the Currency section.

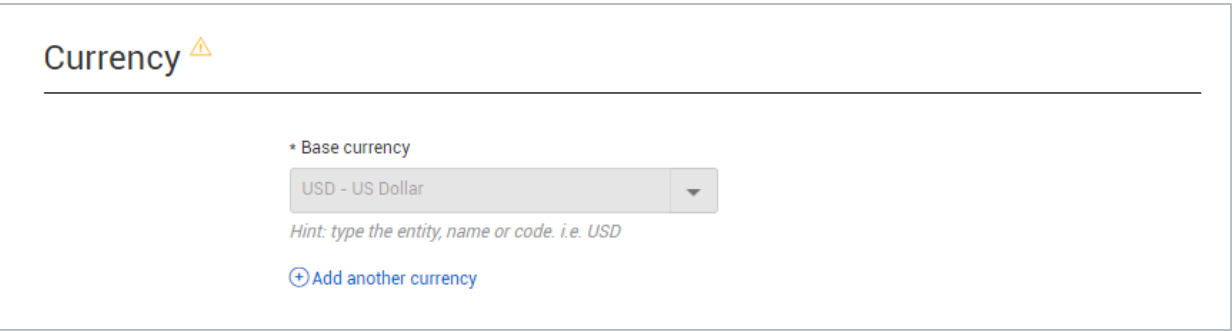

- Notice that there is a base currency. This currency was established at the Organization level and cannot be removed.
- Any other currencies listed can be deleted using the Remove icon.
- 4. Select the **Other available currencies** drop-down list to view all currencies available.

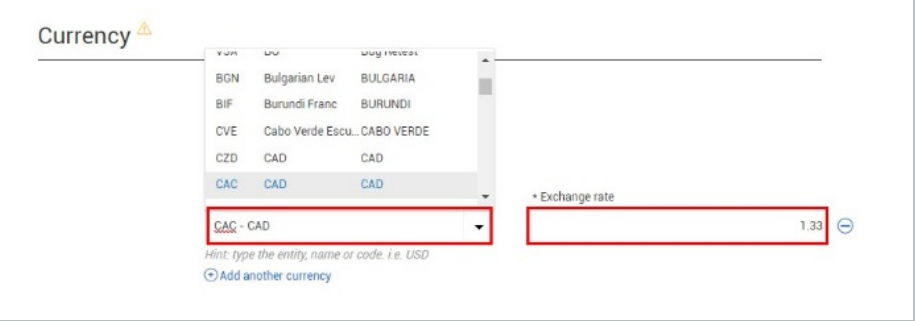

5. Select the currency you want to use.

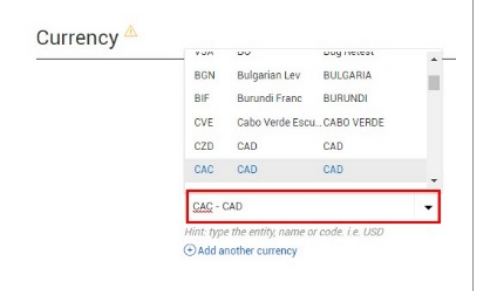

6. Enter the Exchange rate (required).

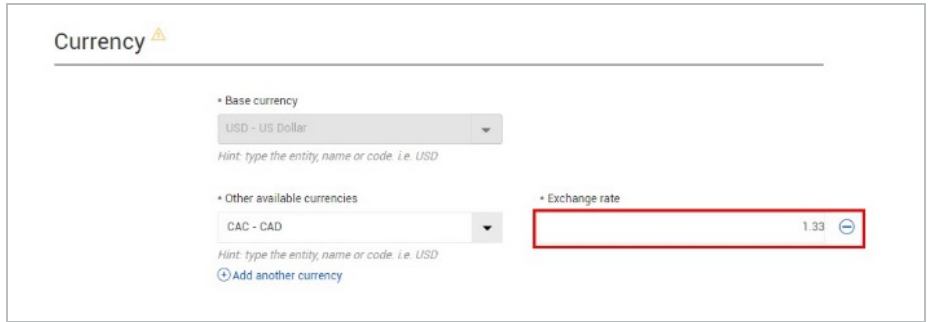

- 7. Click **Save**.
	- <sup>l</sup> You can add another currency by clicking the **Add another currency**.

# 4.3 PROJECT SETTINGS

Project settings are where you enter and configure basic information to specify the workflow of your project to communicate with associated InEight applications. The applicable permissions are required to add or edit any settings in your project.

## **4.3 Step by Step 1 — Project Settings**

- 1. From the Main menu, click **All projects & organizations**. The page opens to the Projects tab.
- 2. Select a project from the list, and then click the project name link to open to the project home page.
- 3. In the left navigation menu, click **Settings**. The project settings General page opens to the Global Options tab.

#### **General Settings**

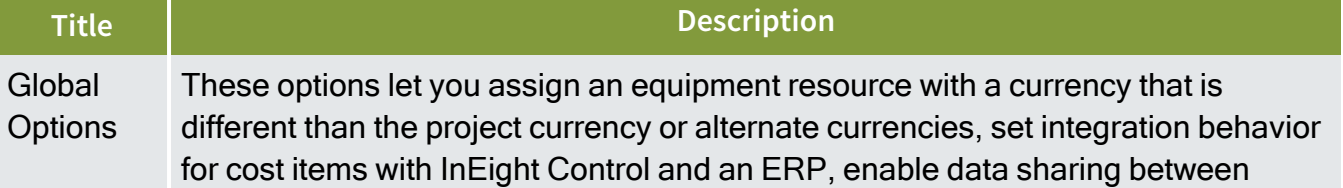

If projects are saved in the Main menu Favorites list, you can select a project, and then **NOTE** click **Settings**.

## **General Settings (continued)**

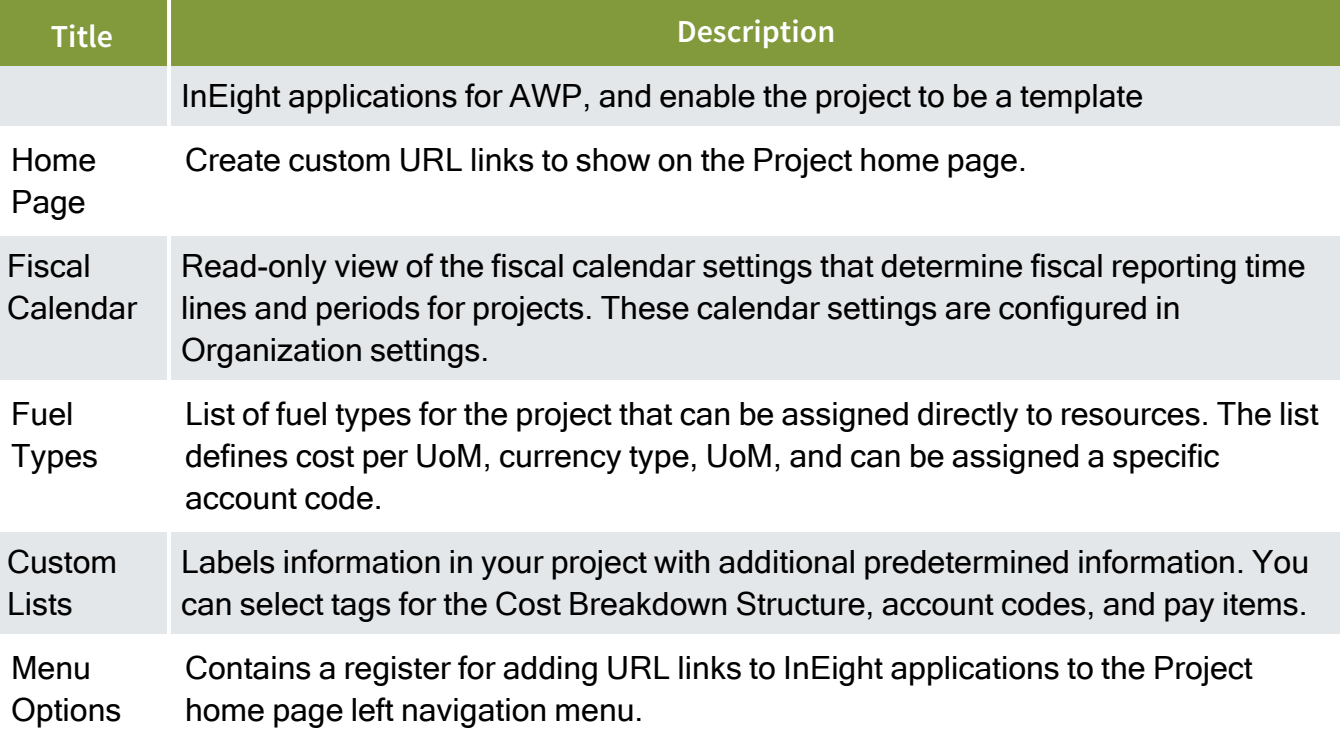

# **4.3.1 Application Settings**

Project settings for each application are accessed from the left navigation menu. Click the double arrows to expand the menu and show the application name. Select an application to view applicationspecific settings and any additional tabs. For more information about using these settings, refer to the topics for the specific InEight application.

# 4.4 ASSIGNED PAYROLL INDICATORS

The payroll indicators (allowances, employee premiums, and attendance types) that show in a project are a subset selected from those in master data, which are available to be assigned at the project level and applied if an employee is eligible for the compensation. To assign a payroll indicator from master data to the project, go to Assigned payroll indicators, and then select the Add icon. You can remove a payroll indicator from a project only if the Required value is false and no employees are assigned to the payroll indicator.

# **4.4.1 Considerations**

Permissions for payroll indicators are configured in Roles and permissions > Organization and project > **Projects**.

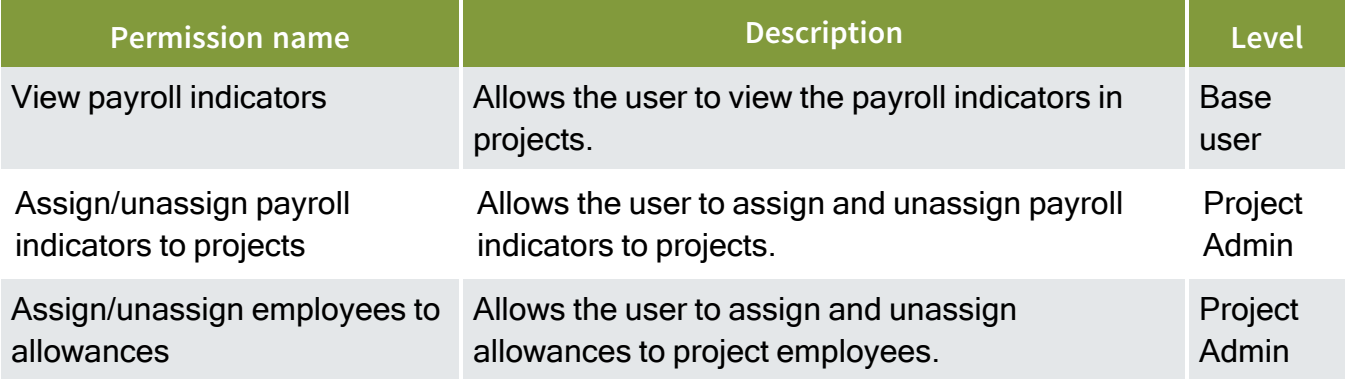

# **4.4.2 Allowances**

Allowances are extra pay that is made to an employee to cover expenses or compensate for specific working conditions, such as a travel per diem or mileage.

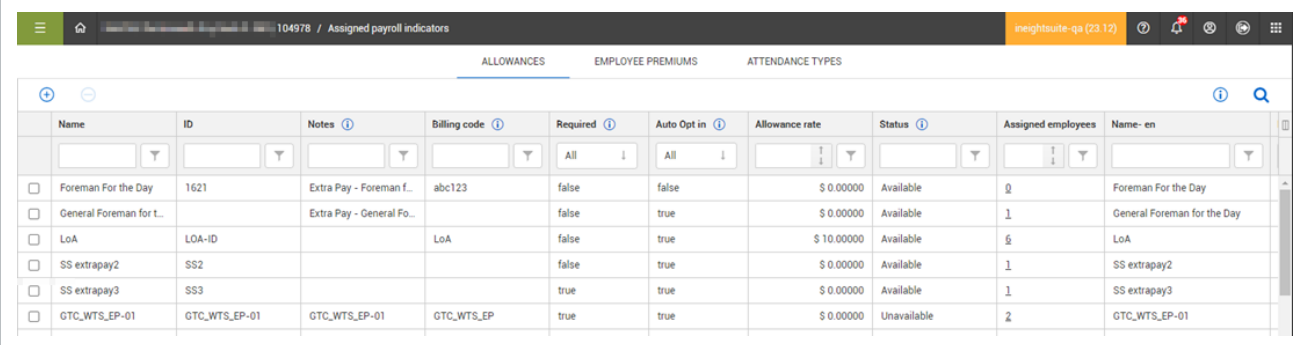

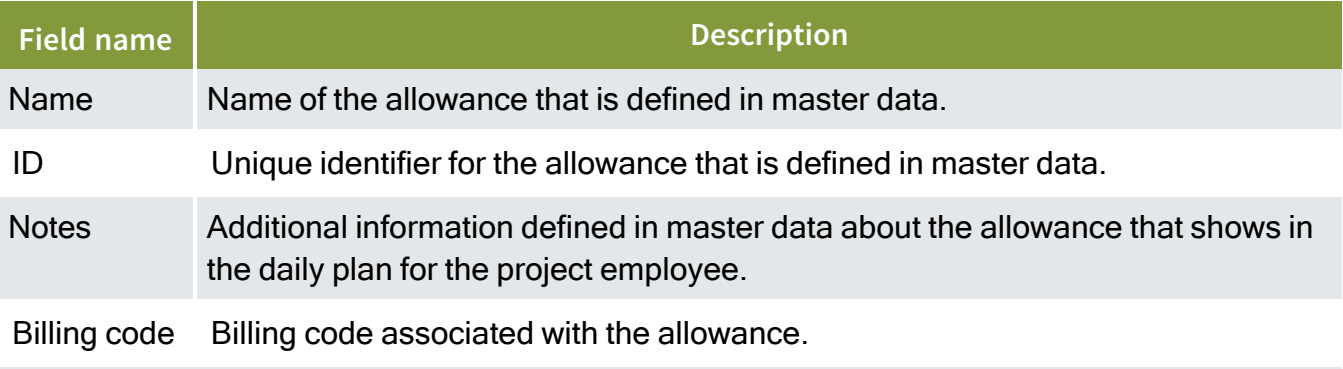

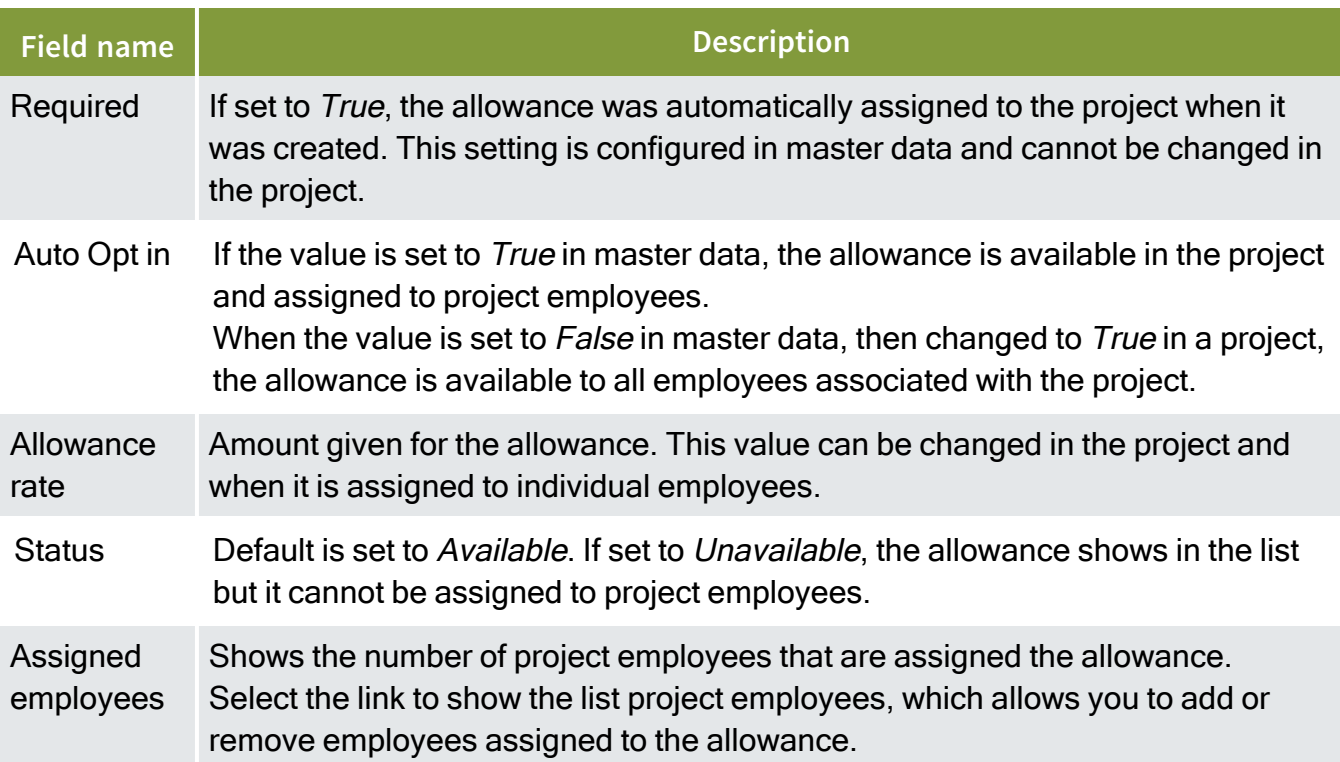

#### **4.4.2.1 Assigned employees allowances**

In the Assigned employees field, it shows the number of project employees that are assigned to each allowance for the project.

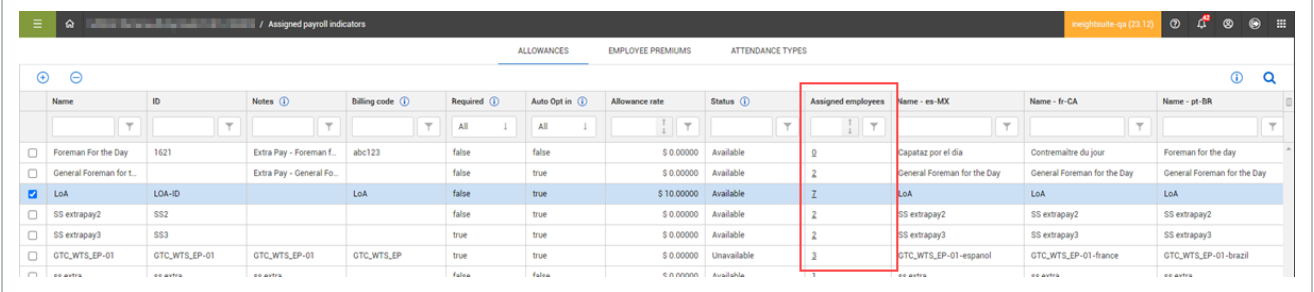

Click the link to view a list of employees assigned to the selected allowance. From this view, you can add or remove employees, and change the rate. The Default option is used to assign the allowance to an employee automatically in Progress daily plan where the employee is assigned.

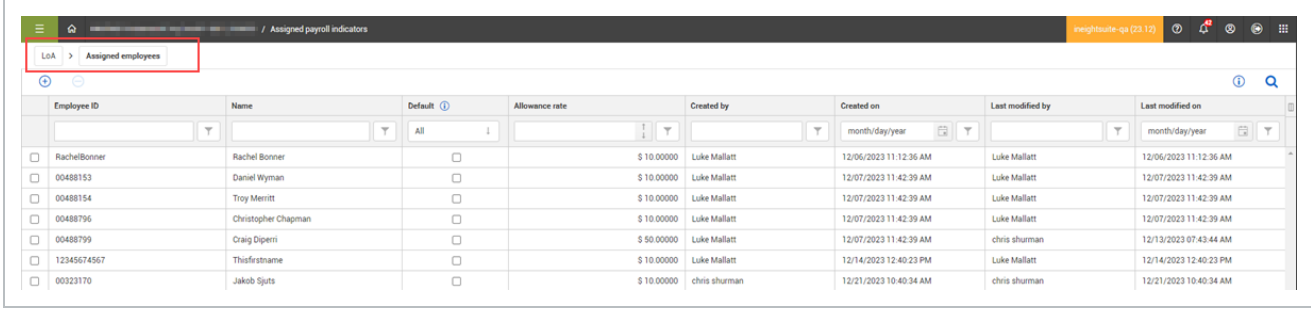

## **4.4.2.2 Assigned operational resources**

From the Assigned operational resources page, you can view the list of project employees and the number of allowances assigned to each of them.

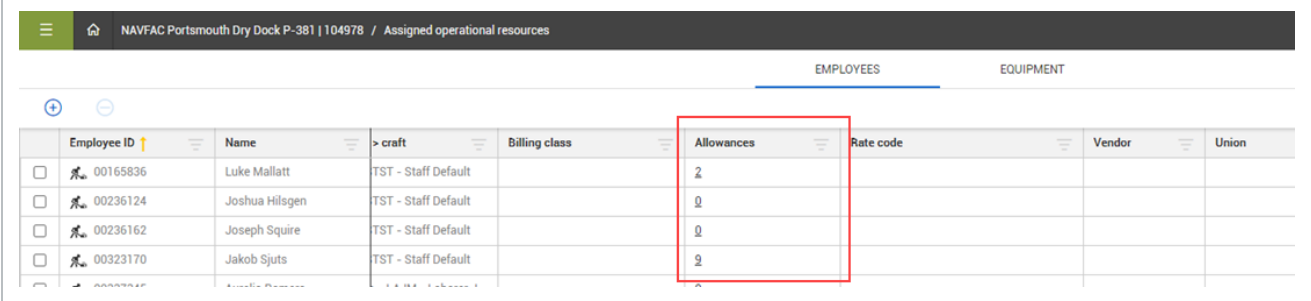

Click the link to view a list of allowances assigned to the individual employee. From this view, you can add or remove allowances for the employee, and change the rate. The Default option is used to assign the allowance automatically in Progress daily plan where the employee is assigned.

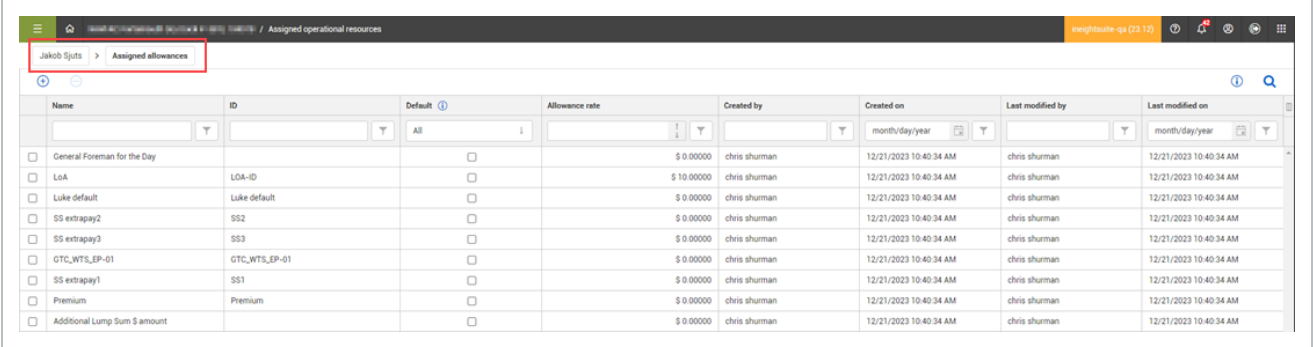

# **4.4.3 Employee premiums**

Premiums are payroll instructions that are used to alter the base wage of an employee for a specific task or reason, such as premiums for work at heights or shift differential.

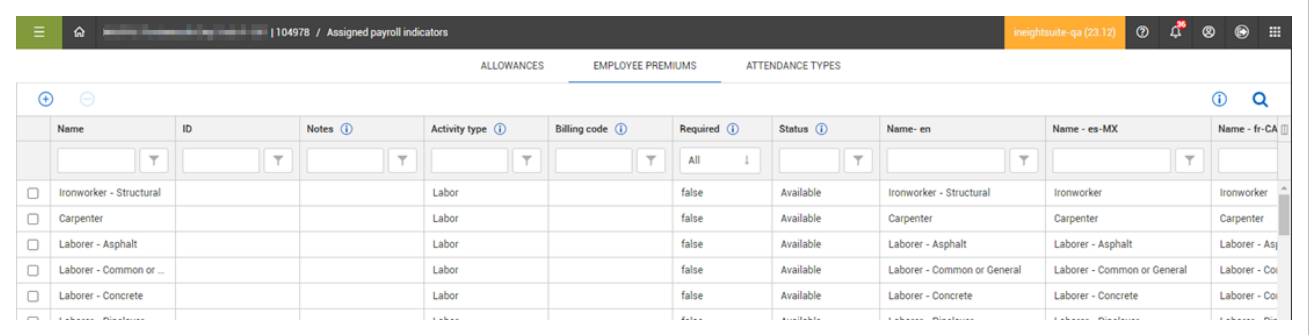

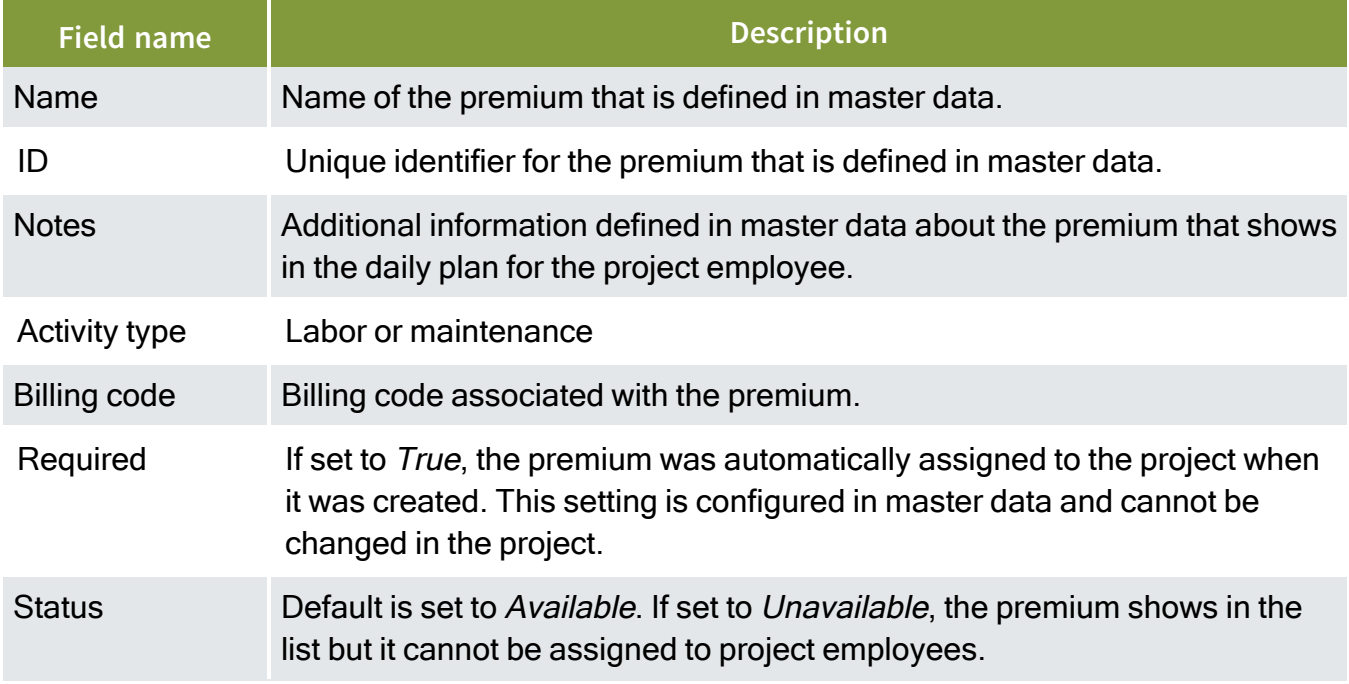

# **4.4.4 Attendance types**

Attendance types provides a method to identify employee hours during a normal work day, such as excused absence with pay, unexcused absence, and jury duty.

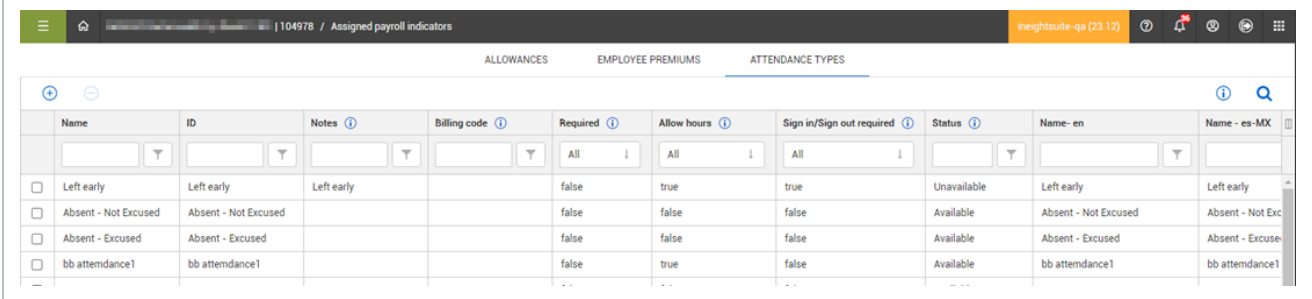

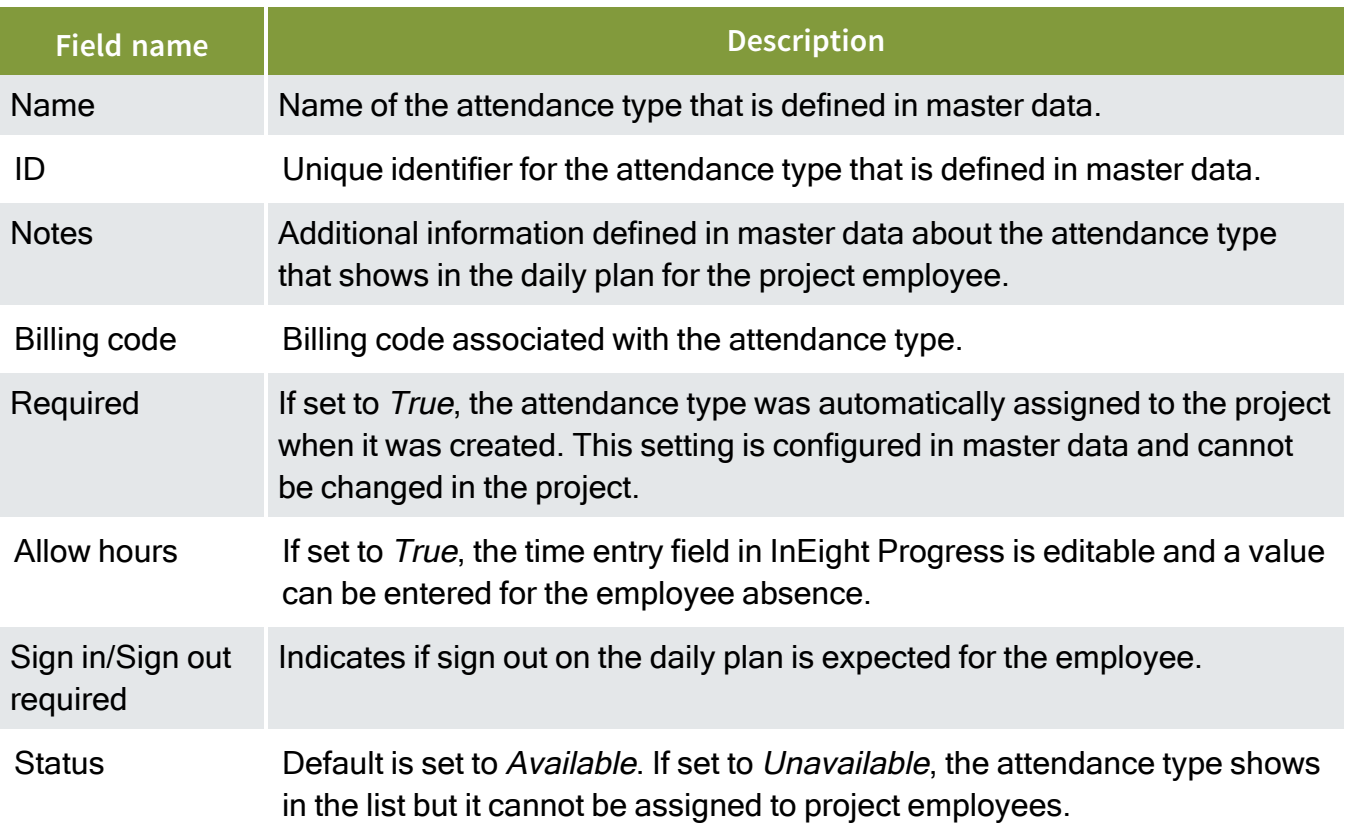

#### Related topics:

Payroll [indicators](#page-130-0)

InEight Progress - [Organization](https://learn.ineight.com/Progress/Content/Administration/3-Settings/3 1 Organization settings.htm?tocpath=Topics%7CAdministration%7C_____2) settings

# 4.5 PROJECT MANAGEMENT

# **Scenario**

You are a project administrator and you want to grant your project engineer access to edit the project. You also have ten field engineers that you want to view the project and claim quantities. After your team members have been added to the project, you will want to make it active.

# **4.5.1 Assign Members to the Project**

There are key terms to know for managing users and resources for a project.

#### **User Terminology**

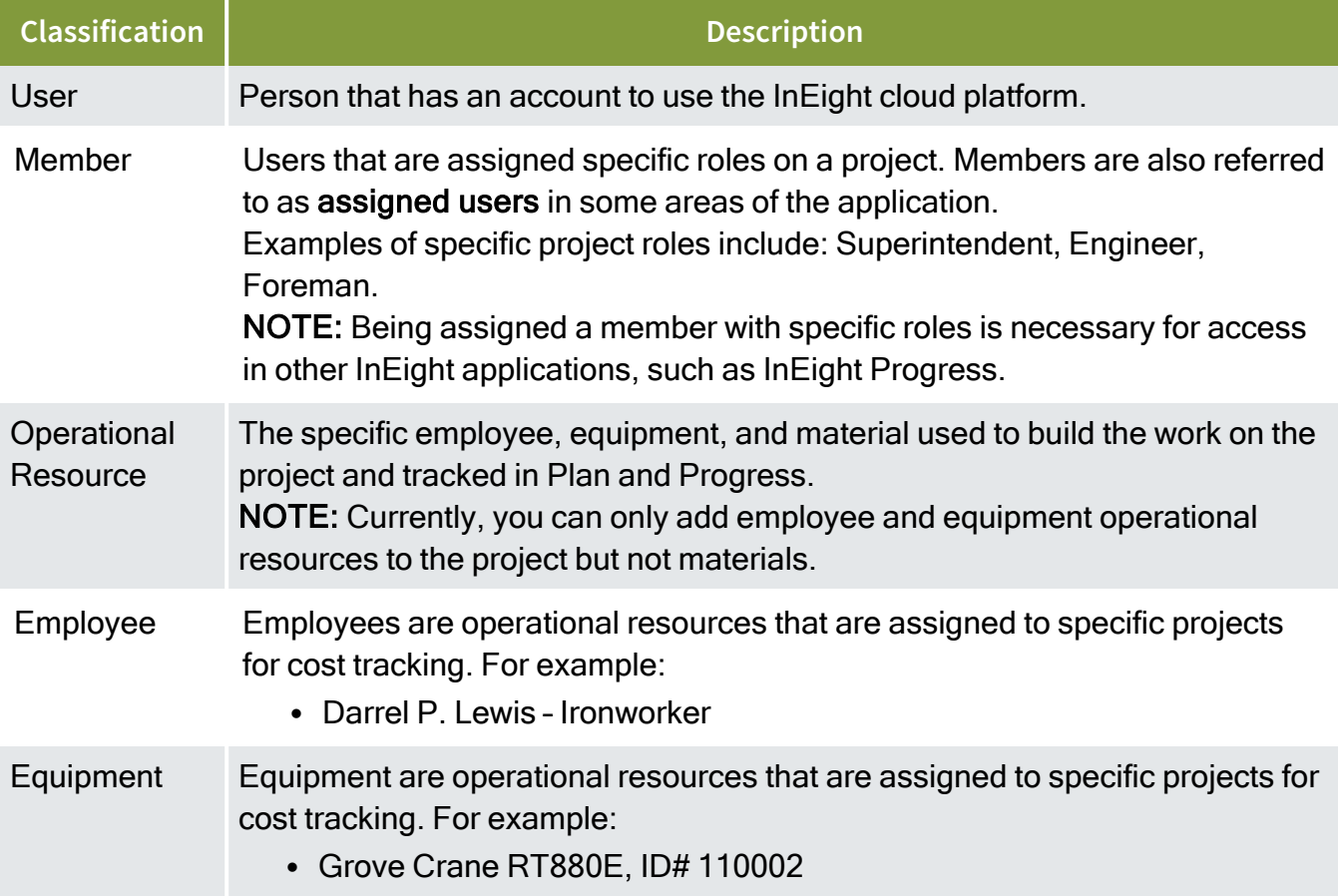

- Example 1: A Foreman is listed in the program as an operational resource, and he will be assigned as an employee on a project for tracking purposes. He will also need to be added as a user and assigned as a member on his project, so he can use InEight Progress.
- Example 2: A carpenter apprentice is an operational resource that is assigned as an employee on a project. He will not be a user because he will not be using the InEight applications.
- Example 3: The Area Manager will be a user with a role that allows access to all the projects in his area. He is not assigned as a member, because he doesn't fill a specific role on a project.
- Example 4: A Project Engineer will be a user assigned as a member to a project when working on a specific project.
- Example 5: An Excavator Cat349 is an operational resource that is assigned as an equipment on a project.

You must be assigned as a member with the role of Superintendent, Engineer, or **NOTE** Foreman to use the Progress application.

# **4.5 Step by Step 1 — Assign Users to a Project**

- 1. From the Main menu, select a project from your favorites list, and then click **Project home**. The Project home page opens.
- 2. On the **Assigned users** tile, click the **Add user** icon. The Add members to project dialog box opens.
- 3. For Project role, select **Engineer** from the list.

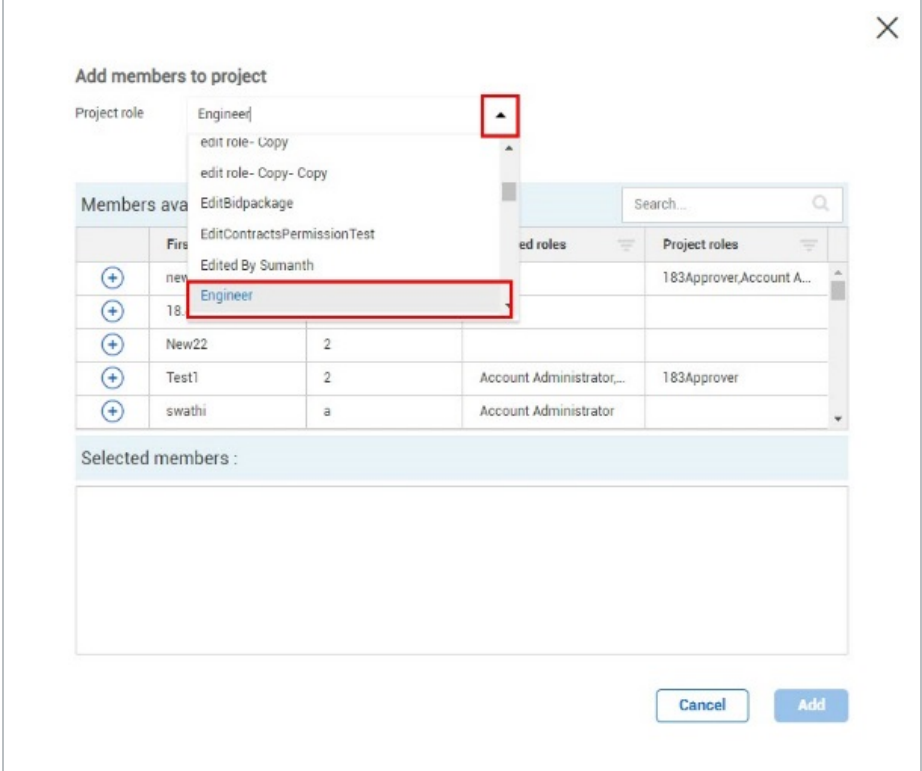

4. Click the **Add** icon next to your name.

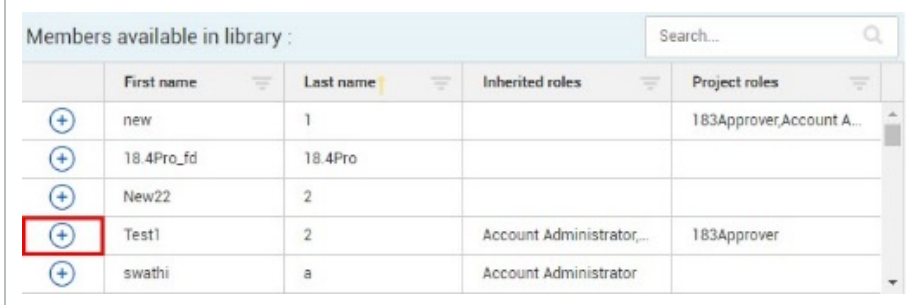

- 5. Click **Add**.
	- $\bullet$  Notice the total in the users block now is 1

#### **4.5 Step by Step 2 — View Members on a Project**

- 1. On the Project home page Assigned users tile, click **Manage users**.
	- The Assigned users page opens
- 2. Sort the **Assigned Roles** column in descending order.
	- All the members that are assigned to the project will be at the top of the screen
	- Note the Inherited Roles column. These are the people that are assigned to the organizational level, that have inherited roles on this project. They can access the project per their permission level, but they are not counted as members

#### **4.5.1.1 Users**

A User is assigned the same permissions as a member. The difference is that they are an outside source to the main organization. For example, a Designer is hired as a contractor and not as a full-time employee. To perform the task effectively, the contractor needs the same permissions as a regular employee.

# <span id="page-87-0"></span>**4.5.2 Add Employees and Equipment to the Project**

Along with members, you can add employees and equipment to the project, so they can be used by the InEight applications (e.g., Plan, Progress, Control).

## **4.5 Step by Step 3 — Add Employees and Equipment on a Project**

- 1. On the Project home landing page, click the **Add** icon on the Assigned employees tile.
- 2. Click the **Add** icon next to the following names to add them to the project (use the search bar to find the names if necessary):
	- John Luke
	- Joe Farley

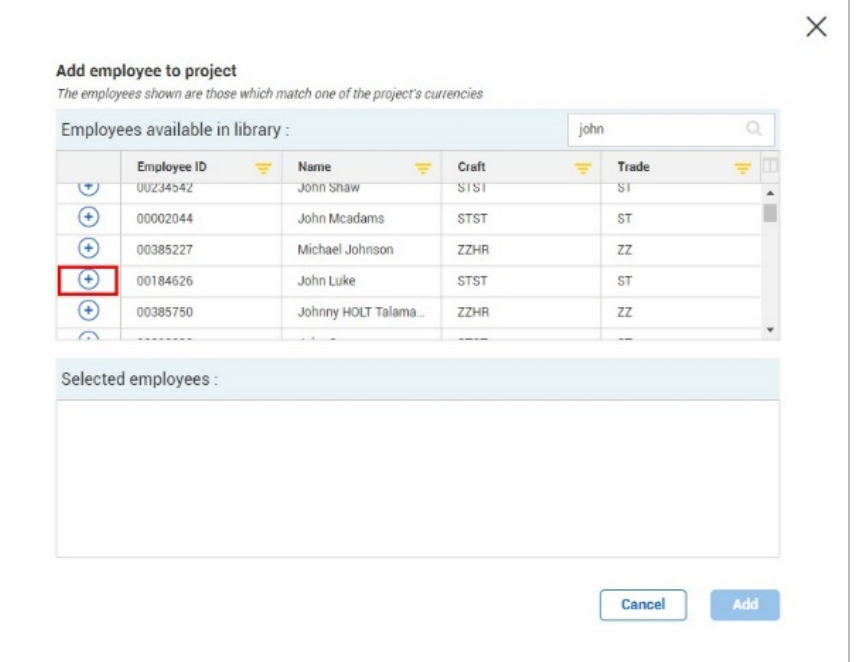

- 3. Click **Add**.
	- Notice the number total in the Assigned employees tile increased by two.
- 4. From the Project home landing page, click the **Add** icon in the Assigned equipment tile.
- 5. Click the **Add** icon next to the Grove-RT880E (ID# 110002) crane to add it to the project (use the search bar to find it if necessary):

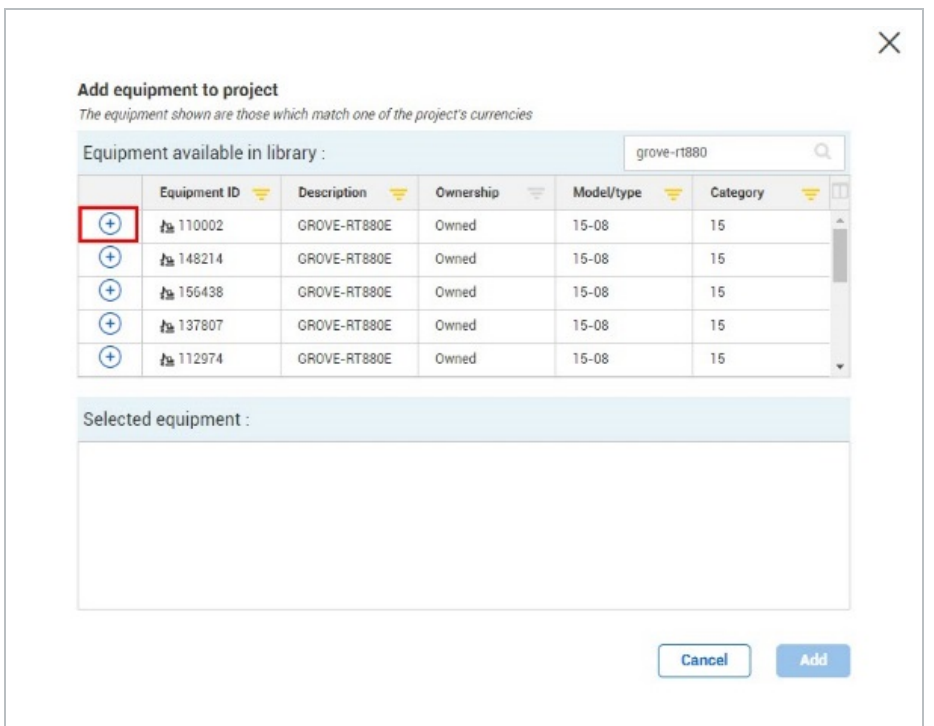

- 6. Click **Add**.
	- You will notice the total number in the Assigned equipment tile increased by one.

# <span id="page-89-0"></span>**4.5.3 Custom Project Links**

With the required permissions, you can add custom links to the Project home page Links tile for easy access to associated or needed content.

To add a custom link to the project, click the **Add** icon. This opens the Project settings **Home Page** tab, where links can be added or edited.

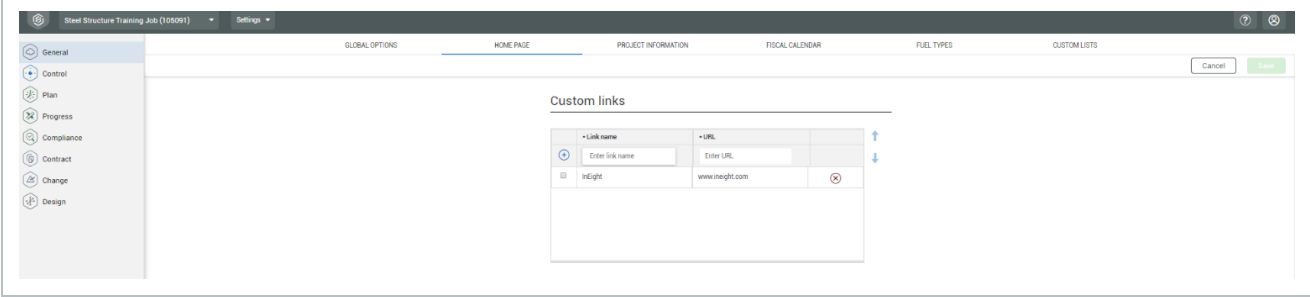

# <span id="page-90-0"></span>**4.5.4 Documents**

Documents are not stored centrally but instead they are stored at the project level. On the Project home page Supporting Documents tile, click the **View** icon to open Contracts page where you can see all the pertinent documents that have been linked to your project.

| <b>SUPPORTING</b><br><b>ACCRUALS/</b><br>CONTRACT<br><b>INVOICES</b><br><b>CONTRACTS</b><br><b>DOCUMENTS</b><br><b>RECEIPTS</b><br><b>TEMPLATES</b><br>Actions $-$<br>-72 |             |               |                   |                                |               |                     |                        |                  |                  |                      |                       |                        |                    | <b>D</b>            |                                  |         |
|----------------------------------------------------------------------------------------------------|-------------|---------------|-------------------|--------------------------------|---------------|---------------------|------------------------|------------------|------------------|----------------------|-----------------------|------------------------|--------------------|---------------------|----------------------------------|---------|
| $\Box$                                                                                                    | Contract ID | Contract Des. | Title             | File/Link<br>$=$               | Document type | Subtype<br>$=$      | Approval status<br>$=$ | Approved/Rejecte | Approved/Rejecte | <b>Executed date</b> | <b>Effective date</b> | <b>Expiration date</b> | Reject<br>Days Un. | Approve<br>Added by | $\odot$ Q<br>$\circ$<br>Added on | $=$ $-$ |
|                                                                                                    | 720001000   | Soil Test     | insurance         | 883F905B.PNG                   | Insurance     | General liability   | Pending                |                  |                  |                      | 08/11/2019            | 08/15/2019             | $-13$              | Susan cappelloni    | 08/13/2019                       |         |
|                                                                                                    | 720001000   | Soil Test     | VOO <sub>1</sub>  | Sample for Demo corrected docx | Override memo | Payment term waiver | Not applicable         |                  |                  | 09/17/2018           |                       |                        |                    | Marianne Crane      | 09/18/2018                       |         |
|                                                                                                    | 720001000   | Soil Test     | executed contract | Executed contract              | Surety        |                     | Approved               | Marianne Crane   | 09/14/2018       | 09/13/2018           |                       |                        |                    | Marianne Crane      | 09/14/2018                       |         |

**TIP** 

You can also access project documents from the left navigation menu and go to Contract > Contracts > **Supporting Documents**.

Along with entering a Title for your document, you can specify what document type you are uploading, for example:

- Change Order
- Contract Document
- Design Document
- Diagram
- Other
- Permit
- Photo
- Request for Information
- Submittal Document
- <span id="page-90-1"></span>• Transmittal Document

# **4.5.5 Project Activation**

After you have configured the project and received approval from the administrator, the project will be placed into Active status.

# **4.5 Step by Step 4 — Activate the Project**

1. On the Projects tab, find your project and click anywhere in the row to highlight it.

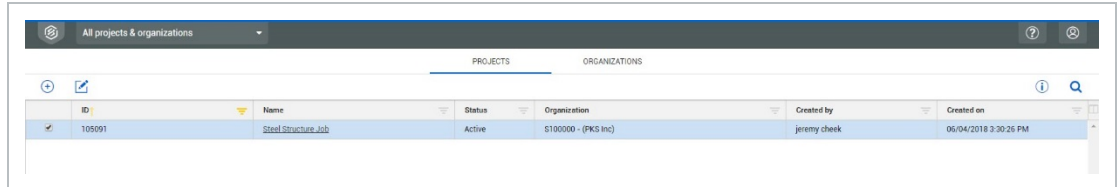

- 2. Right-click on the row and a window appears.
- 3. Select **Edit project**.

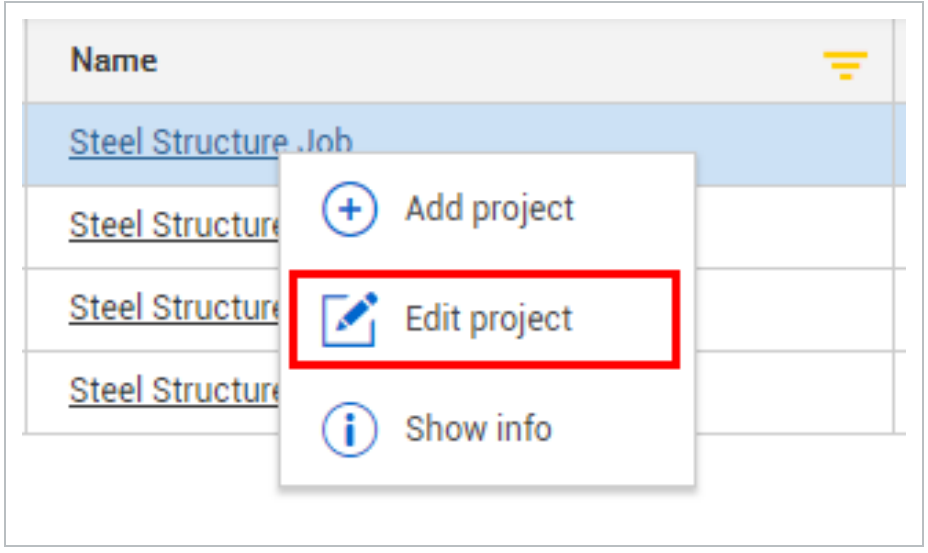

4. Click the drop-down menu in the Status box and select **Active.**

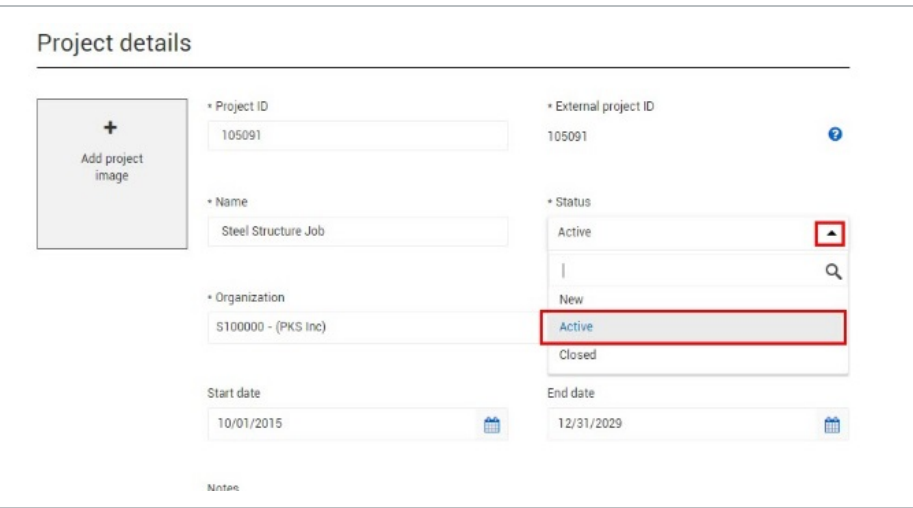

<span id="page-92-0"></span>5. Click **Save.**

# **4.5.6 Close the Project**

#### **Scenario**

The steel structure was just completed and is ready for opening ceremonies in October. Steve has closed out the contract with the client and is now ready to close the project for archiving.

After the project is complete and all information is finalized, the project can be closed and archived.

#### **4.5 Step by Step 5 — Close the Project**

1. On the Projects tab, find your project and click anywhere in the row to highlight it.

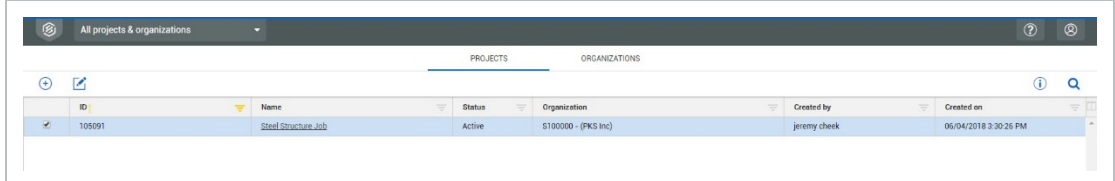

- 2. Right-click on the project row and a menu shows.
- 3. Select **Edit project**.
- 4. Click the drop-down menu in the Status box, and then select **Closed**.

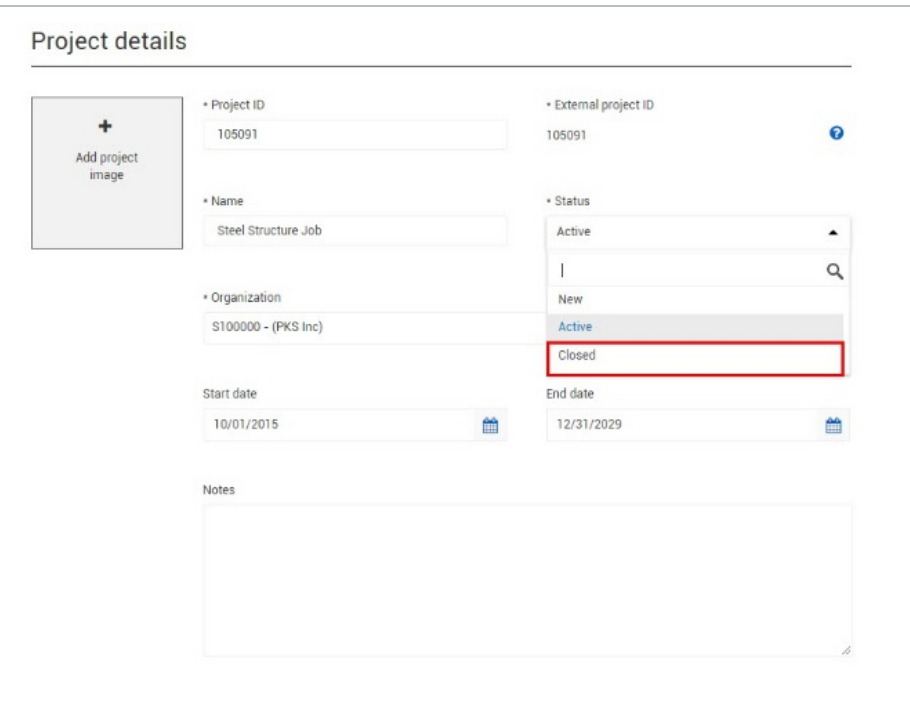

5. Click **Save**.

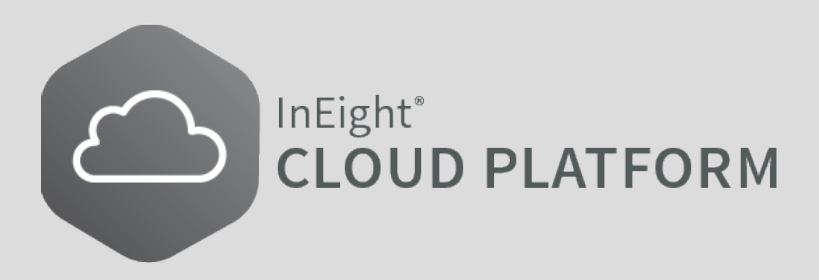

# LESSON 5 — MASTER DATA LIBRARIES

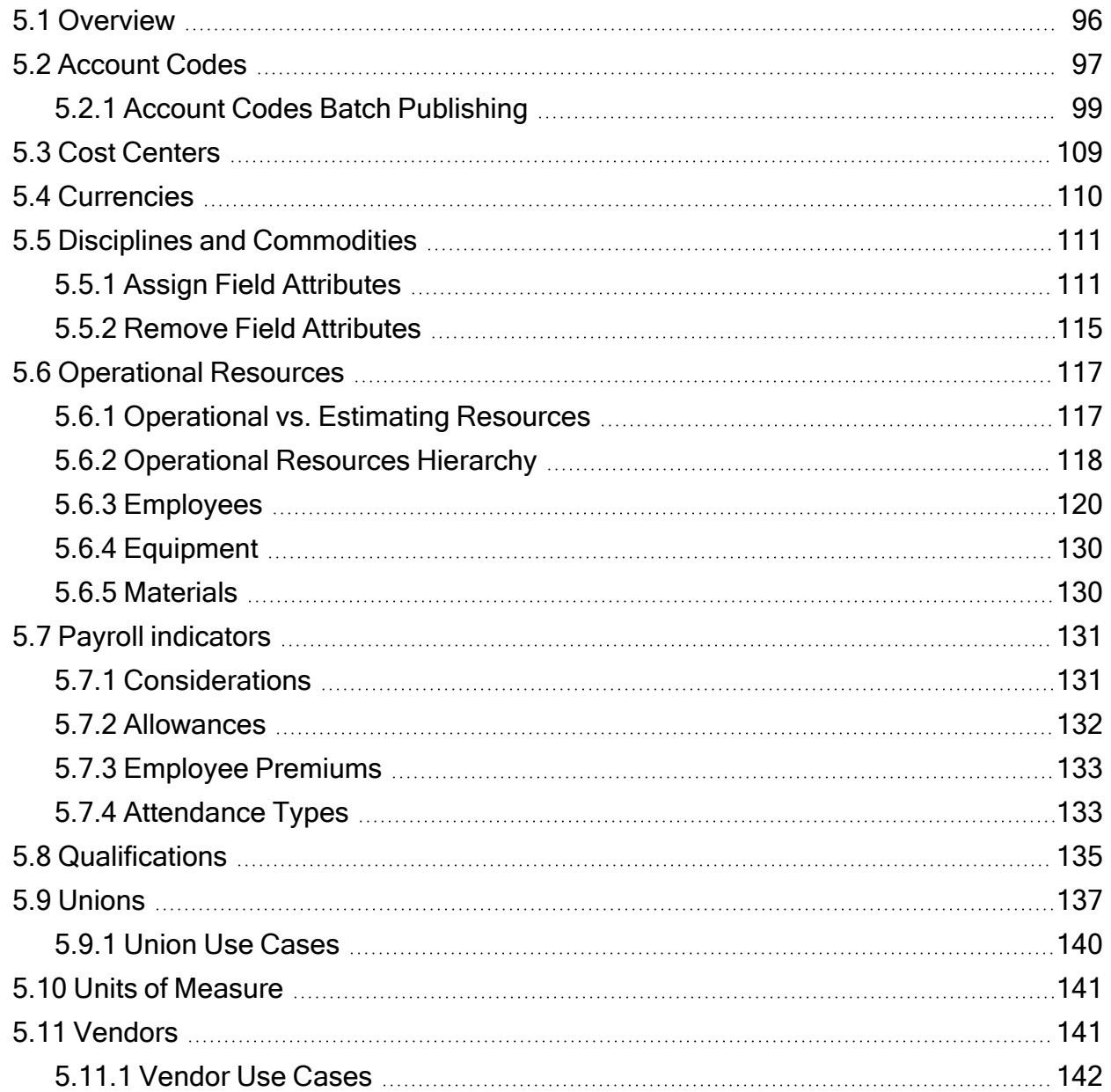

# <span id="page-95-0"></span>5.1 OVERVIEW

The Master Data Libraries are databases of master information available for use in different projects, specific to your company. The other InEight applications use the information in the Master Data Libraries.

The Master Data Libraries are organized into the following categories:

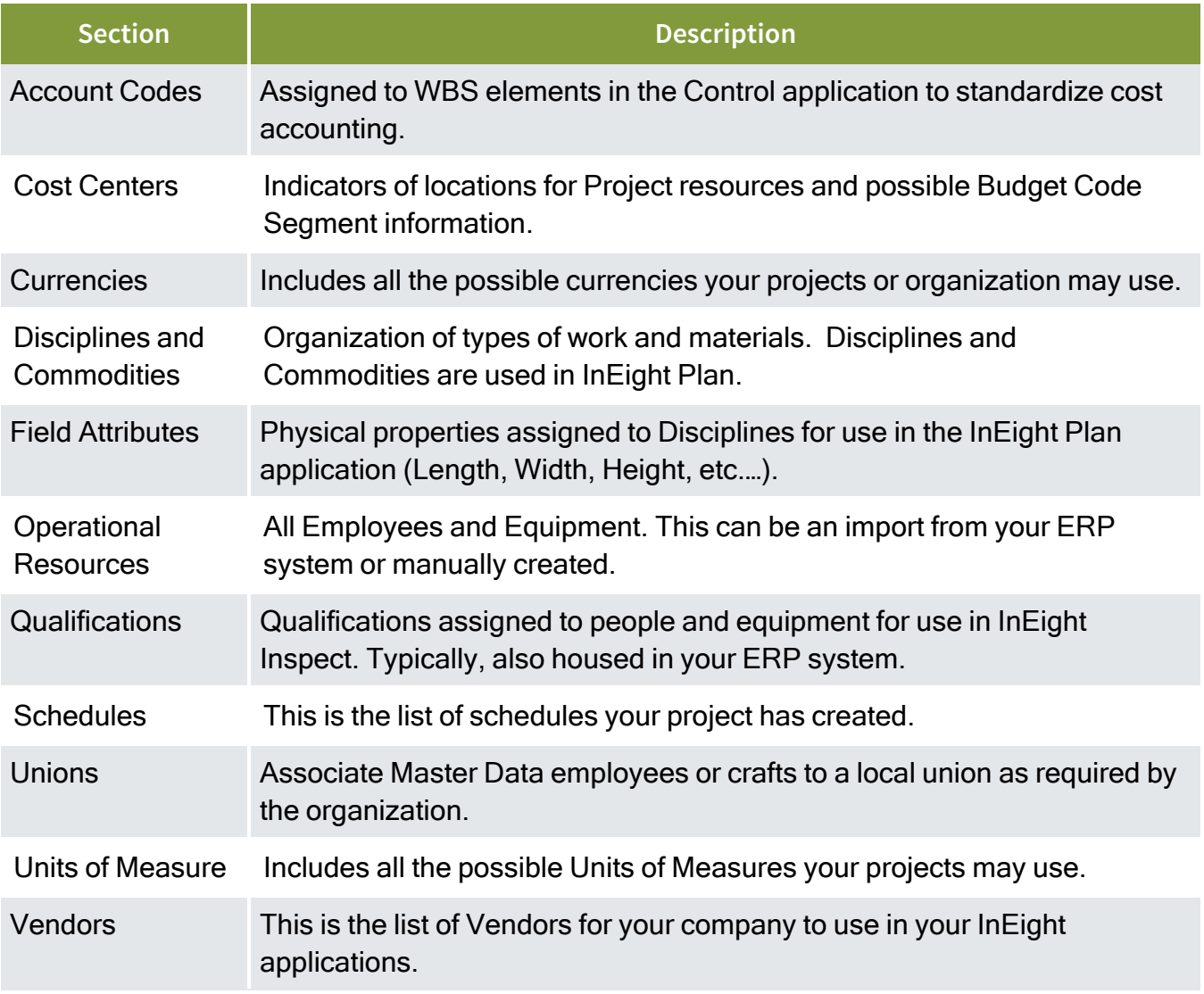

To access the Master Data Libraries menu, click on the first level menu drop-down and then select **Master Data Libraries**.

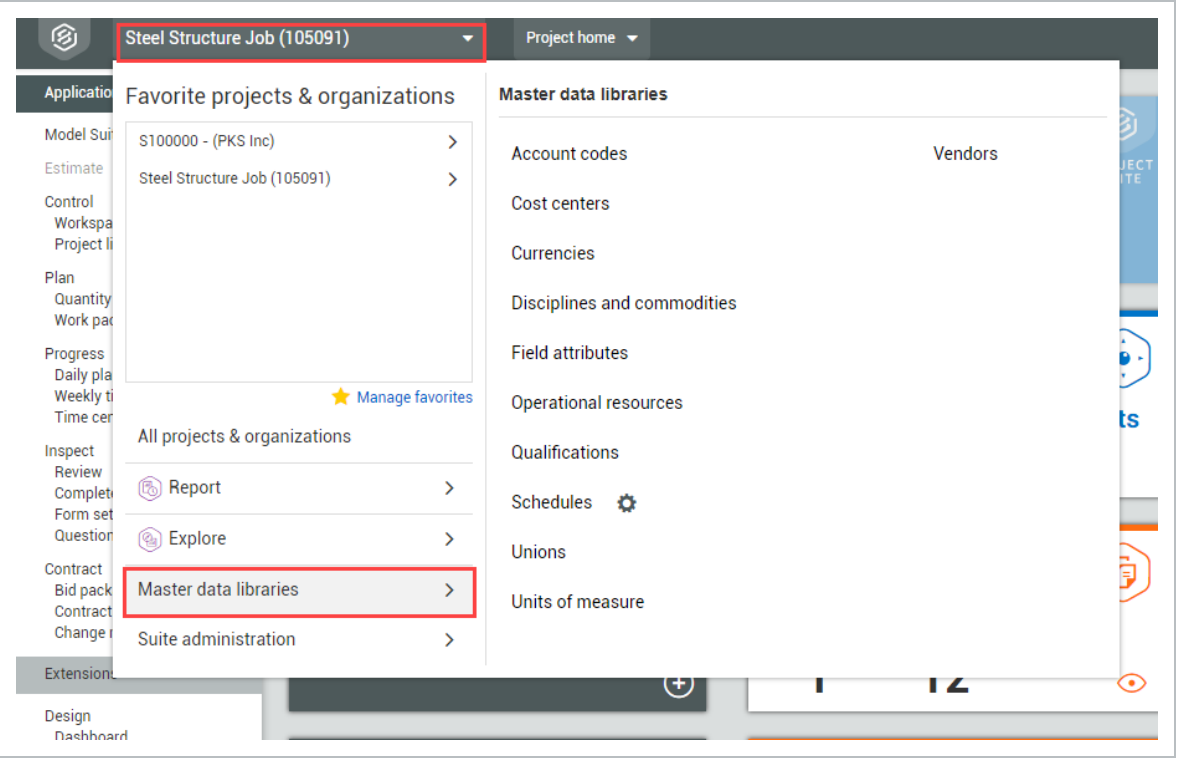

# <span id="page-96-0"></span>5.2 ACCOUNT CODES

Account codes are a master set of codes that are usually dictated by accounting or ERP systems. Account codes provide a common language that can be used across systems. The use of a master set of codes allows for more efficient benchmarking as well as for cross-referencing cost items in the InEight cloud platform and the budget line items of your accounting system.

Account codes are organized in an account code hierarchy. This hierarchy allows tracking at multiple levels in the project and therefore more accurate tracking and more comparable data. For example, if you are tracking all the civil work at subordinate levels in one project, but in another project, you have decided to contract out the civil work. You can still compare costs for the civil in these two projects as the subordinate account codes would roll up into a parent account code.

A company's account code structure does not usually resemble their estimating method. Therefore, in the InEight cloud platform, the account code is mapped to the cost breakdown structure in Control and does not dictate the structure of the estimate.

**TIP** You can have account codes by default as part of a one-time import from InEight Estimate at the implementation of the software.

From the Main menu, select Master Data Libraries > **Account Codes**. The Account code page opens.

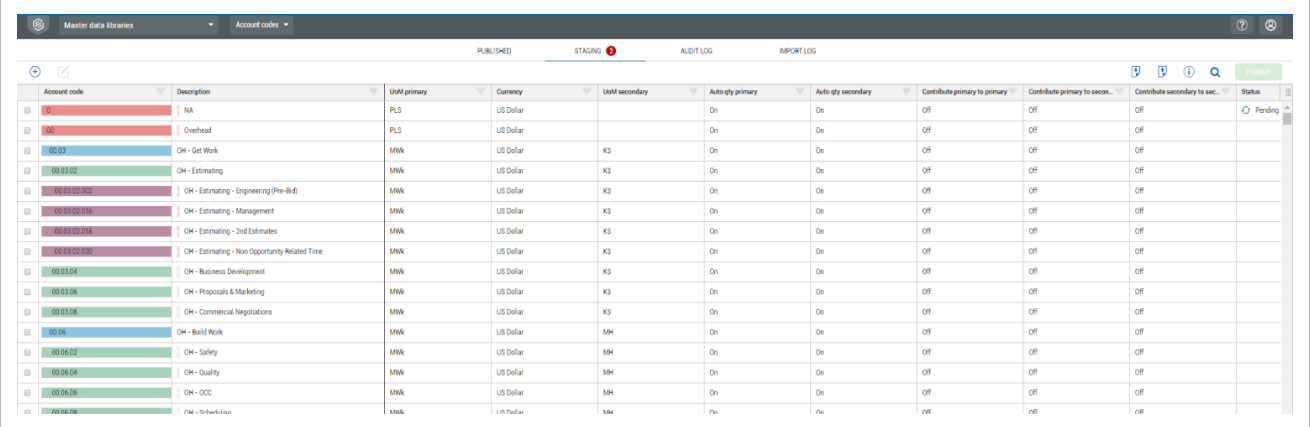

With the color-coding, users can easily visualize the parent/child relationships and determine the terminal code through an icon. The Account code and Description columns are frozen for better usability when scrolling horizontally.

You can easily add notes from either the info panel on the Account code structure main page, or within the Account code details page.

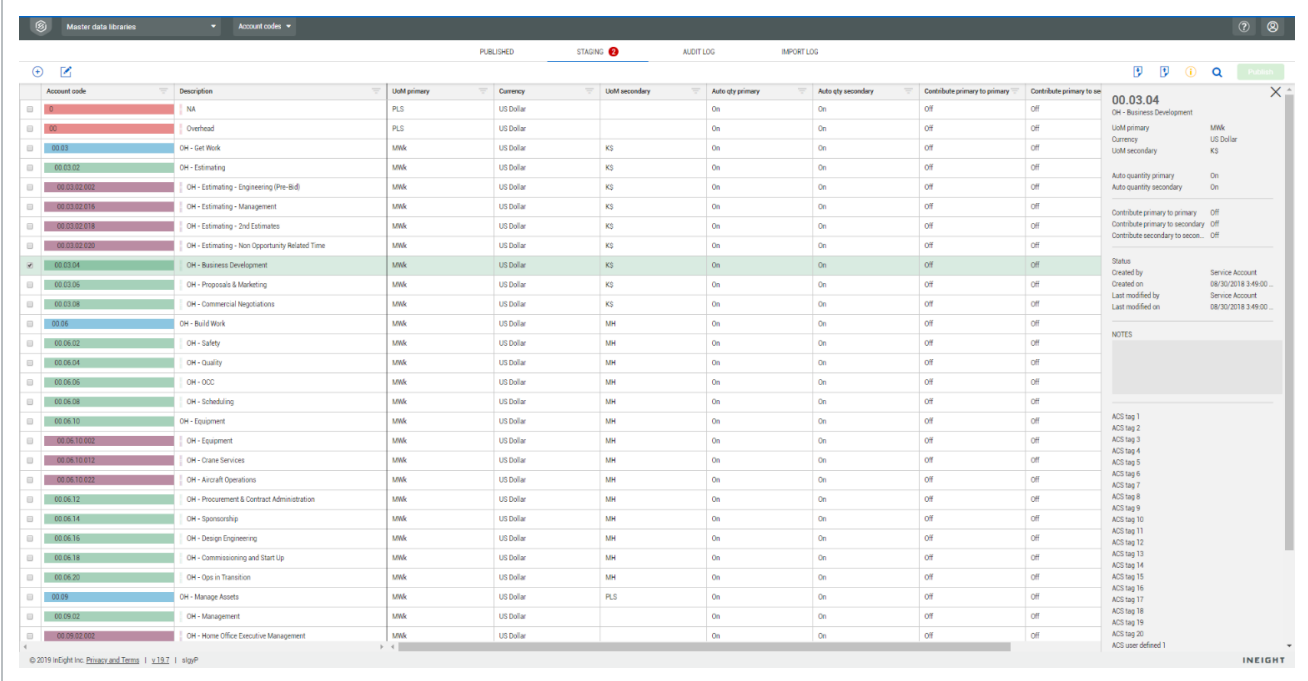

Terminal items are account codes at the lowest hierarchy level within a group, or family, of codes. An icon appears in the description field to indicate which account codes are terminal.

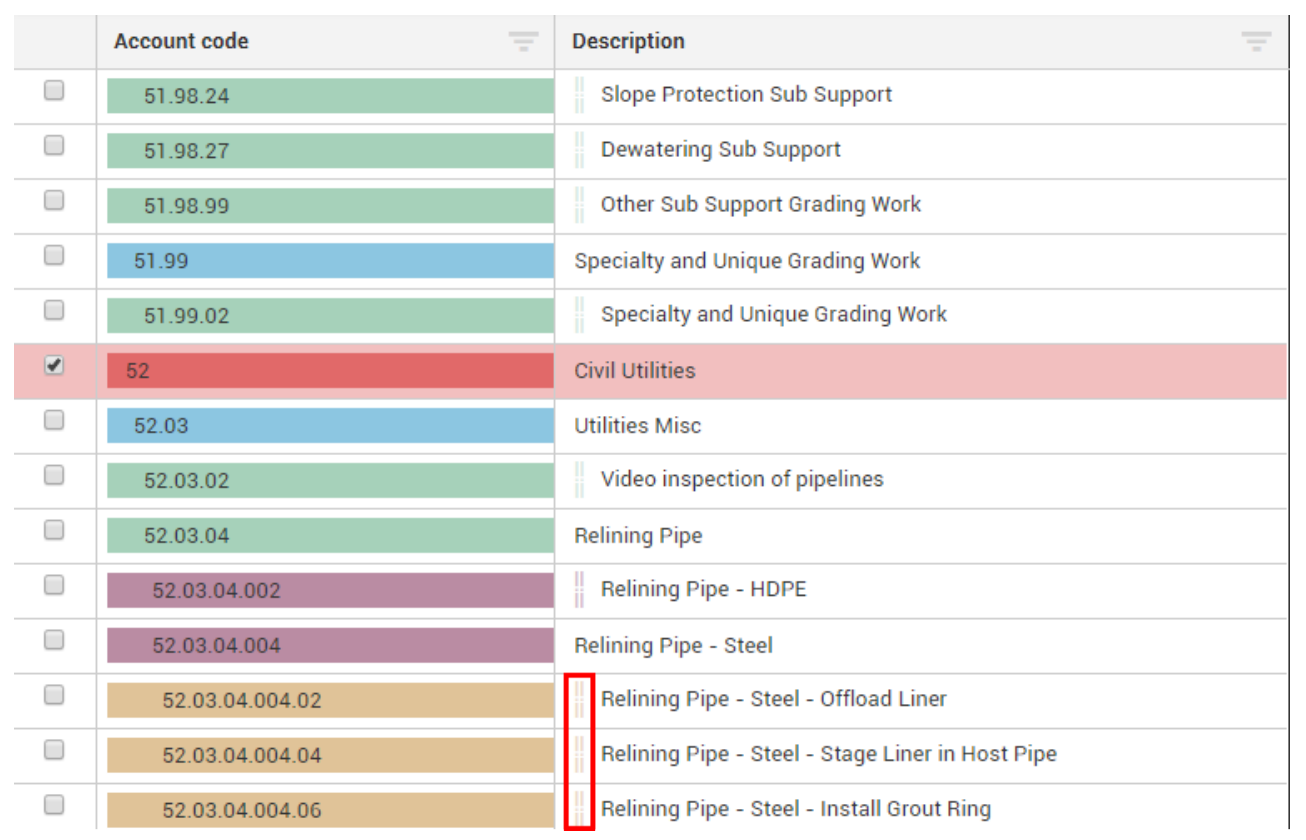

# <span id="page-98-0"></span>**5.2.1 Account Codes Batch Publishing**

InEight Platform has functionality to allow batch publishing of account code changes. This feature allows all changes to live as "staged" until the user or admin, with the proper system permissions, publishes all changes at once. Batch publishing is consumed at an appropriate interval that best suits consumption from an application standpoint.

The look and feel of the Account Code Structure page includes both a **Published** tab, for Account Codes that are live in the InEight cloud platform and a **Staging** tab, that allows you to stage all changes without affecting live account codes being used by other products in the platform.

For this first phase, you will be able to stage all pending account code changes, approve staged account code changes, and then publish all approved changes in a single batch (in one group).

# **NOTE**

It is only possible to publish when all pending records have been approved or rejected. The Publish option is available when there are changes are pending.

To review the Account Codes, go to **Master data libraries**, and then select **Account codes**.

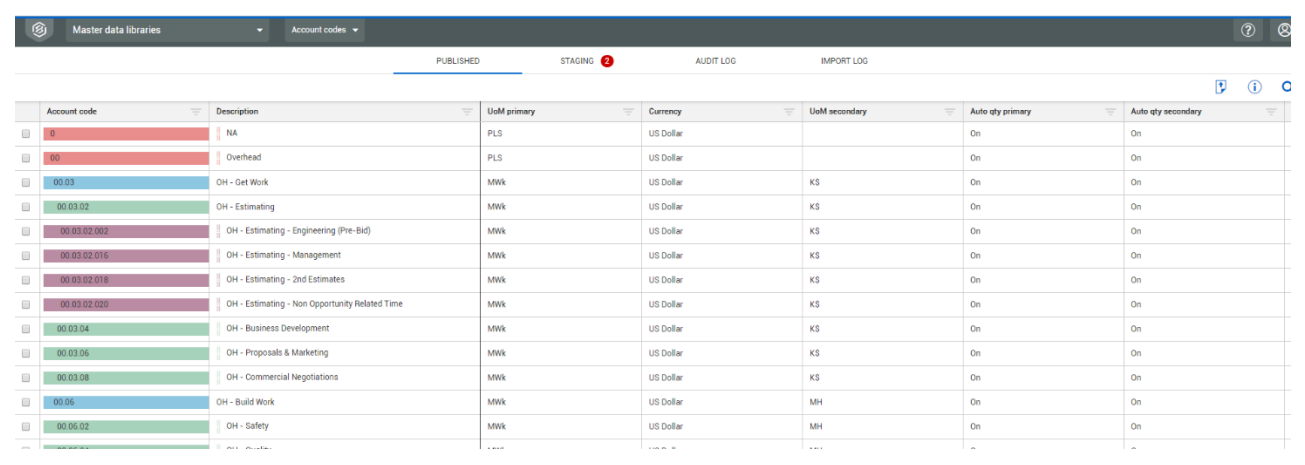

## **5.2.1.1 Account Codes – Published**

On the Account codes page, click the **Published** tab to see published account codes. These are the live account codes that are available in the InEight cloud platform. You can use the **Search** and **Information** functions on this page. Once account codes are published, changes can no longer be made.

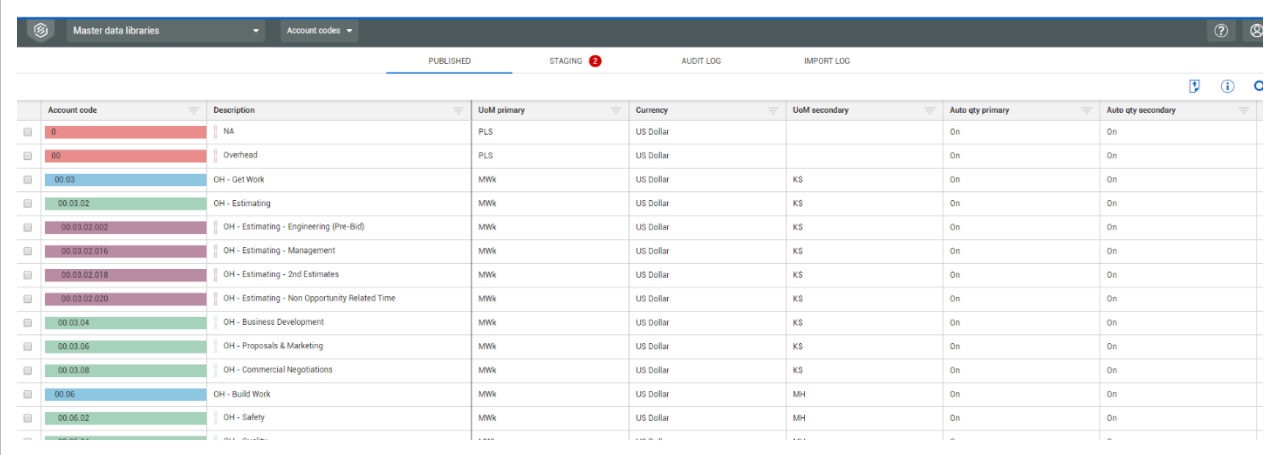

#### **5.2.1.2 Account Codes – Staging**

Click the **Staging** tab. This page contains duplicates of the published account codes where you can stage the addition or modification of the account codes. All changes performed on this page are staged and are not released until you choose to publish them.

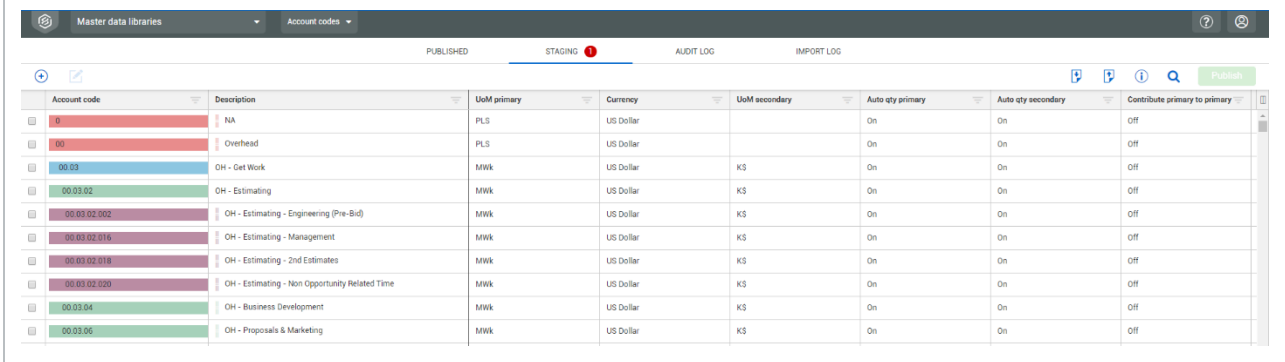

#### In the **Account code details** section, complete all the required fields, and then click **Stage**.

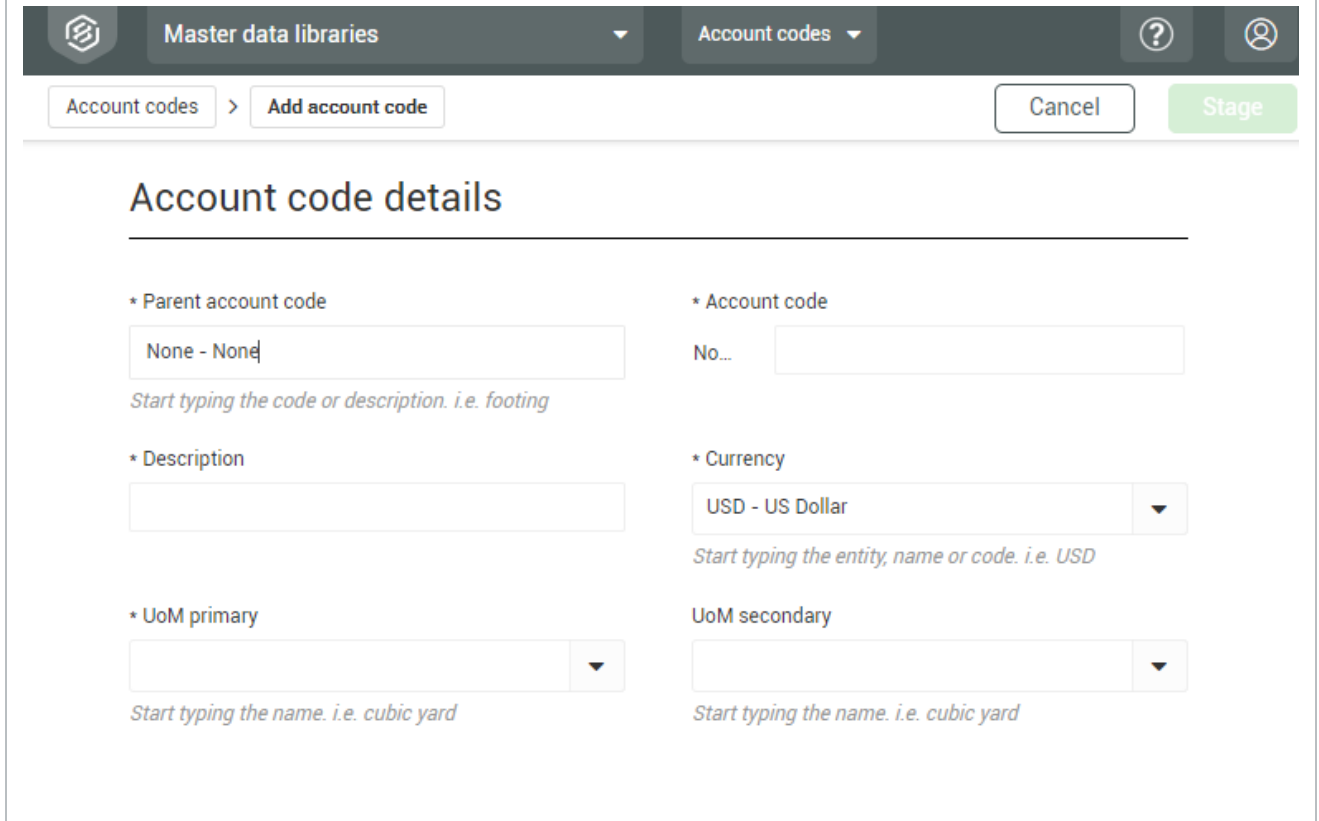

The new account code is shown on the Staging tab and the status is *Pending*.

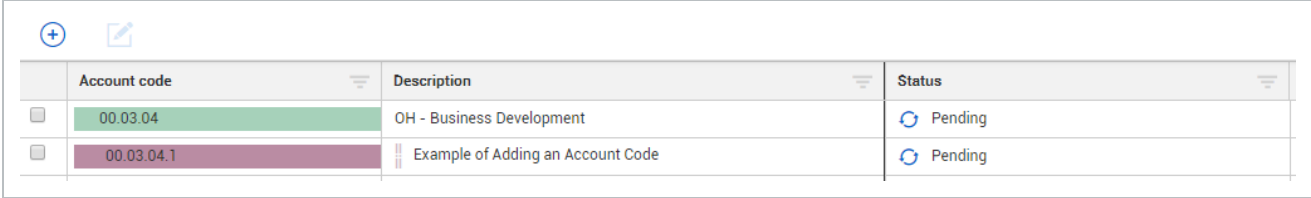

#### **5.2.1.3 Add a Note**

To add a note on the Staging tab, click the **Notes** icon for the account code row that you want to view. The **Staging notes** tab opens.

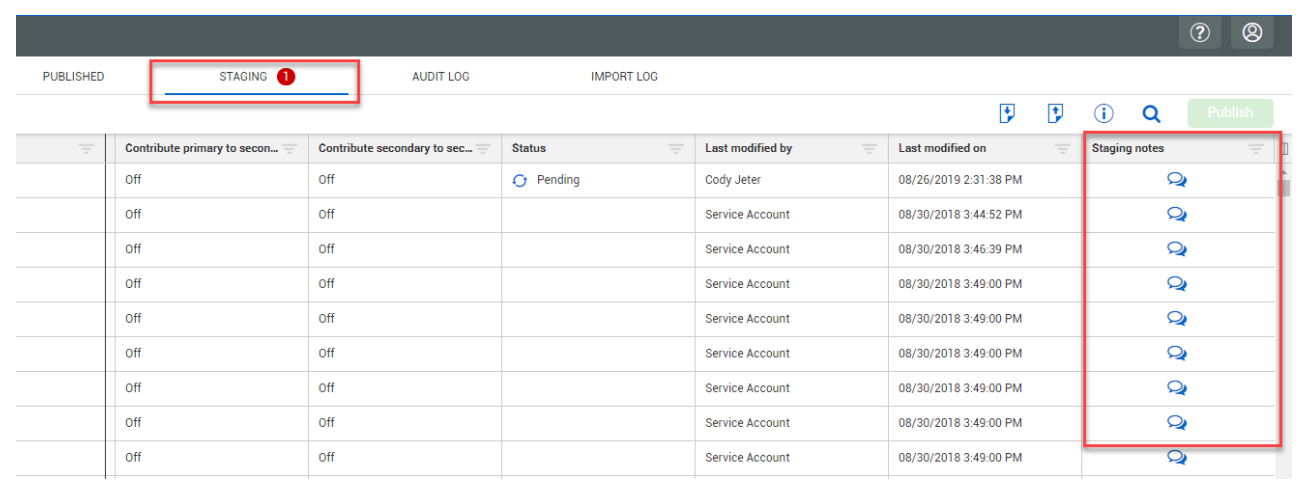

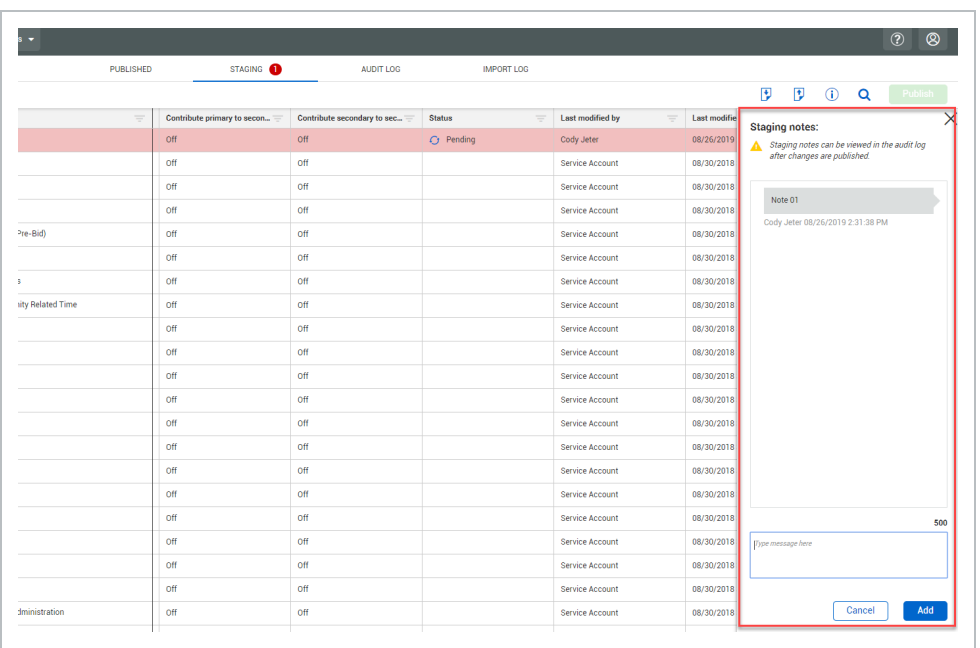

#### **5.2.1.4 Account Code Import**

To perform a bulk import of account codes within the Staging tab, do the following:

- Click the Import icon. You then will be prompted to upload an ACS template or download an ACS template
- When you download the ACS template and populate the required fields, then you can upload the populated template

## **5.2 Step by Step 1 — Account Code Import**

1. From the Staging tab, click the **Import** icon.

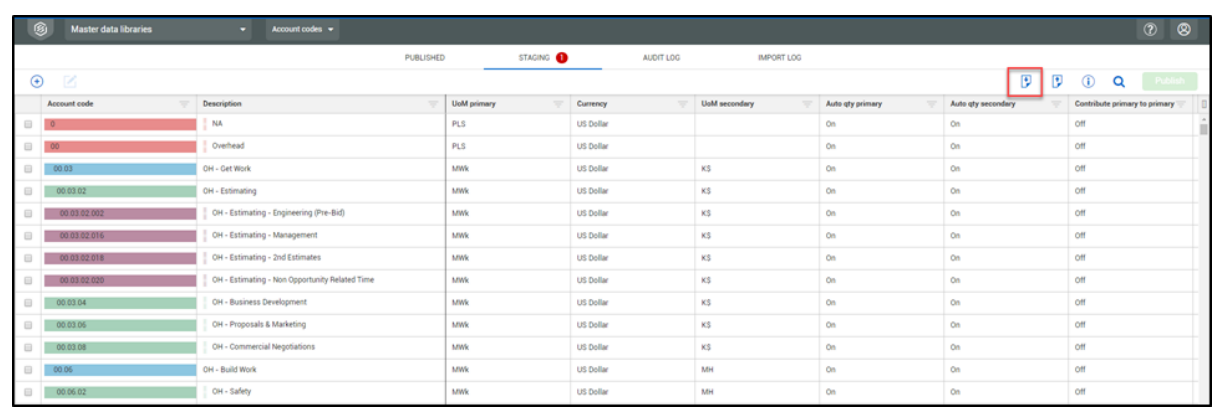

• The Import ACS page shows.

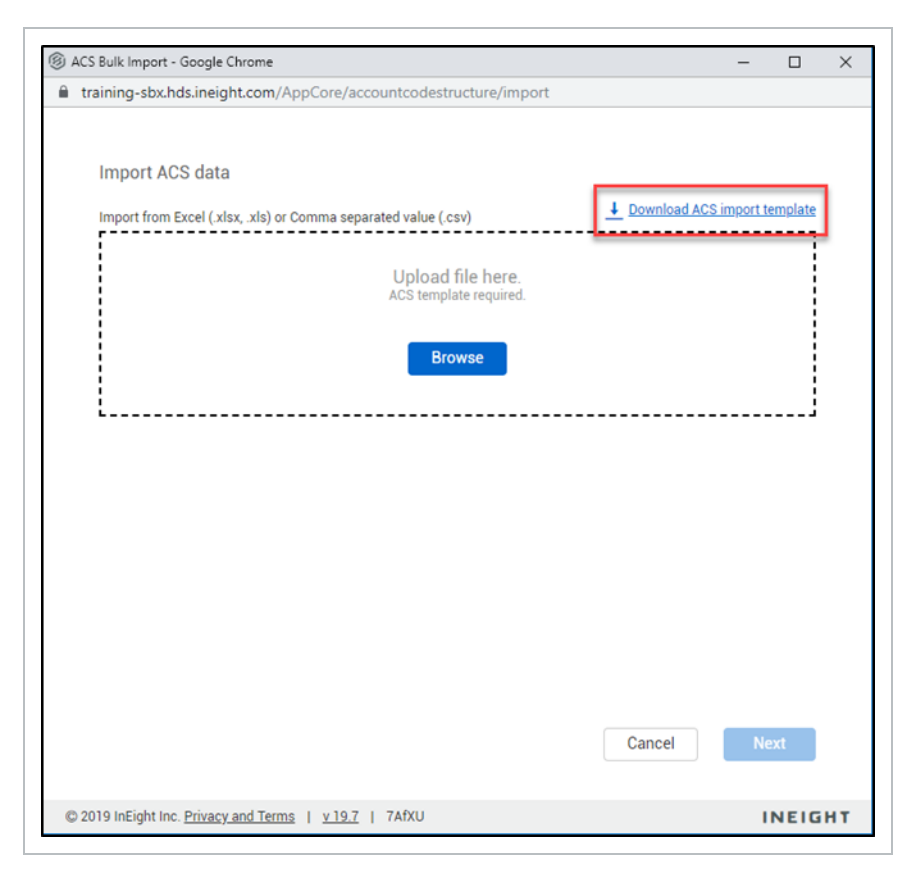

- 2. Select **Download ACS import template.**
- 3. After you download the template, open the file.

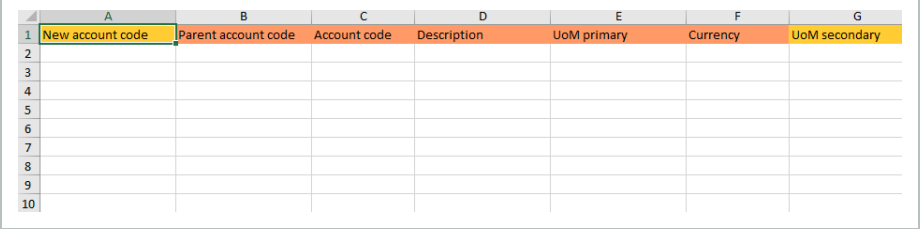

• The columns highlighted red/orange are required, yellow are optional, and gray are ignored.

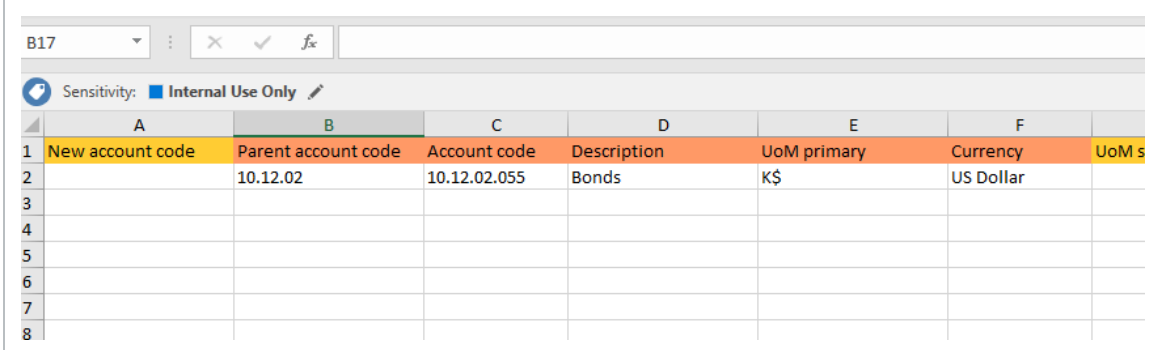

#### • The imported items now show up in the staging tab below their parent code

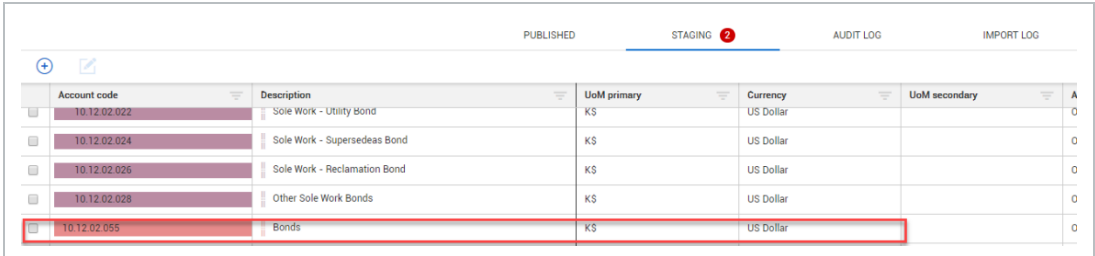

#### **5.2.1.5 Account Code Export**

To export data from the published or staging tab:

- Look to the upper right corner of the register
- Click  $\Box$  and a download will begin
- Once the download is complete it will appear on the lower corner of your screen

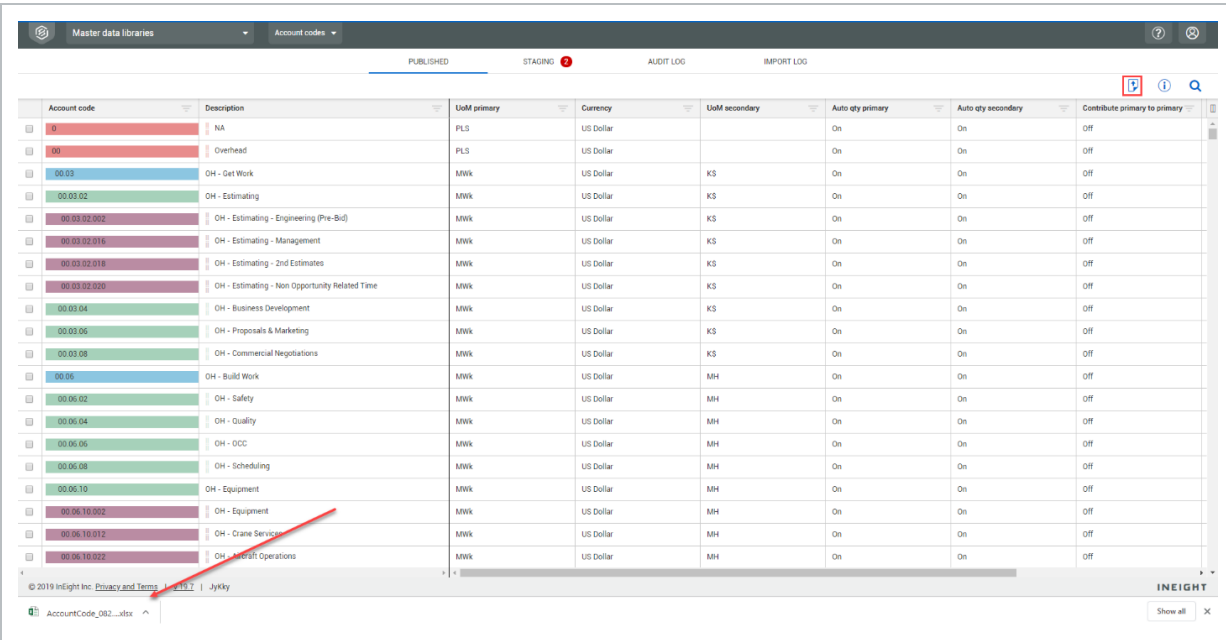

• You then will be able to view the account code register as an Excel file

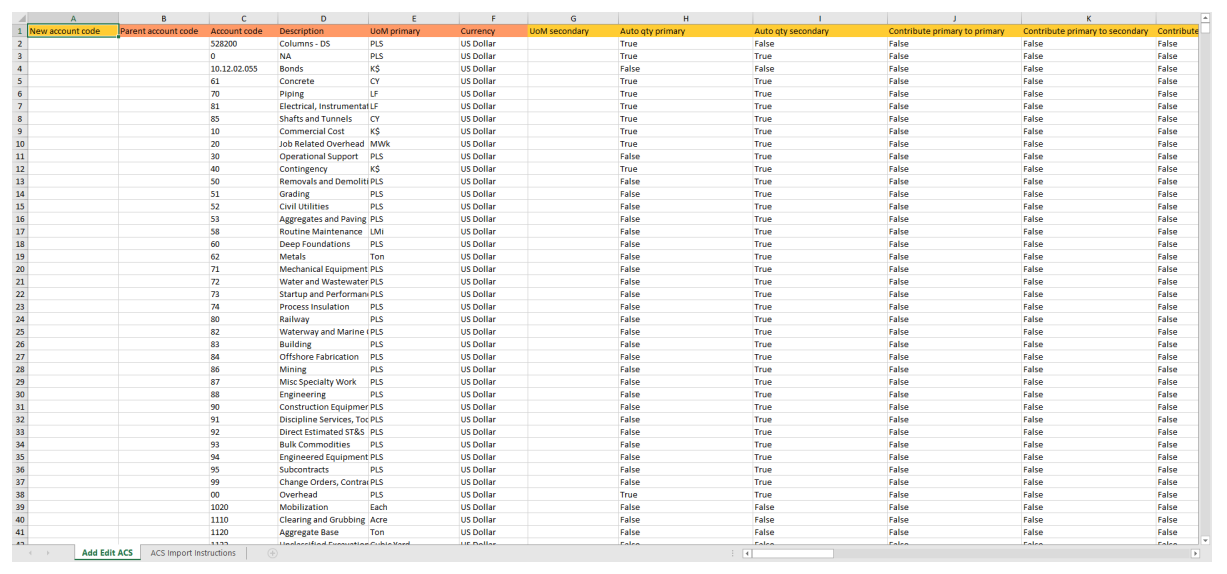

## **5.2.1.6 Import Log**

The Import Log allows you to view the import logs for all Account Code Excel imports, so you can track the import process and act, if required.

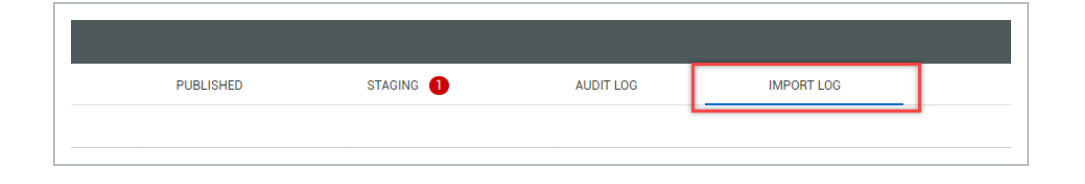

#### **5.2.1.7 Add a New Account Code**

To add a new account code on the **Staging** tab, you can do either of the following:

- <sup>l</sup> Select an account code, and then click the **Add** icon to populate the **Parent account code** field with the selected account code. The system adds the new account code as a child of the selected parent.
- Click the **Add** icon and the **Add account code** page opens. The system adds the new account code as a parent account code. The **Parent account code** field shows None.

If necessary, the parent account code can be edited later the **Staging** tab.

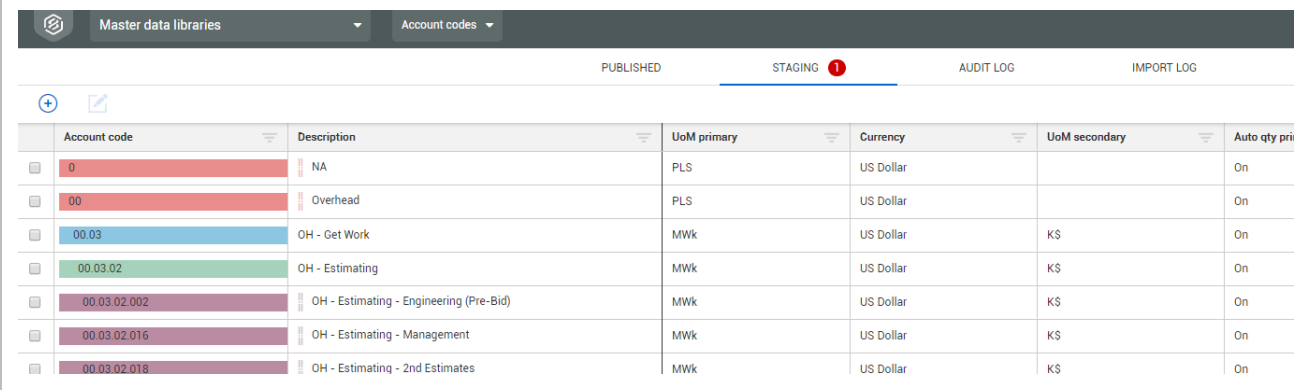

#### **5.2.1.8 Edit Existing Account Code**

To modify an existing account code, select the account code on the **Staging** tab, and then click the **Edit account code** icon.

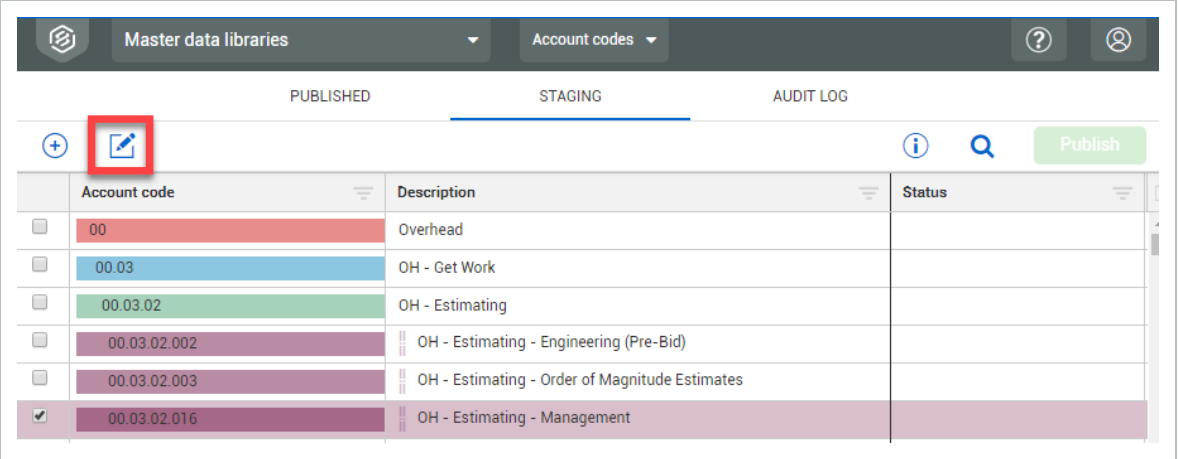

The Edit account code page opens. In the Account code details section, make the necessary changes, and then click **Stage**.

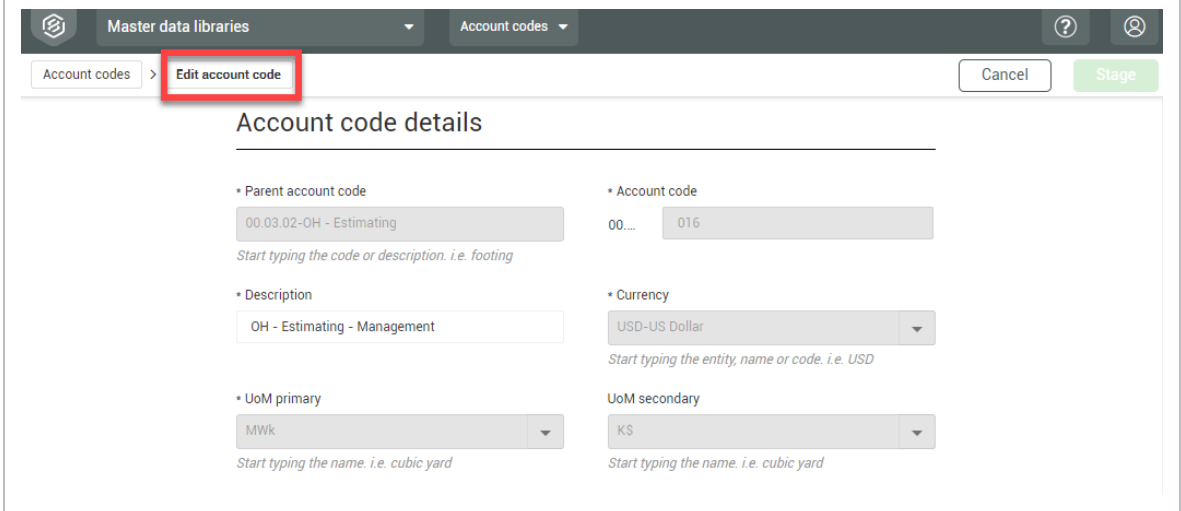

The modified account code is shown on the **Staging** tab and the status is *Pending*. All staged changes initially have the status of *Pending*.

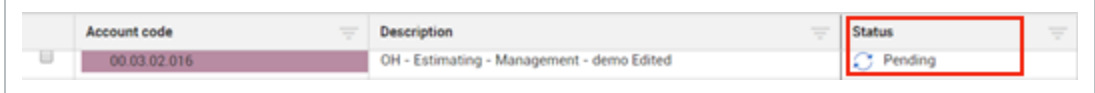

#### **5.2.1.9 Publishing Account Codes**

All changes that are Pending must be reviewed before staged changes can be published. The Publish function is not available until all staged account codes with a status of Pending have been processed (approved or rejected).
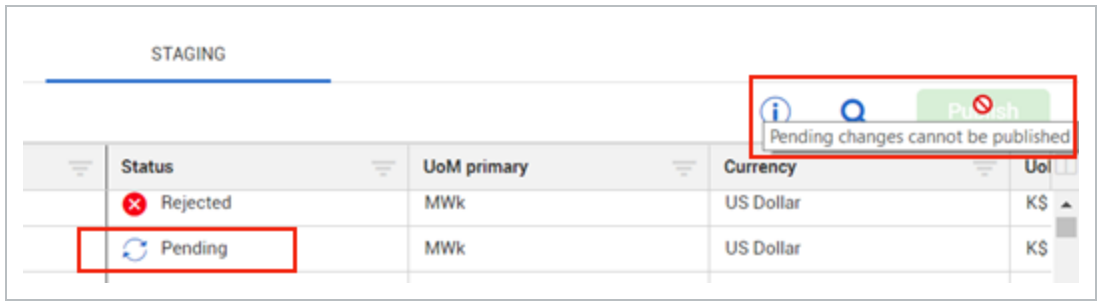

You must have permissions assigned to you to change the account code status to Approved or Rejected. To change the status, click the **Status** of a pending account code.

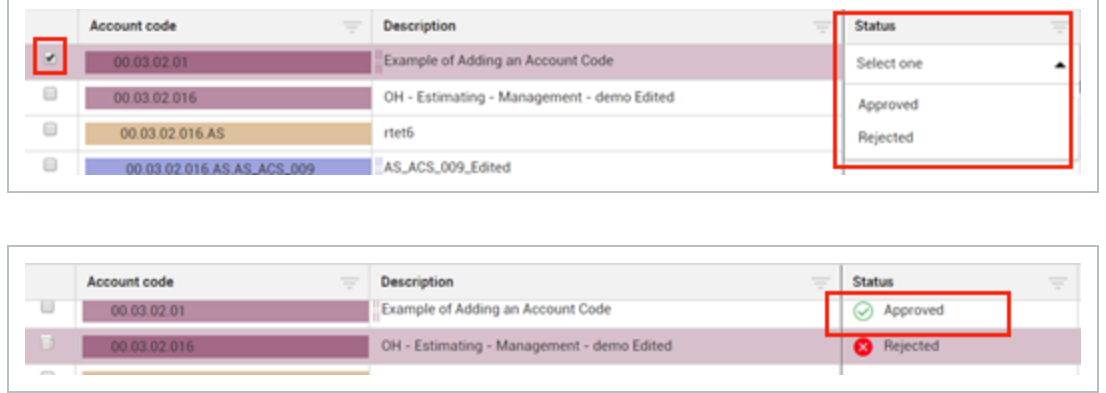

After all pending changes have a status of either approved or rejected, with assigned permissions, the changes can be published. Click **Publish**.

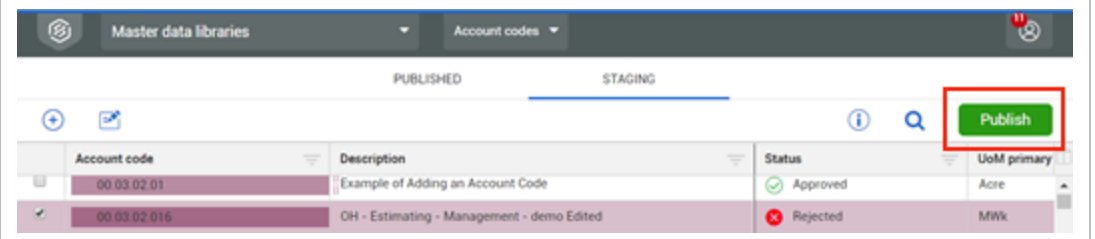

All Approved changes are published in a batch and any Rejected changes are discarded. When complete, all the approved account code updates are shown on the Published tab. The published and staging data is now the same.

# 5.3 COST CENTERS

Cost centers typically represent business units. These cost centers allow you to further define your integrated data. After available to the InEight portfolio of products, cost centers are utilized as

indicators of locations for project resources. Additionally, cost centers, may be included for possible Budget Code Segment information.

Each cost center can have a cost center type, as determined by your business needs within your ERP system.

Cost center data is integrated from your external system, and is made available to the following user roles:

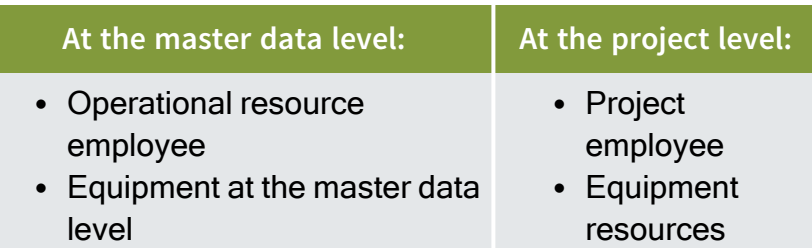

To access the cost centers functionality, new cost center permissions must be assigned to your role. After assigned, from the Main menu select Master Data Libraries > **Cost centers** . The Cost centers page opens.

To view or edit cost center associations for an operational resource employee or equipment, from the Main menu select Master Data Libraries > **Operational resources**.

Select either the Employees or Equipment tab. Then view the desired record:

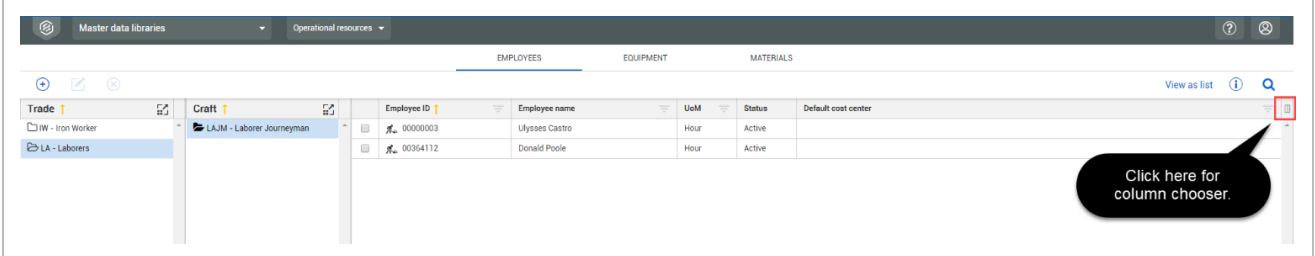

# 5.4 CURRENCIES

The Currency page shows a list of all the currencies your company can use. These are default to the program.

**NOTE** 

With the applicable permissions, you can add new currencies manually.

From the Main menu, select Master data libraries > **Currencies**. The Currencies page opens.

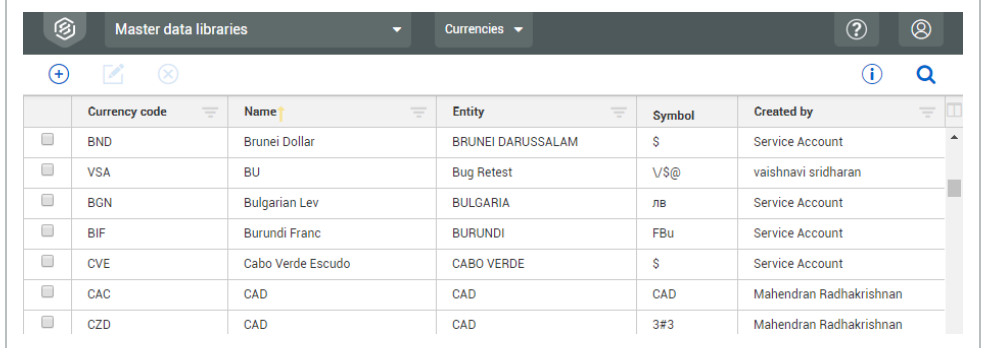

# 5.5 DISCIPLINES AND COMMODITIES

Disciplines are used in InEight Plan and represent types of construction work. By clicking on a discipline, you can see the Field Attributes assigned to it. You can add and remove these attributes.

# **5.5 Step by Step 1 — View Disciplines**

- 1. From the Main menu, select Master Data Libraries > **Disciplines and Commodities**. The Disciplines list shows.
- 2. To view the Field Attributes assigned to a discipline, double-click on a discipline.
	- The attributes for that discipline are shown on the right.

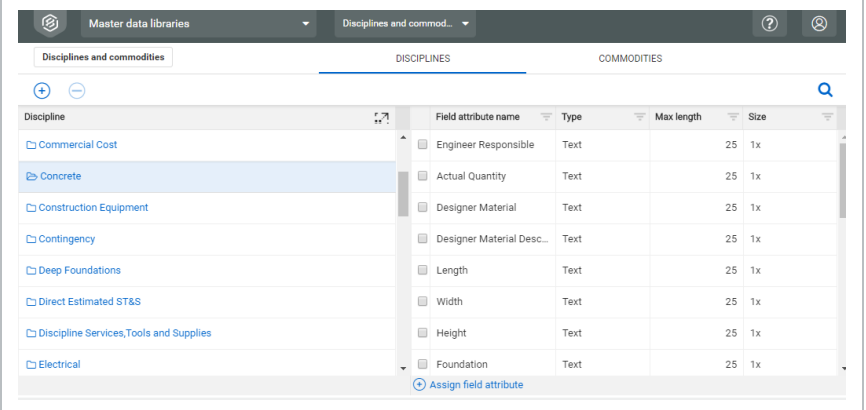

## **5.5.1 Assign Field Attributes**

There are two ways to assign field attributes:

#### 5.5 Disciplines and Commodities **Platform User Guide** Platform User Guide

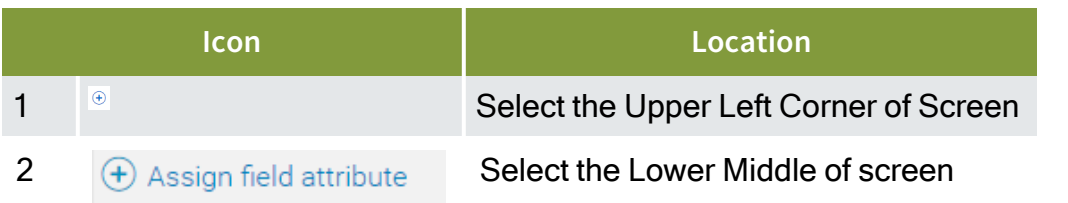

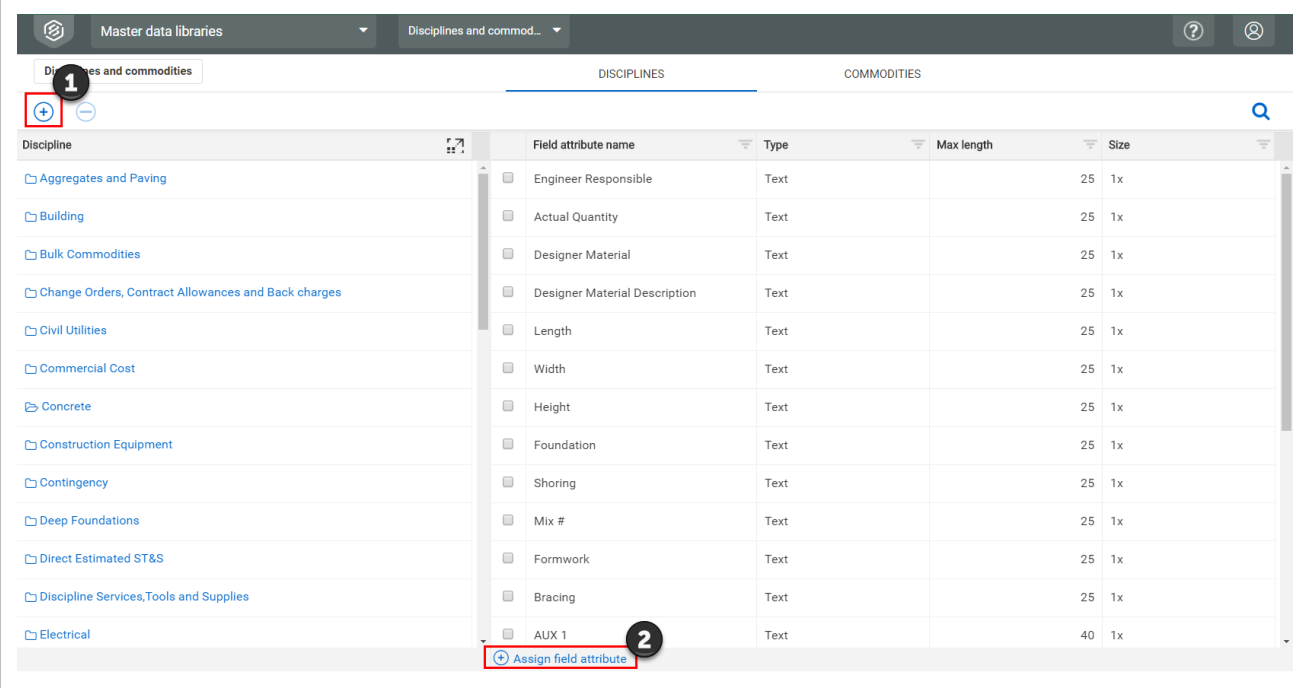

The following steps assume you want to add the Insulation attribute to the Building discipline.

## **5.5 Step by Step 2 — Assign Field Attributes**

1. Click on the **Building** folder to show the current attributes.

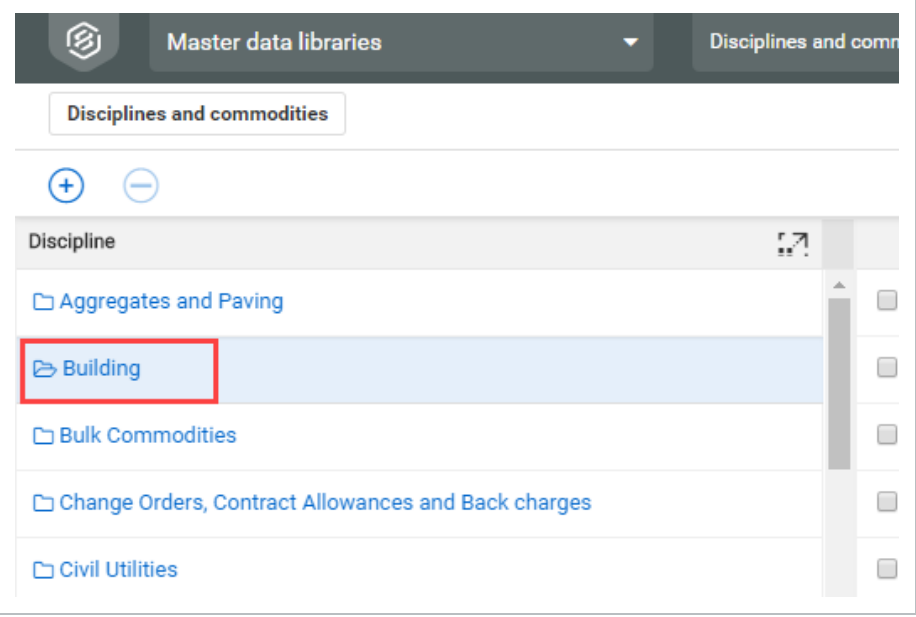

2. Click the **Add** icon to add attributes.

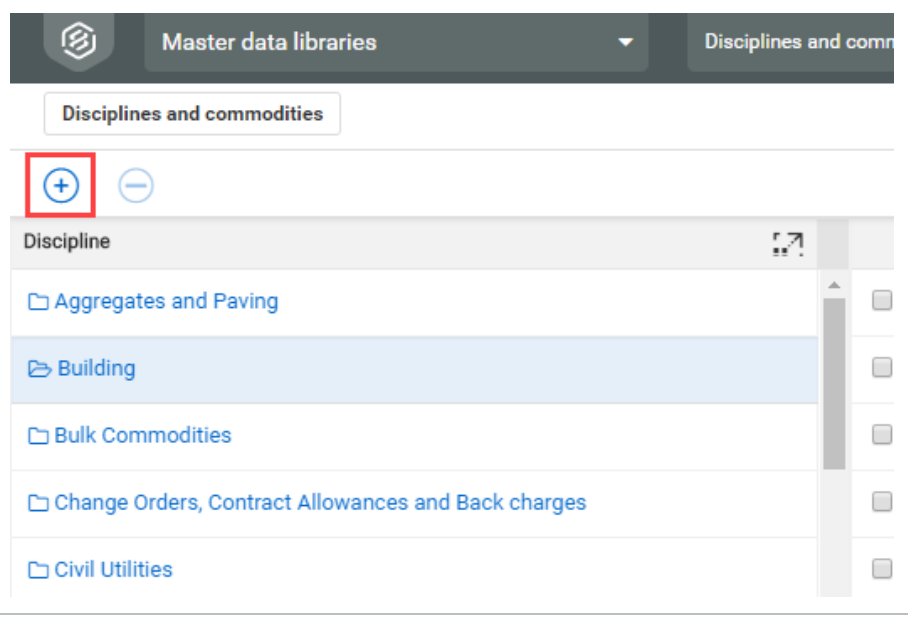

• The Add Field Attributes dialog box opens.

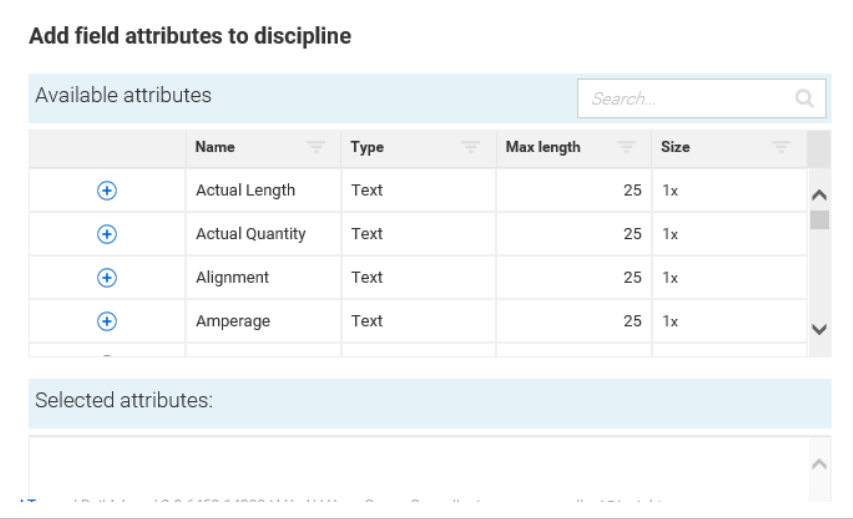

3. Find the attribute with the name Insulation and click the **Add** icon next to the name.

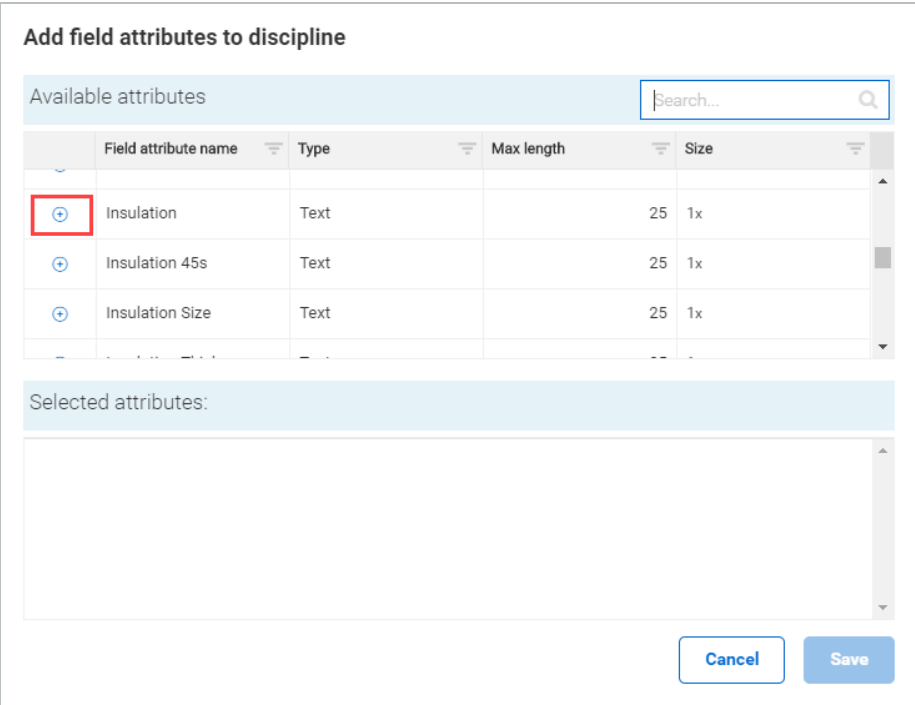

4. This adds Insulation to the selected attributes at the bottom of the page

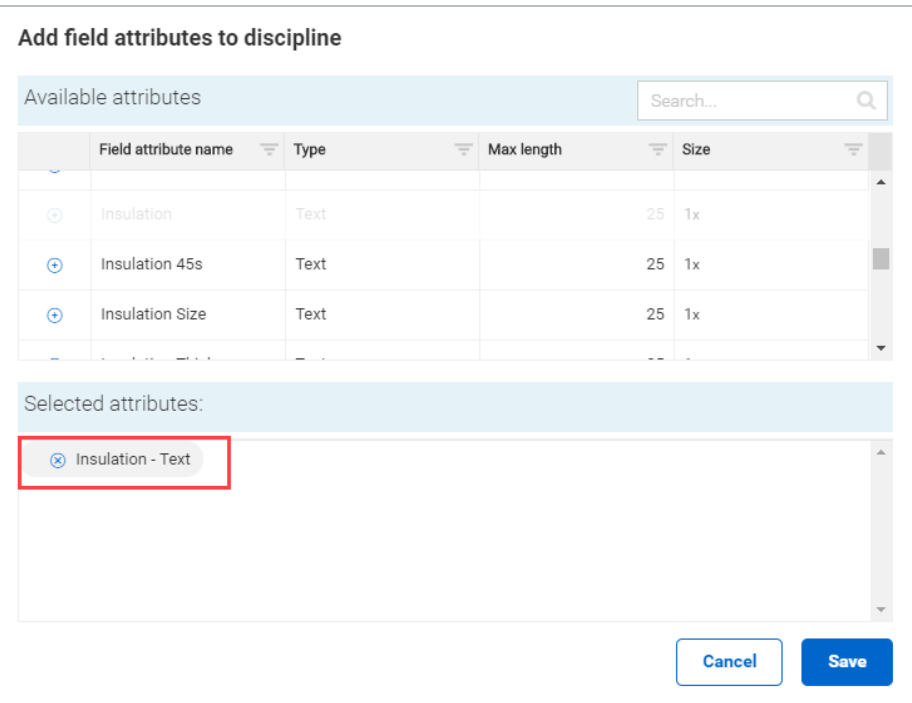

- 5. Click **Save.**
	- Insulation should now show up on the Discipline page under the field attributes for Building

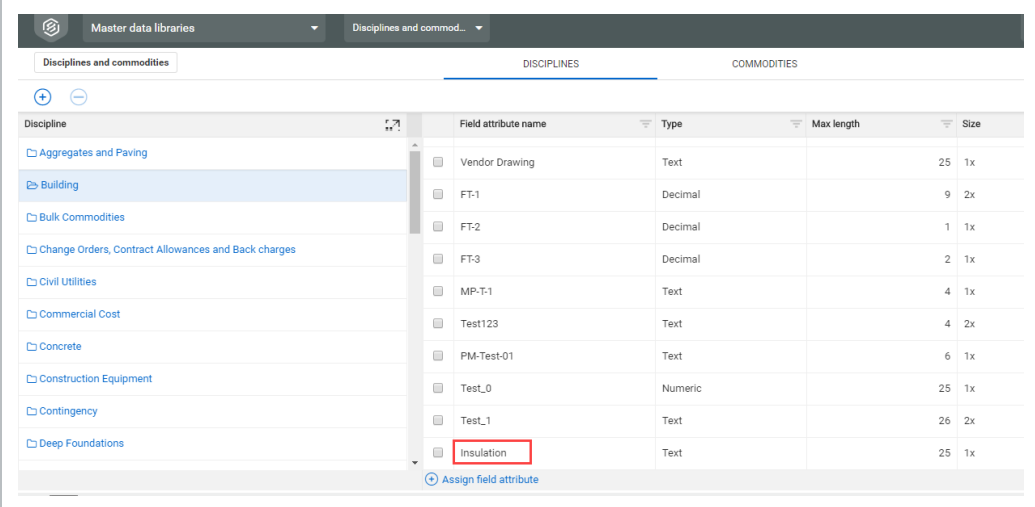

### **5.5.2 Remove Field Attributes**

To remove a field attribute the Disciplines register, select the Discipline folder on the left, containing the field attribute. Select the field attribute for removal and click the Remove icon.

## **5.5 Step by Step 3 — Remove Field Attributes**

- 1. Click on the **Building** folder to show the current attributes.
- 2. Click on **Insulation** to highlight the row.

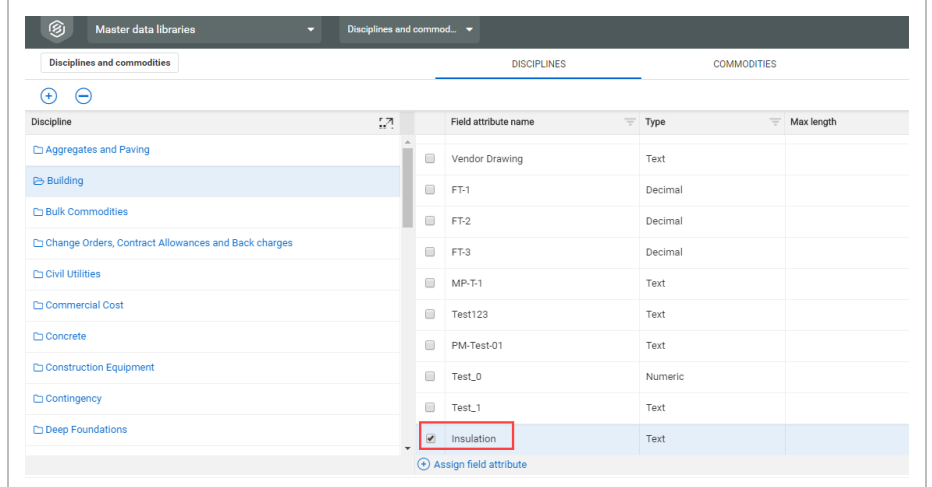

3. Click on the **Remove** icon in the top left.

 $\odot$ 

4. A note will appear asking if you want to remove this field attribute. Click **Yes**.

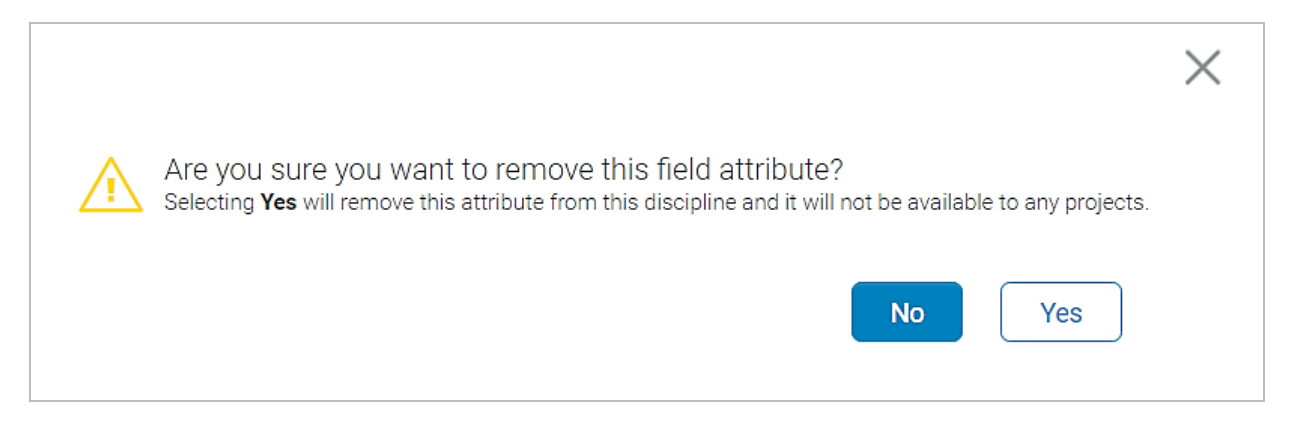

• Insulation will no longer appear as an attribute under the Building discipline

# 5.6 OPERATIONAL RESOURCES

## **5.6.1 Operational vs. Estimating Resources**

In the Operational Resources section of the master data libraries, employee, equipment and material resources are organized and stored for use in the InEight cloud platform. These are not to be confused with Estimating Resources, which also may be used in your project. To clarify, note the following definitions of estimating resources and operational resources:

#### **Project Resources**

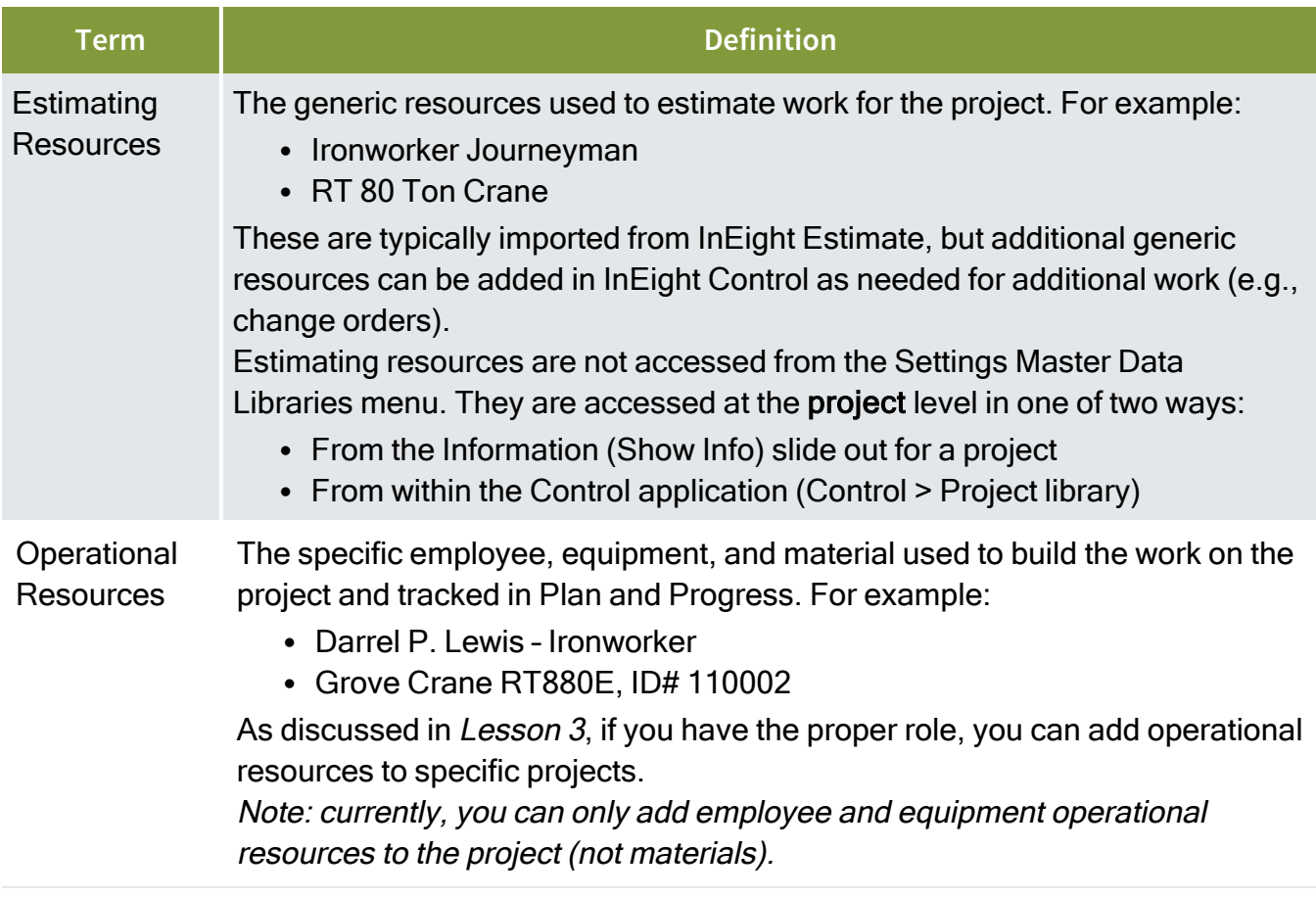

The following diagram illustrates the difference between estimating and operational resources:

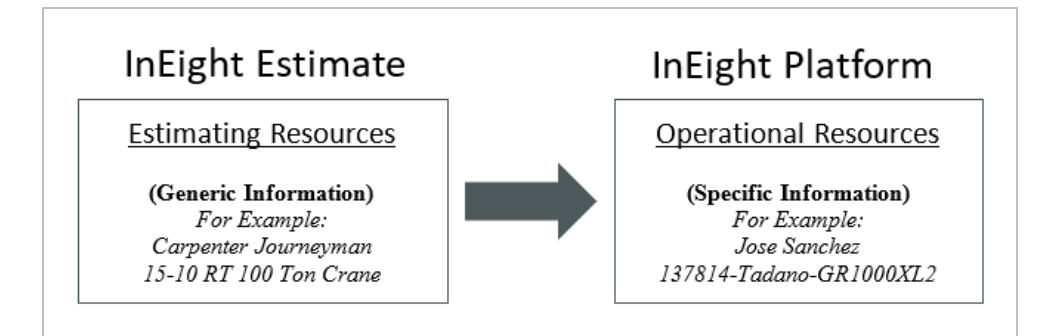

## **5.6.2 Operational Resources Hierarchy**

For both employee and equipment resources, there are three tiers.

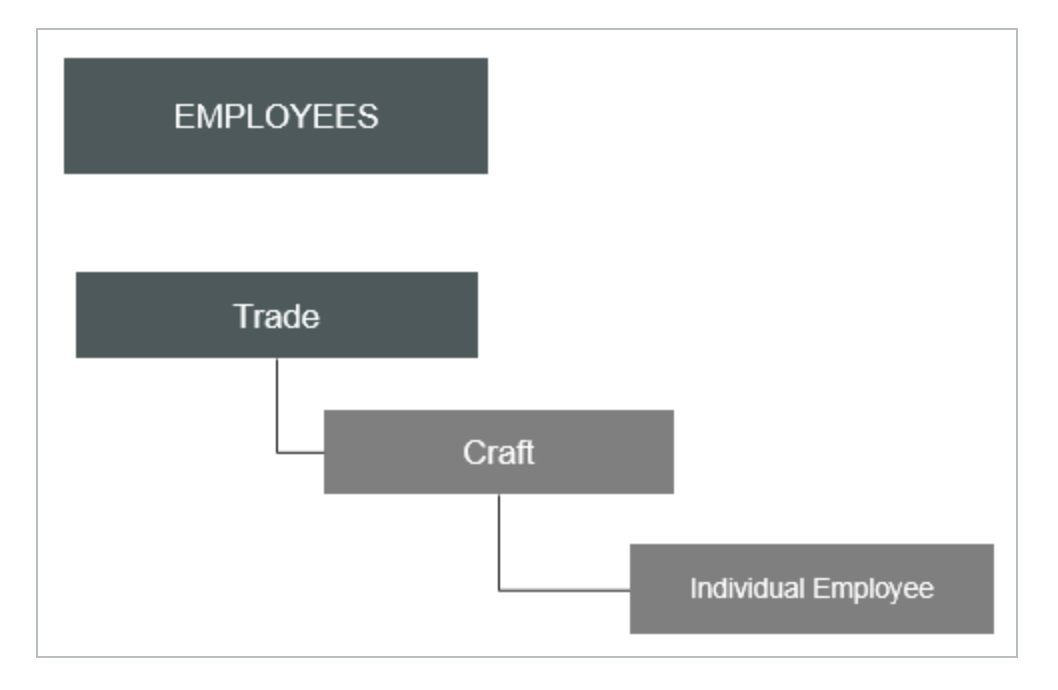

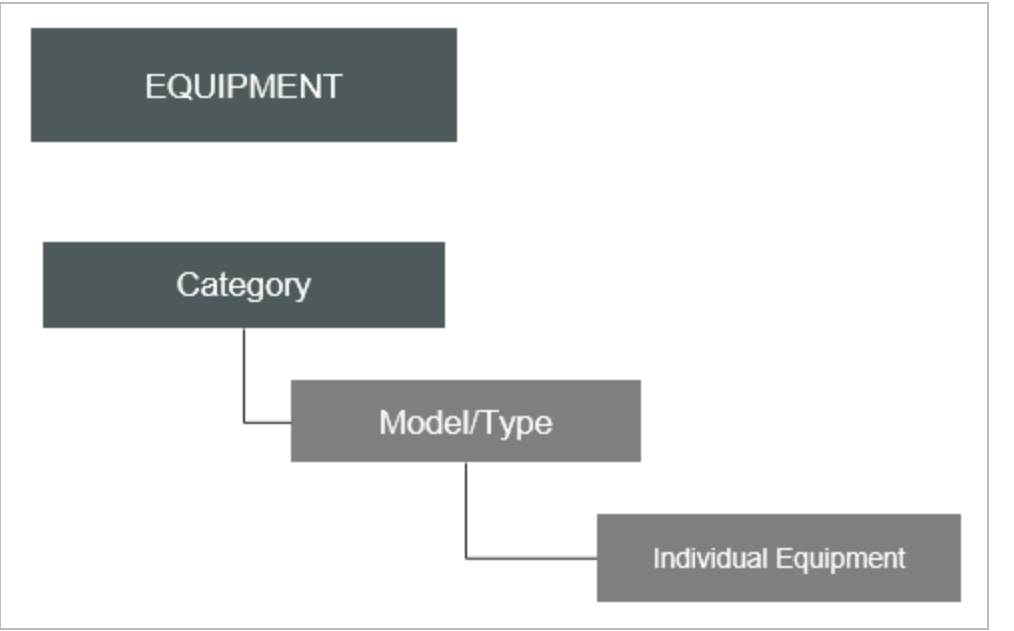

Below is an example of an employee and equipment resource:

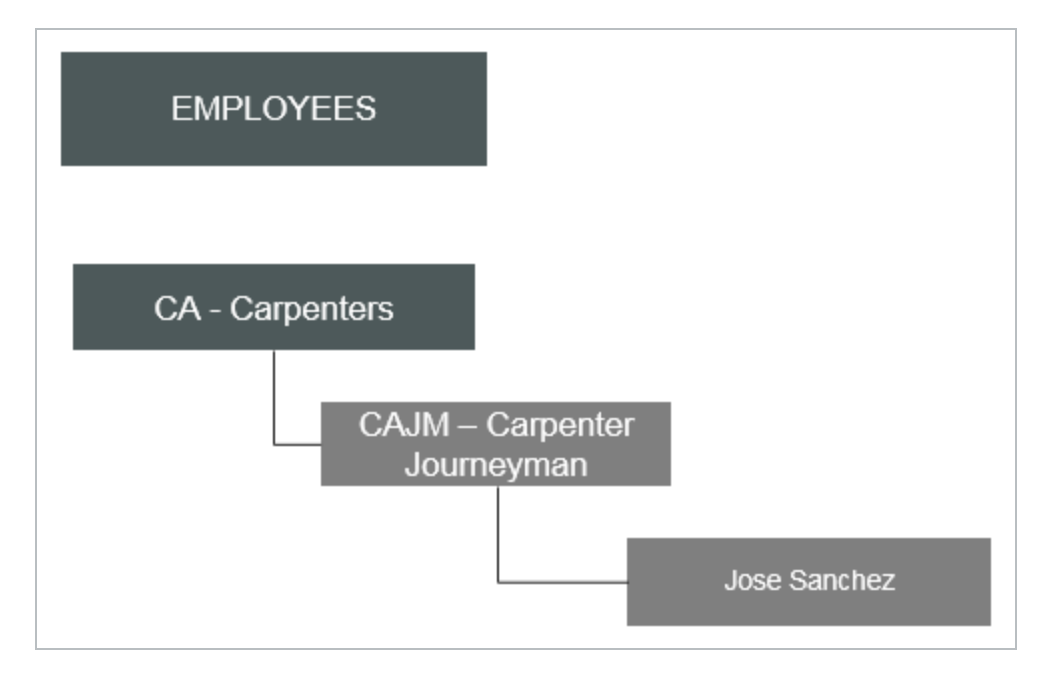

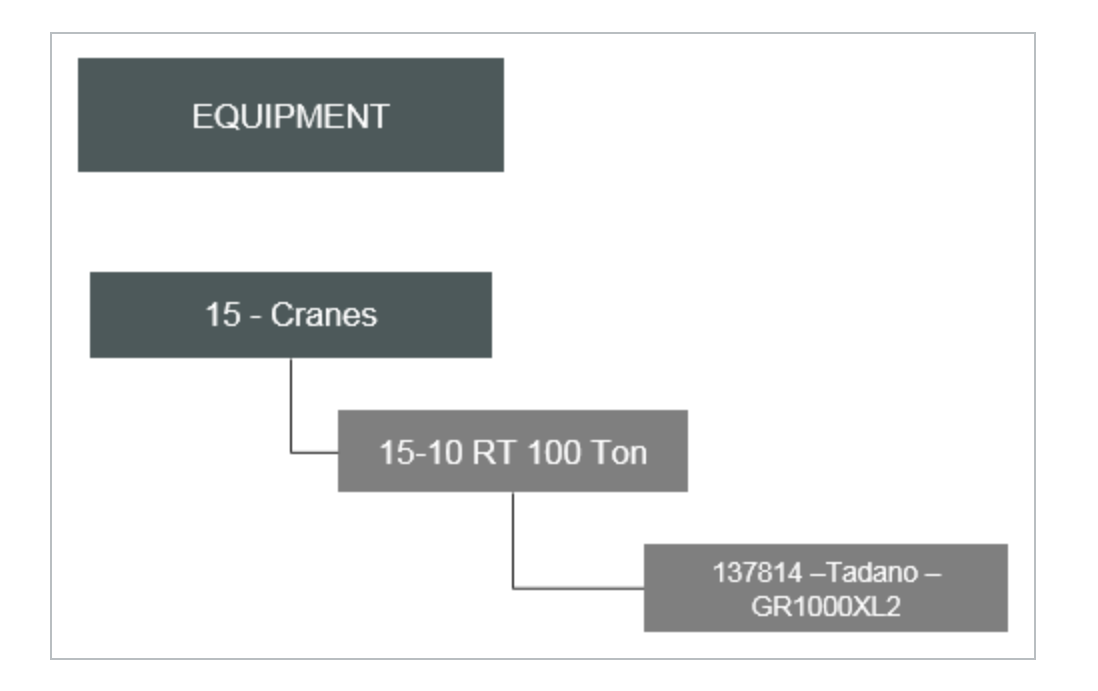

## **5.6.3 Employees**

As mentioned above, employee operational resources are organized into a hierarchy of three levels: trade, craft, and employee. The following table provides definitions for each.

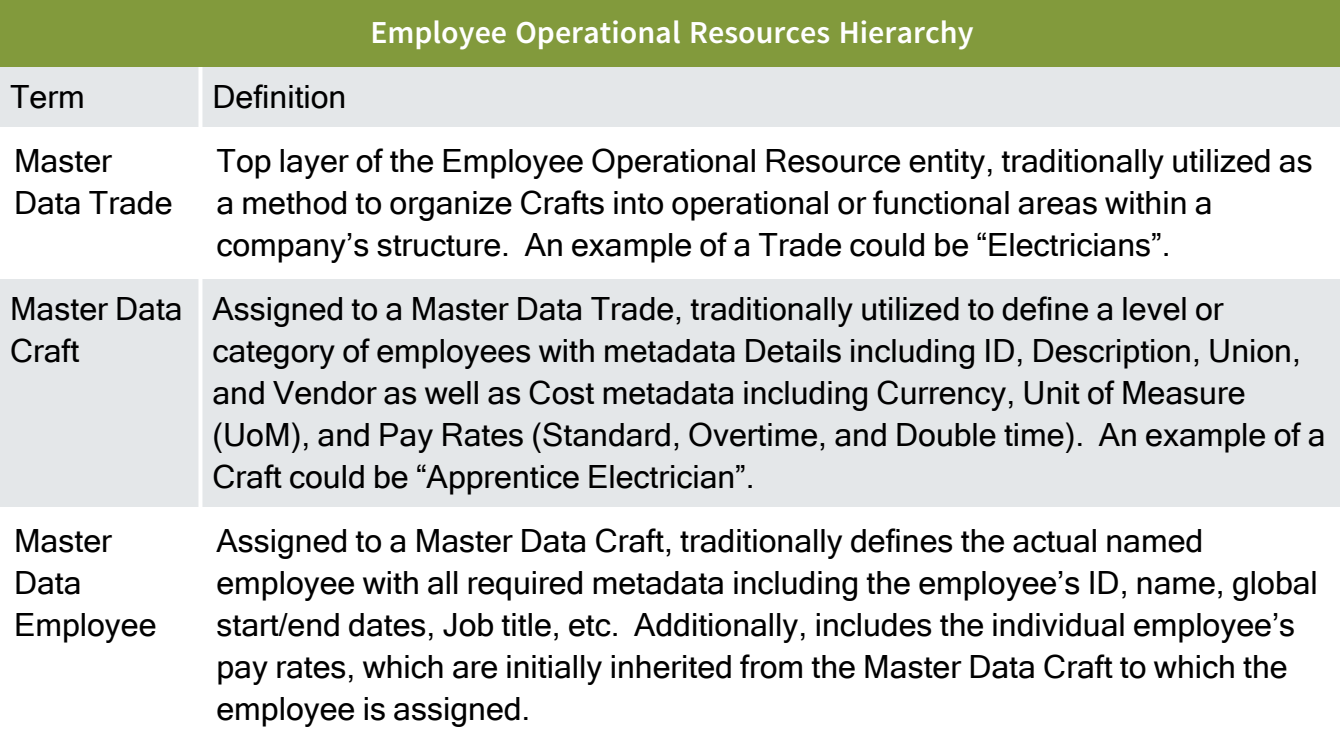

Employee operational resource records include details such as Vendor and Union which can be inherited from the craft level and can be valuable for tracking payroll when collecting hours from the field.

Employee records also include a cost section, where Standard time (ST), Overtime (OT), and Double time (DT) rates can be recorded for tracking operational costs. These rates can be inherited from the craft level, or you can override the craft rates, allowing you to have different employee rates from project to project. The following section provides more in-depth detail on employee rate inheritance.

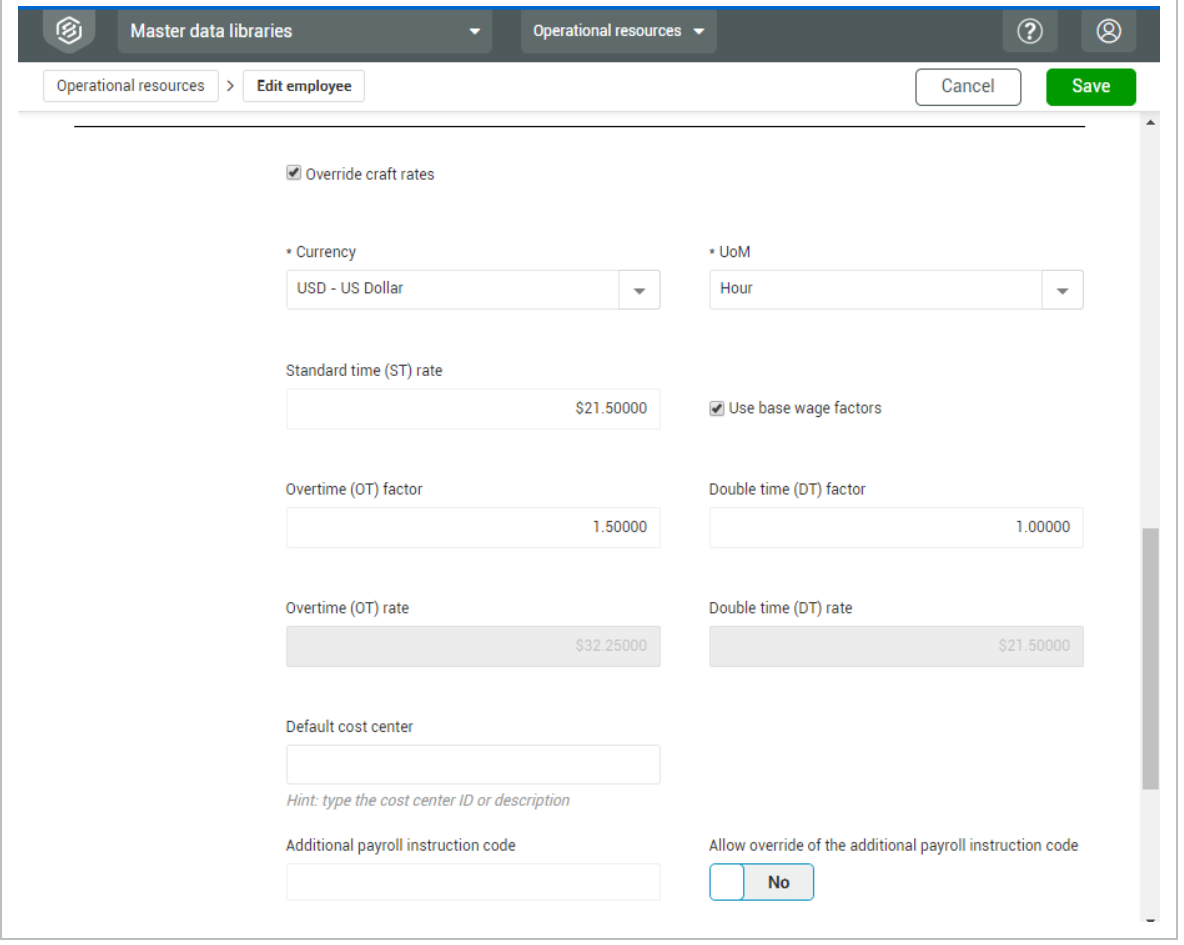

The following steps walk you through viewing an Employee record in the Master Data Libraries. For the following steps you will be working with the employee Donald Poole who is a Laborer General Foreman.

 $\overline{a}$ 

### **5.6 Step by Step 1 — View Employee**

- 1. From the Main menu, select Master Data Libraries > **Operational resources**. The Resources page opens, which defaults to Employees.
- 2. In the Trade ID column, click on **LA.**

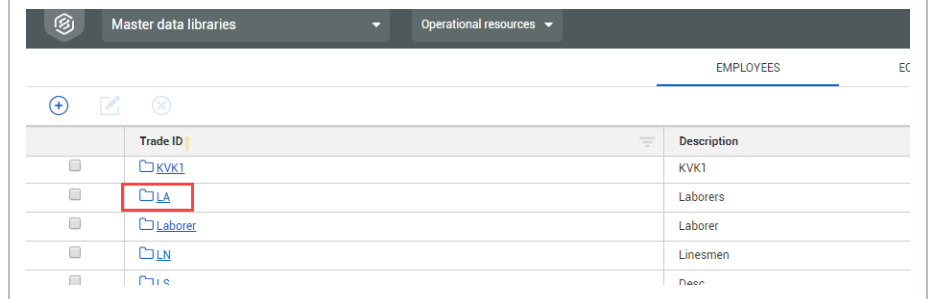

3. In the Craft ID column, click on the **LAJM** folder to open.

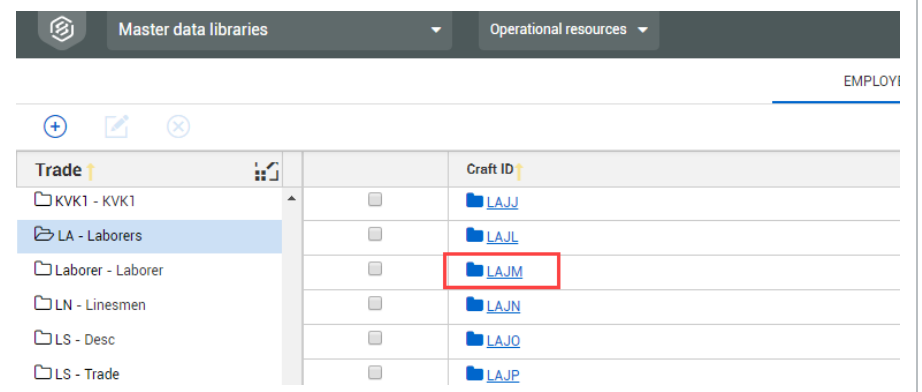

4. Click on the name **Donald Poole.**

Ē

• The row highlights blue

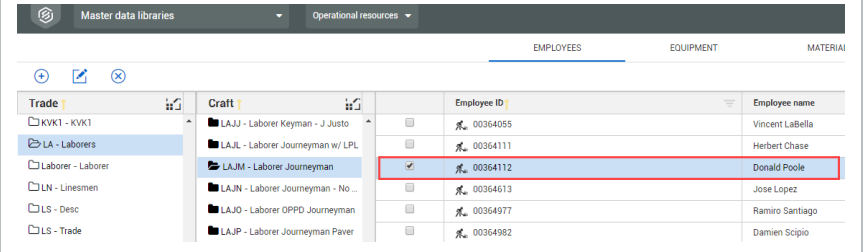

5. Right click and select **Show info**.

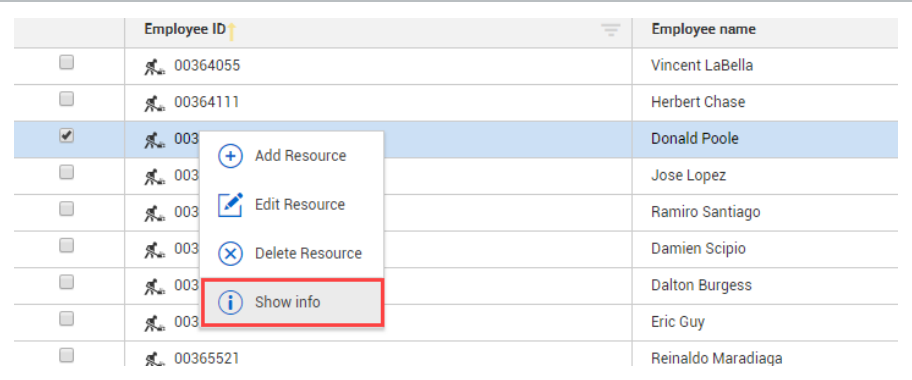

• A slide-out panel with the information opens.

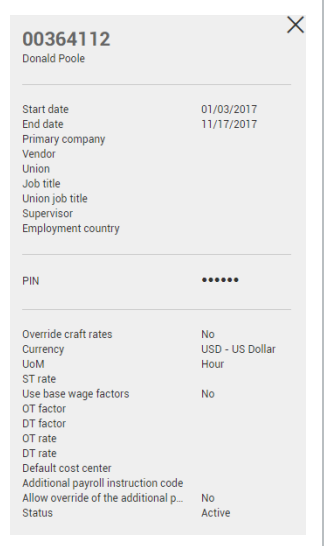

#### **5.6.3.1 Employee Rate Inheritance**

To explain how employee rates are inherited, it is necessary to define additional terms.

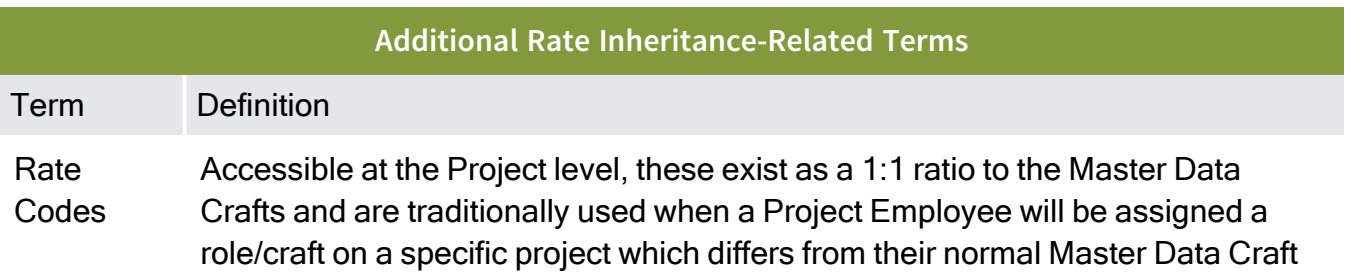

#### **Additional Rate Inheritance-Related Terms**

assignment. For example, if a contracted rate has been negotiated which differs from the employees standard Master Data Craft rate only for the given project.

Project Employee Accessible at the Project level, a Project Employee is a Master Data Employee which has been assigned as a resource for a specific project. In addition to specified Project start/end dates, the employee will initially inherit the pay rates from the assigned Master Data Craft.

#### **5.6.3.2 Employee Rate Inheritance Use Cases**

There are five available options for rate inheritance, depending on your business process and use cases. For this section, as you review each use case, you can reference the following diagram which displays how rates flow and are inherited between levels within the master data library and projects.

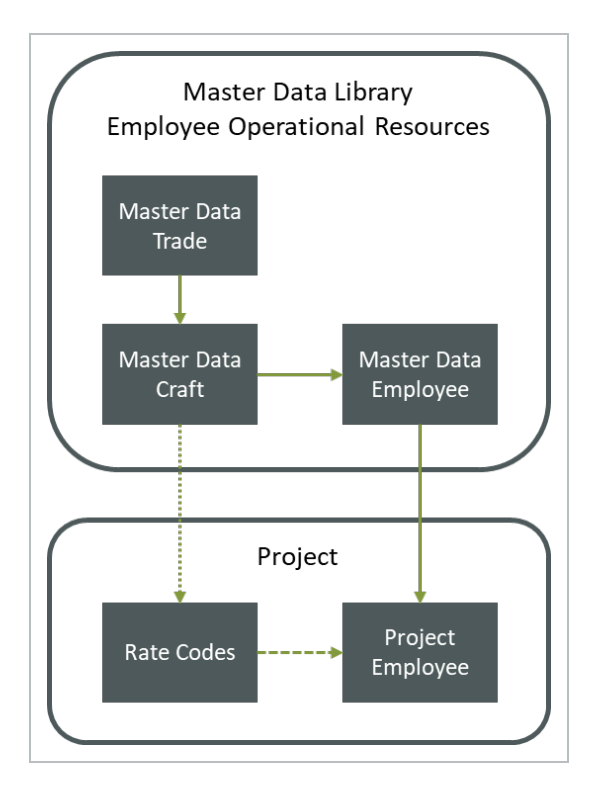

#### **Option 1: Full Inheritance (No Overrides)**

This model can be used when the project employee pay rate agreement for a project follows the employee's standard company rate. The employee record will automatically inherit the craft rate, with the **Override craft rates** option unchecked by default.

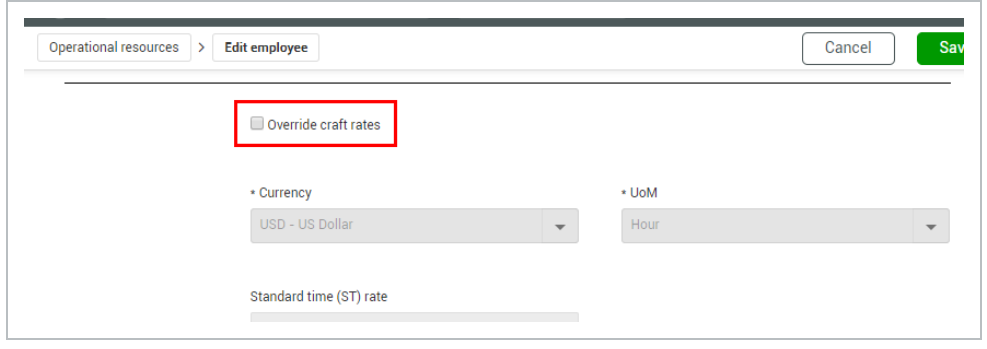

The advantage of this model is that any changes to the values of the master data employee records will automatically inherit down to the project employee.

From a top to bottom standpoint, the project employee's rates would be inherited first from the associated master data employee rates for that employee, which are themselves inherited from the associated master data craft.

The rate data flow is master data craft > master data employee > project employee. *(Project employee will inherit the rate of master data craft).*

#### **Option 2: Master Data Employee Override**

This model can be used when the normal standard rates for an employee initially differ or change from those of the associated master data craft. In the example below, Override craft rates is now checked and the Standard time (ST) rate has been changed to \$23/hour.

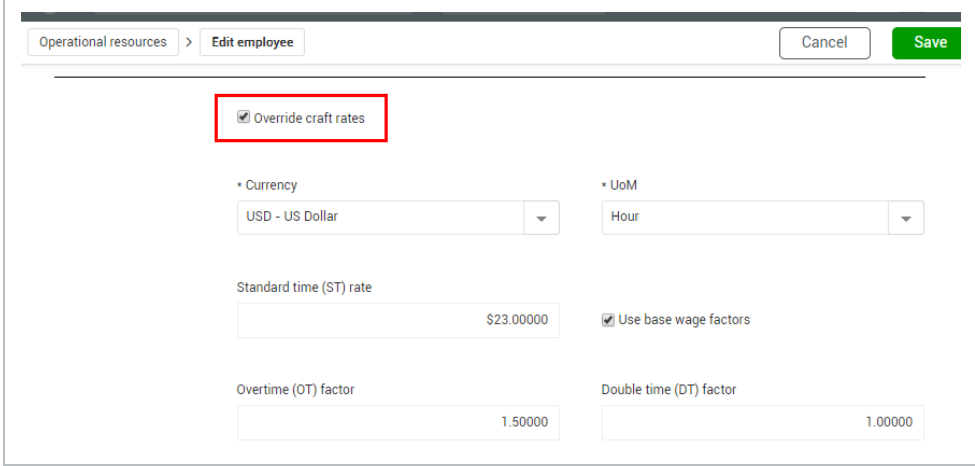

Like the "full inheritance" model, any changes to the master data employee will automatically inherit down to the project employee.

Since the master data employee record has be overridden, any changes to the associated master data craft will not inherit to the master data employee, and therefore the rates for the project employee will be held.

The rate data flow is master data employee > project employee. *(Project employee will have the override rate of master data employee).*

#### **Option 3: Project Rate Code Assigned (No overrides)**

This model can be used when the normal standard rates for a project employee differ from the employee's normal master data employee rates for the specific project or the employee will be performing craft duties outside their standard normal associated master data craft.

The advantage is that a rate code can be selected for the specific project employee and will only influence the pay rates for the employee on the specific project.

You can view the rate codes assigned by selecting **Operational rate codes** either from the level one or level two menus or from the left side bar on the Project home landing page.

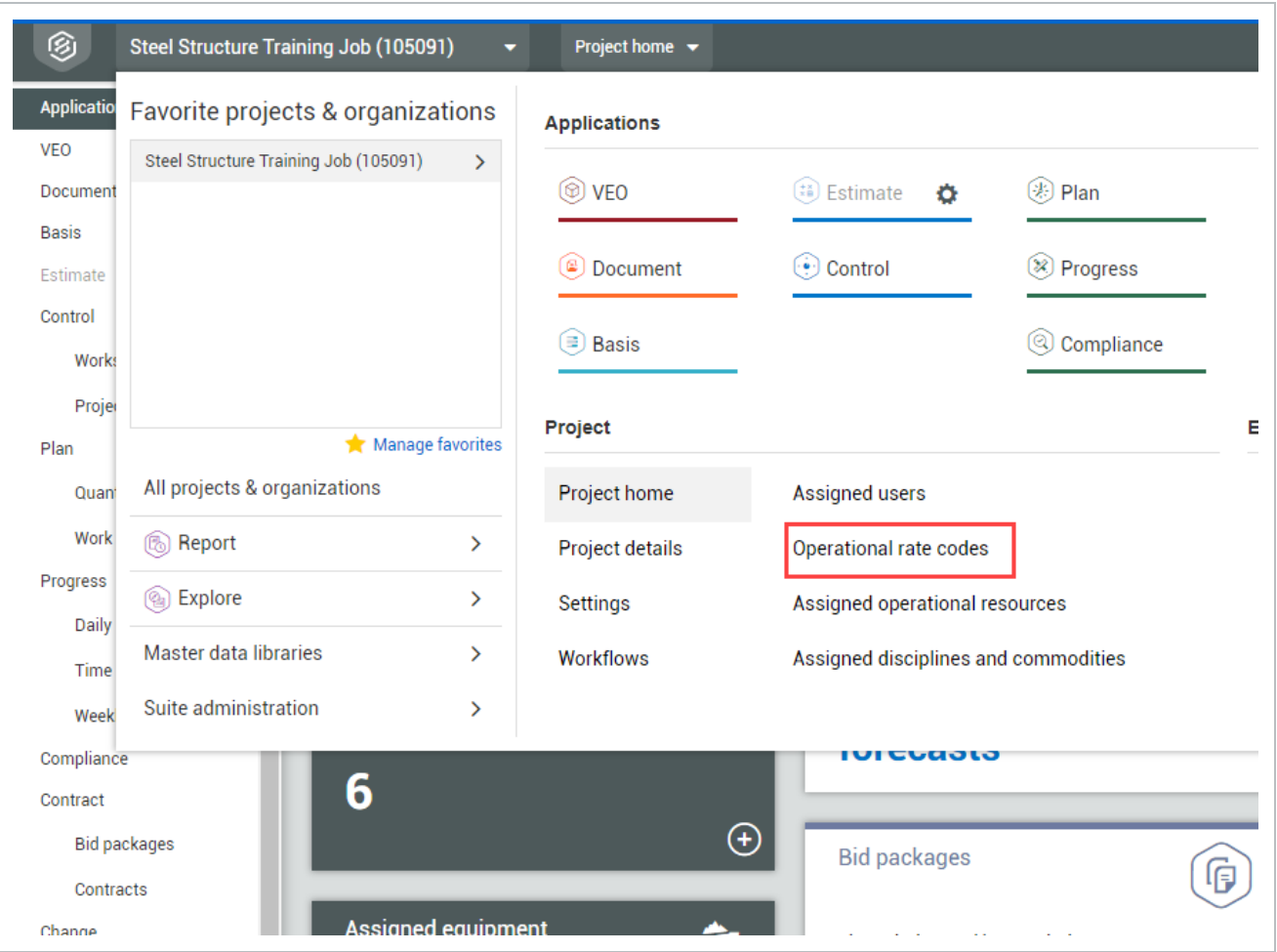

This opens the Operational rate codes register, where you can view the rate codes assigned. Note that they are assigned at a craft level, which your project employees will generate their rates from.

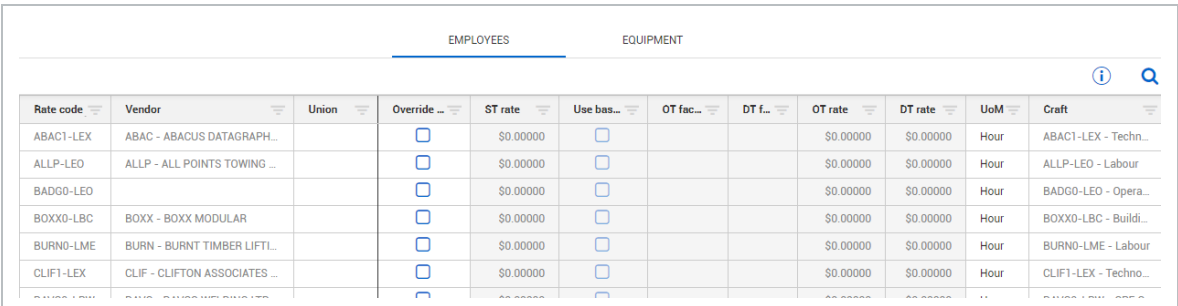

Since rate code has been assigned, going forward the project employee's rate will inherit from Rate code even if there has been a change to the employee's associated master data employee rate. Additionally, changes to the master data craft associated to the rate code will automatically inherit to the project employee.

There are several use cases for this functionality from local project union rates to an employee performing work for the duration of the project outside their main craft.

The rate data flow is master data craft > rate code > project employee. *(Project employee will have rate of rate code, which is inherited from 1:1 association of master data craft).*

#### **Option 4: Rate Code Override**

This model can be used when the normal standard rates for a project employee differ from the employee's normal master data employee rates for the specific project or the employee will be performing craft duties outside their standard normal associated master data craft and the rates for the specific rate code itself differ from the standard associated master data craft.

You override rate code amounts by selecting **Override rate** on the Operational rate code page.

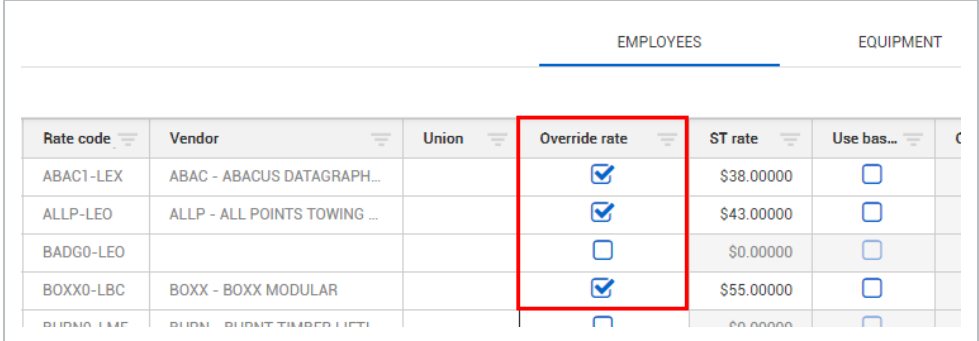

Since the rate code has been overridden, any changes to the associated master data craft rates will not inherit to the rate code and therefore not inherit to the project employee.

The primary use case for this model is in the instance where there may be several employees on the same project performing the same type of work for the duration of the project outside their main crafts and the rate for that craft differs from the standard master data craft rate for the specific project.

The rate data flow is rate code > project employee. *(Project employee will have the override rate of project craft).*

#### **Option 5: Project Employee Override**

This model can be used when all other standard rates for a specific project employee differ from the specific agreed upon project rate. You can override rates at the project employee level by navigating to the Assigned operational resources page from the Project home page.

### **5.6 Step by Step 2 — Override Rate on a Project Employee**

1. From the Project home page on the Assigned employees tile, click Manage employees.

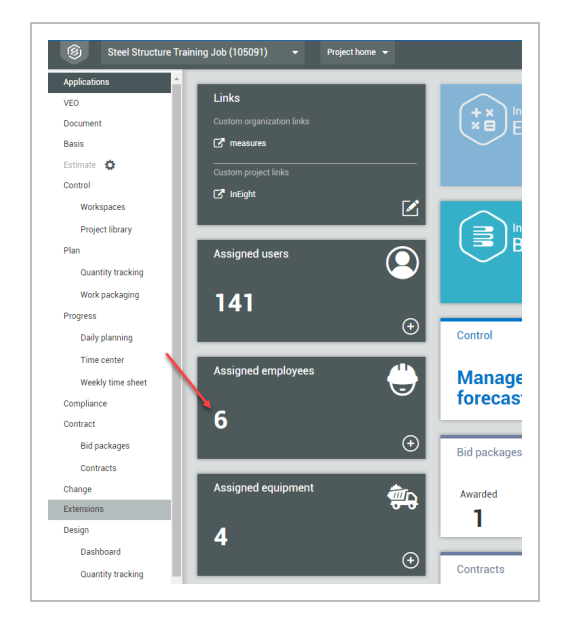

2. On the resulting Assigned operational resources page, check the Override rates check box for the project employee you want to edit.

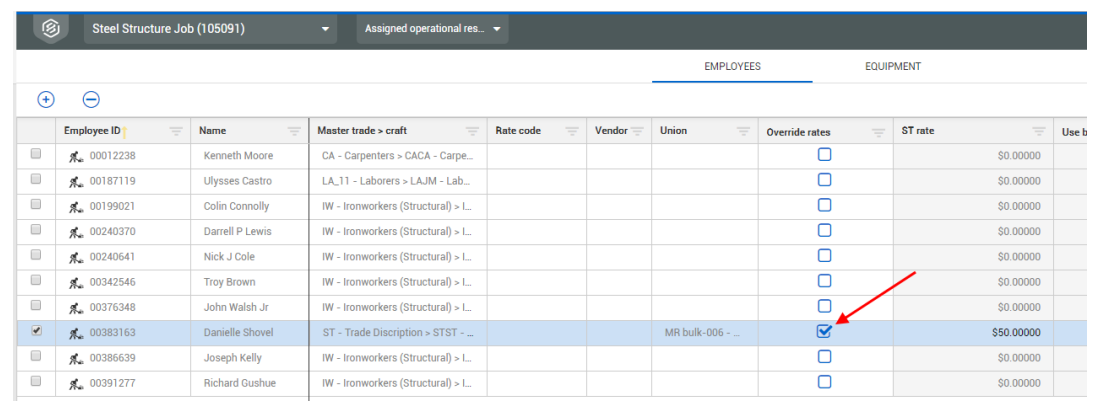

3. Click in the ST rate field of the project employee.

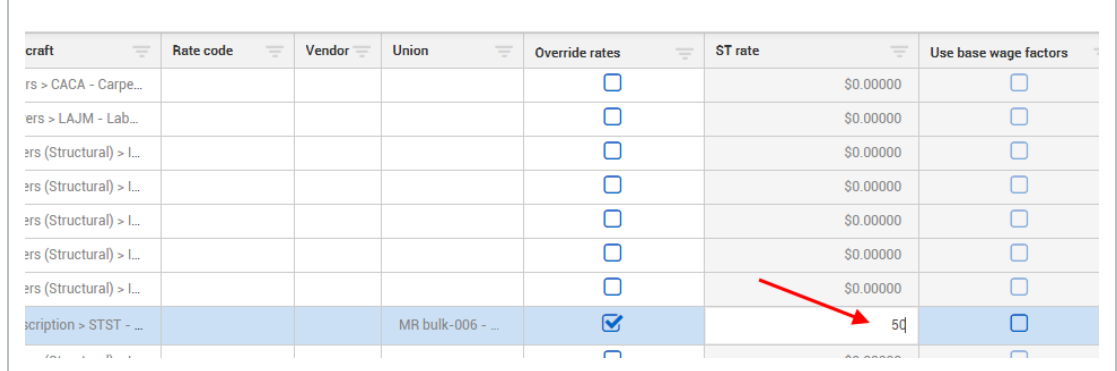

4. Change the rate.

Since the project employee rate has been overridden, any changes to any associated master data craft, master data employee, or rate code will not inherit to the project employee.

The primary use case for this terminal level override model is a specific project contract agreement pay rate for the specific project employee which may be a onetime only rate.

The rate data flow is only at project employee. *(Project employee will have the override rate entered at project employee).*

One of the integral pieces of the override logic is that when an override is in place, **NOTE** changes which occur "above" the override are not inherited. Therefore, for example, if you override a rate at the project employee level, a rate change "above" at the master data craft or master data employee level will NOT affect the already overridden project employee rate.

## **5.6.4 Equipment**

Equipment operational resource records include details such as manufacturer, serial number, and ownership. Under the Status section, you can provide an availability status and location for the equipment, and when it was last inspected.

Under the Cost section, you can include a unit cost and assign it to a cost center for tracking purposes. The cost center can be inherited from the Craft level.

### **5.6.5 Materials**

Materials like vendors come from import and there is no place in UI to add, edit or delete material resources. Materials do not operate on a tier, but information is accessible through filters. The variety of filters offered will help you navigate and find the material information you will need on the project. It is important for you to be familiar with the manufacturer and type of material you are searching for.

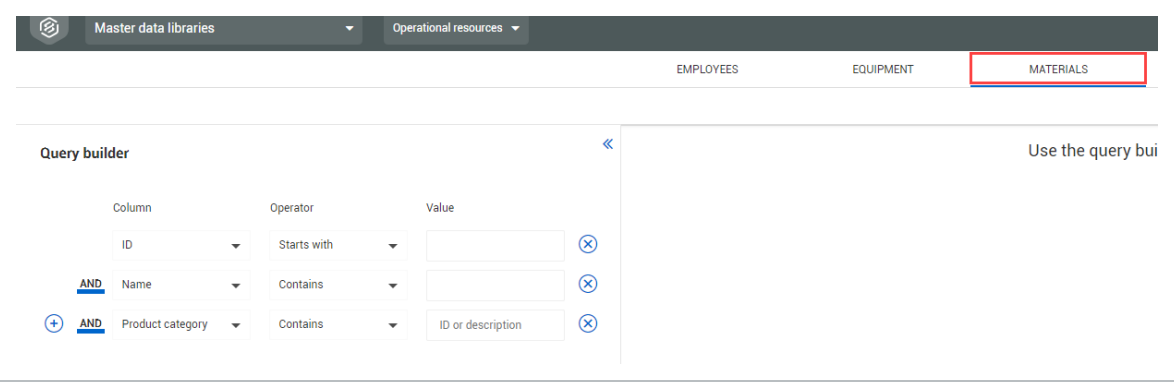

# 5.7 PAYROLL INDICATORS

The payroll indicators master data, which includes allowances, employee premiums, and attendance types, provides a means that allow users of InEight Progress to give more information about an employee's compensation for the workday.

By configuring payroll indicators in master data and establishing a baseline, an administrator at the project level can easily assign available payroll indicators to project employees, so they have all applicable payroll indicators assigned when they are added to daily plans.

## **5.7.1 Considerations**

With the applicable permissions, you can select the icon to add, edit, or delete master data payroll indicators. Permissions are configured in Roles and permissions > Master data libraries > **Payroll indicators**.

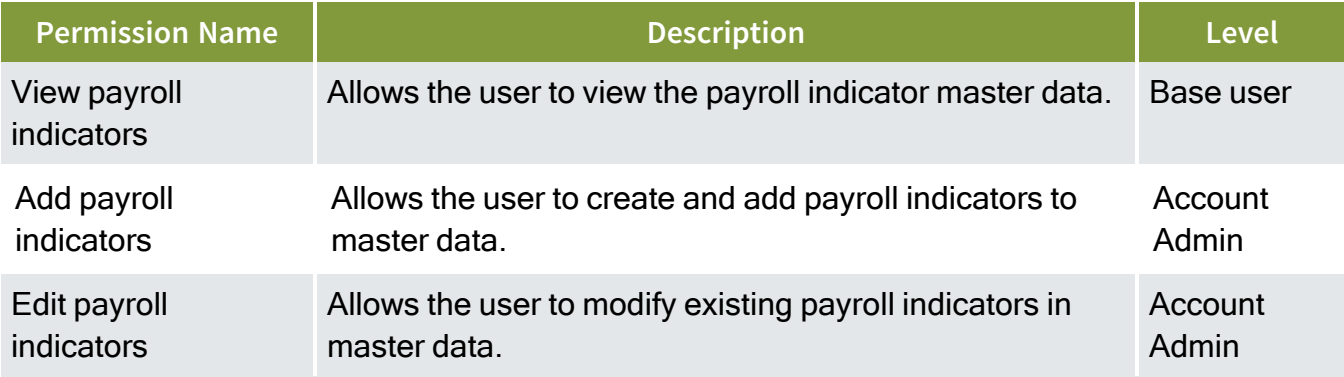

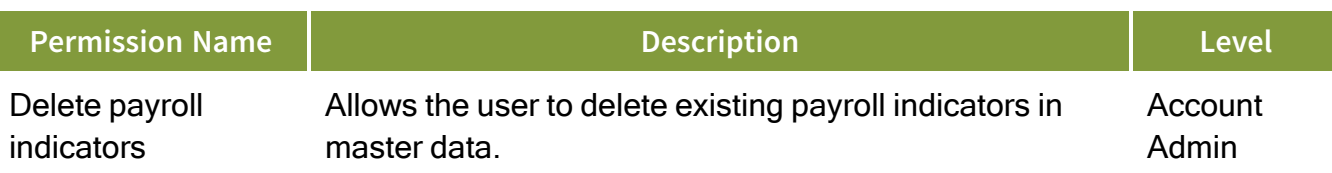

## **5.7.2 Allowances**

Allowances are extra pay that is made to an employee to cover expenses or compensate for specific working conditions, such as a travel per diem or mileage.

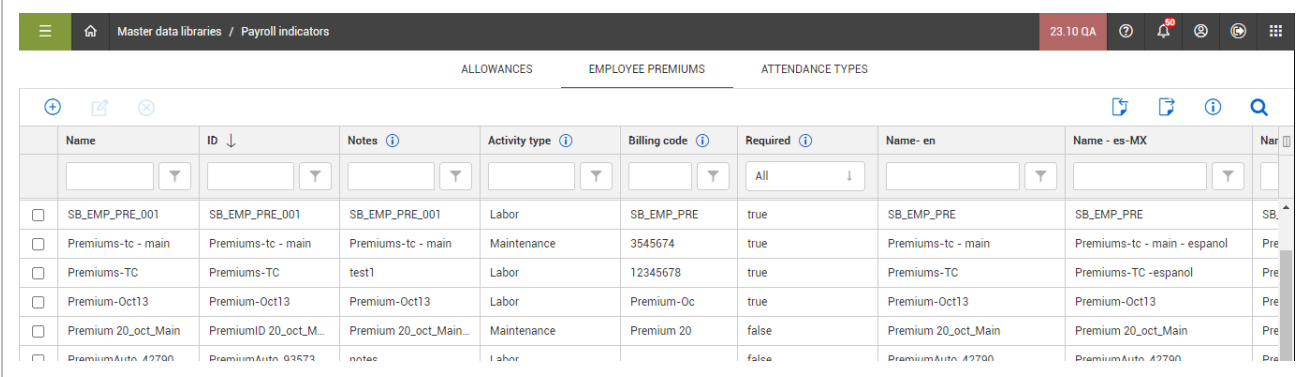

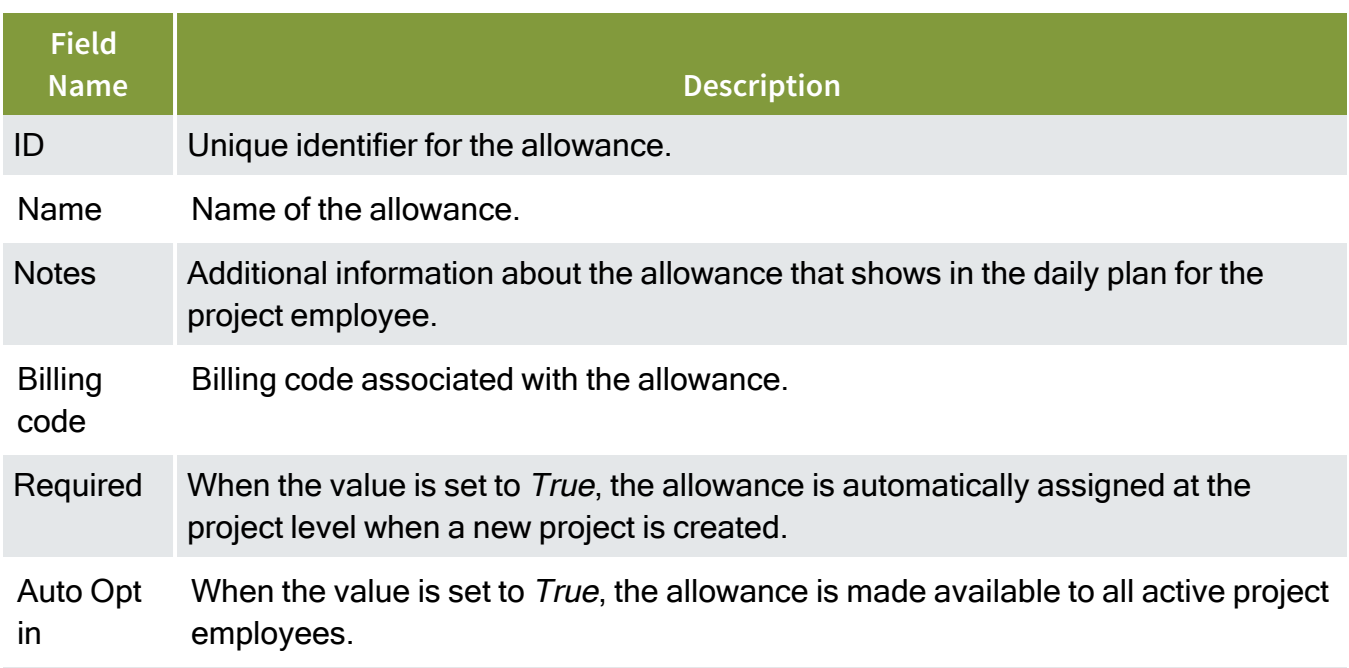

# **5.7.3 Employee Premiums**

Premiums are payroll instructions used to alter the base wage of an employee for a specific task or reason, such as premiums for work at heights or shift differential.

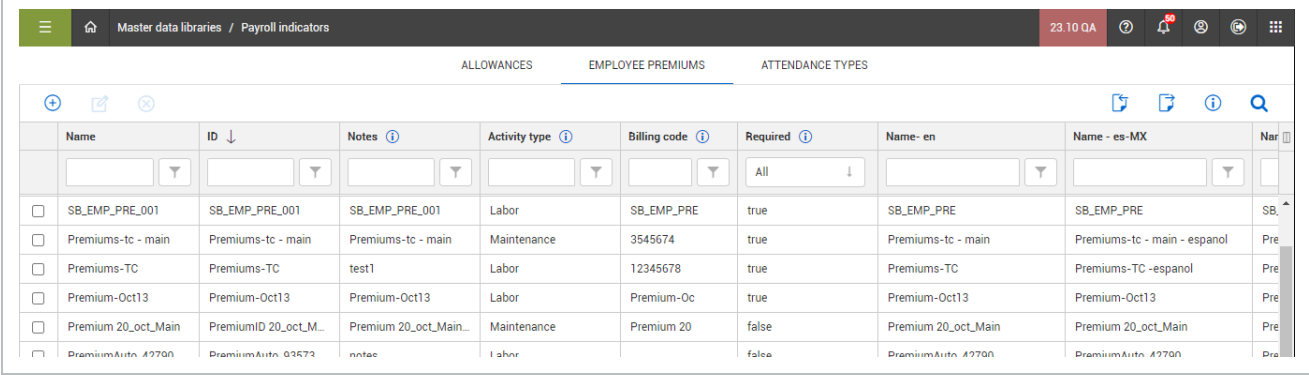

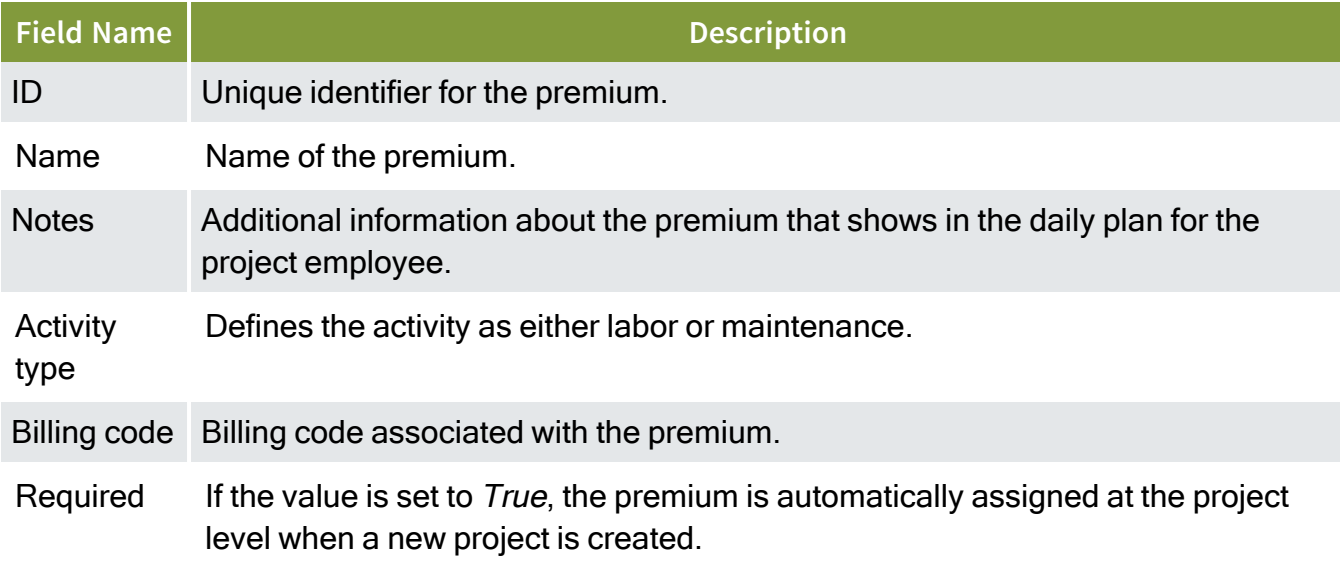

## **5.7.4 Attendance Types**

Attendance types provide a method to identify employee hours during a normal workday, such as excused absence with pay, unexcused absence, and jury duty.

added.

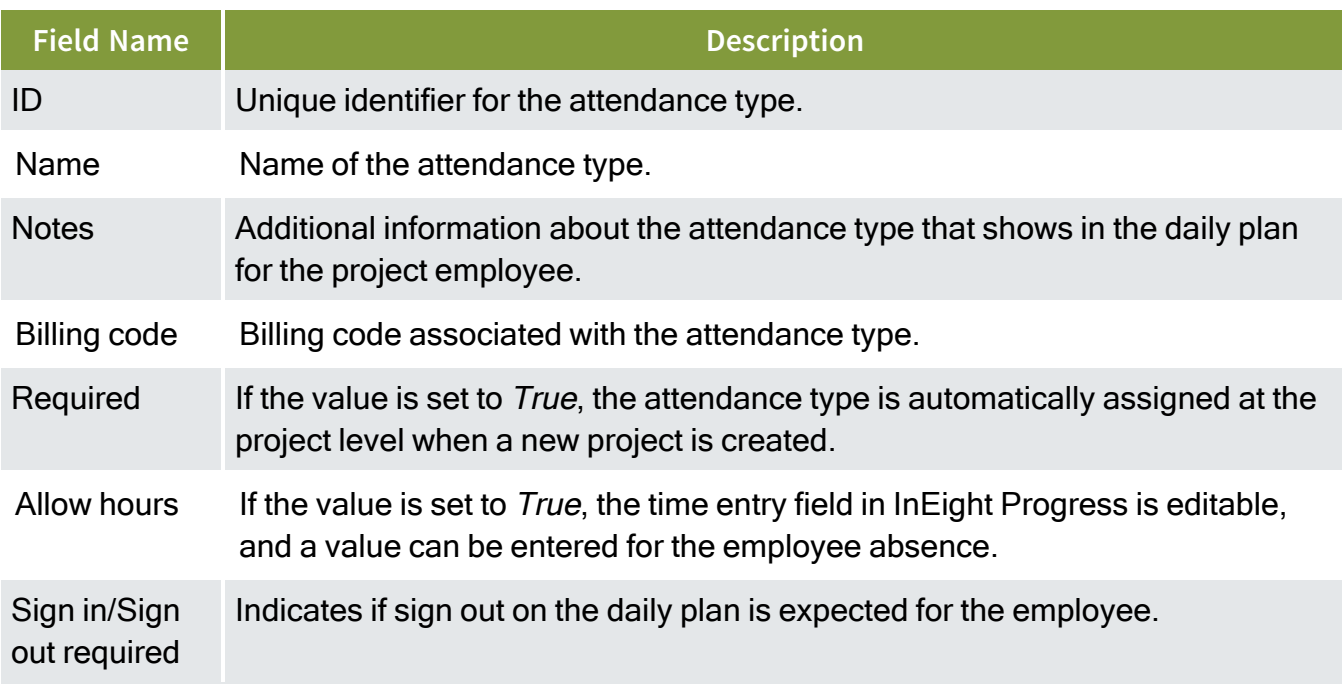

#### Related topics:

Assigned payroll [indicators](#page-79-0)

InEight Progress - [Organization](https://learn.ineight.com/Progress/Content/Administration/3-Settings/3 1 Organization settings.htm?tocpath=Topics%7CAdministration%7C_____2) Settings

# 5.8 QUALIFICATIONS

Qualifications are used to assign inspection tasks to people or equipment. For example, a person with a forklift qualification would be able to inspect that forklift. Qualifications are assigned in your ERP system, but you can view them here. Qualifications are used in InEight Compliance.

With the proper permissions, you can add new qualifications manually. **NOTE** 

### **5.8 Step by Step 1 — View Qualification**

1. From the Main menu, select Master Data Libraries > **Qualifications**. The Qualifications page opens and shows all the Qualifications, name and type of qualifications.

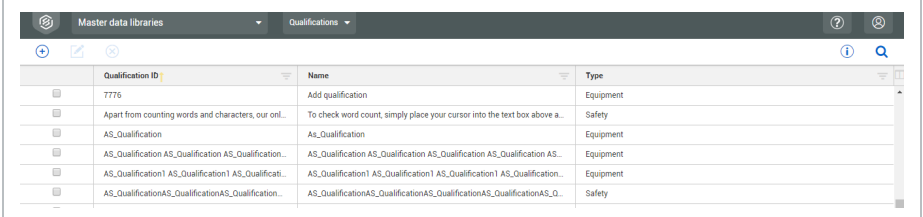

2. Select the **Qualification**, and then click the **Information** icon.

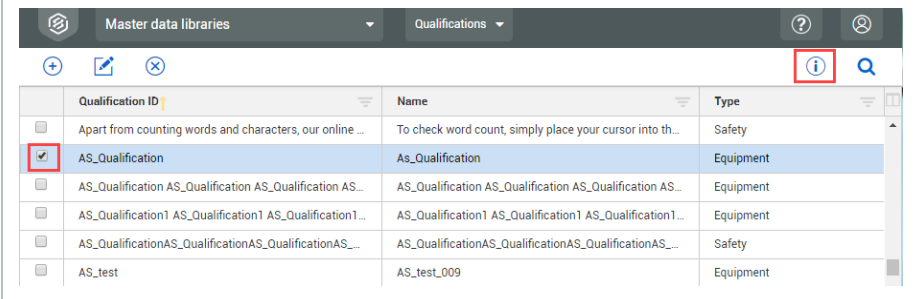

- The information slide-out panel opens. Employees and Equipment show with or without numbers.
- 3. Select the **number** link next to either Employees or Equipment.

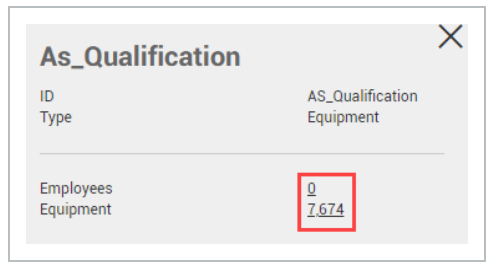

- 4. Click through file structure to get to list of equipment or employees.
	- <sup>l</sup> Click the **Resource ID**

 $\overline{\phantom{a}}$ 

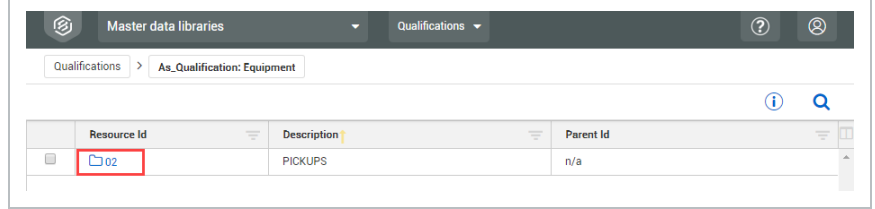

<sup>l</sup> Click on the **Model ID**

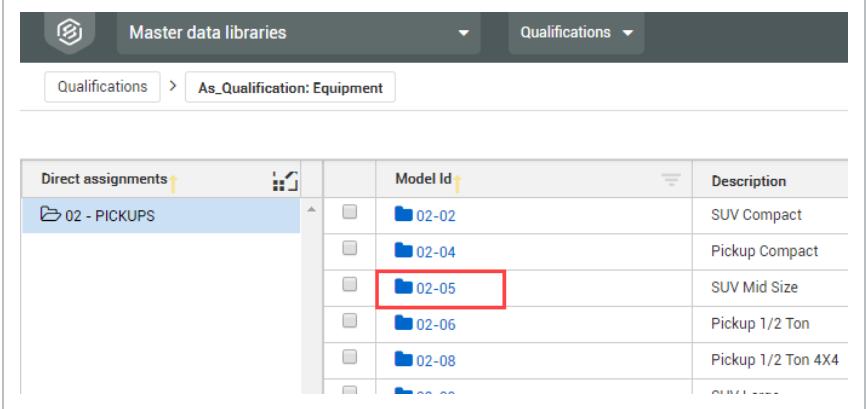

• The list of the Equipment or Employees will appear

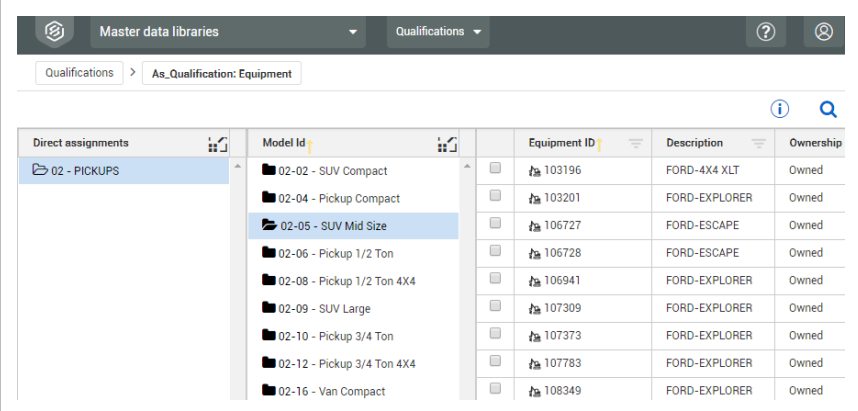

# 5.9 UNIONS

The Unions master data library gives you the ability to associate Master Data employees or crafts to a local union as required by the organization. Union data was initially imported from your external system as part of your company's implementation of the InEight Platform.

To access the Unions master data library, new Union permissions must be assigned to your role. Once assigned, you access Unions by navigating to the first level menu, clicking **Master Data Libraries** and then selecting **Unions**. This will take you to the Unions page.

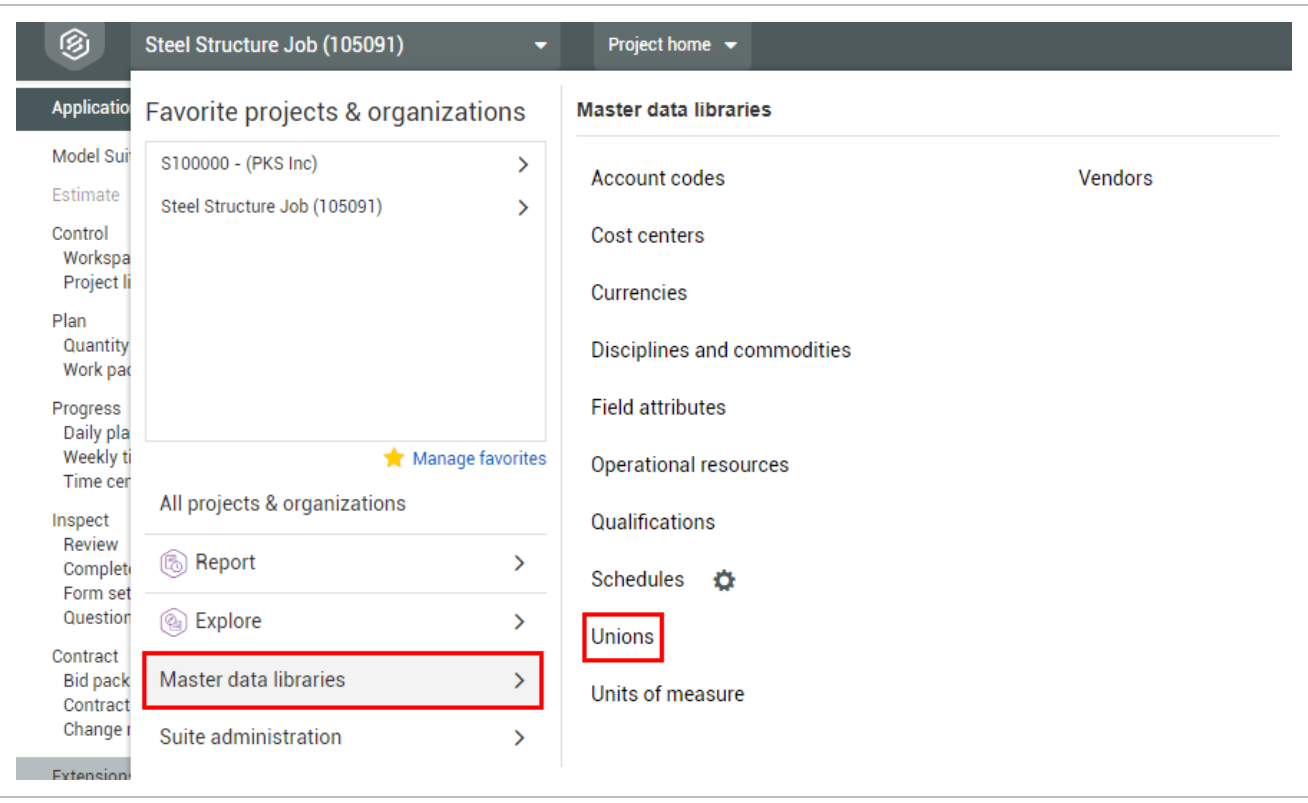

You can associate the unions listed in your Unions master data library with your employee operational resources by opening either the craft or employee within the Operational resources master data library and editing the Union field.

To view or edit Union association for an Operational Resource Craft or Employee, from the Main menu, select Master Data Libraries > **Operational Resources**.

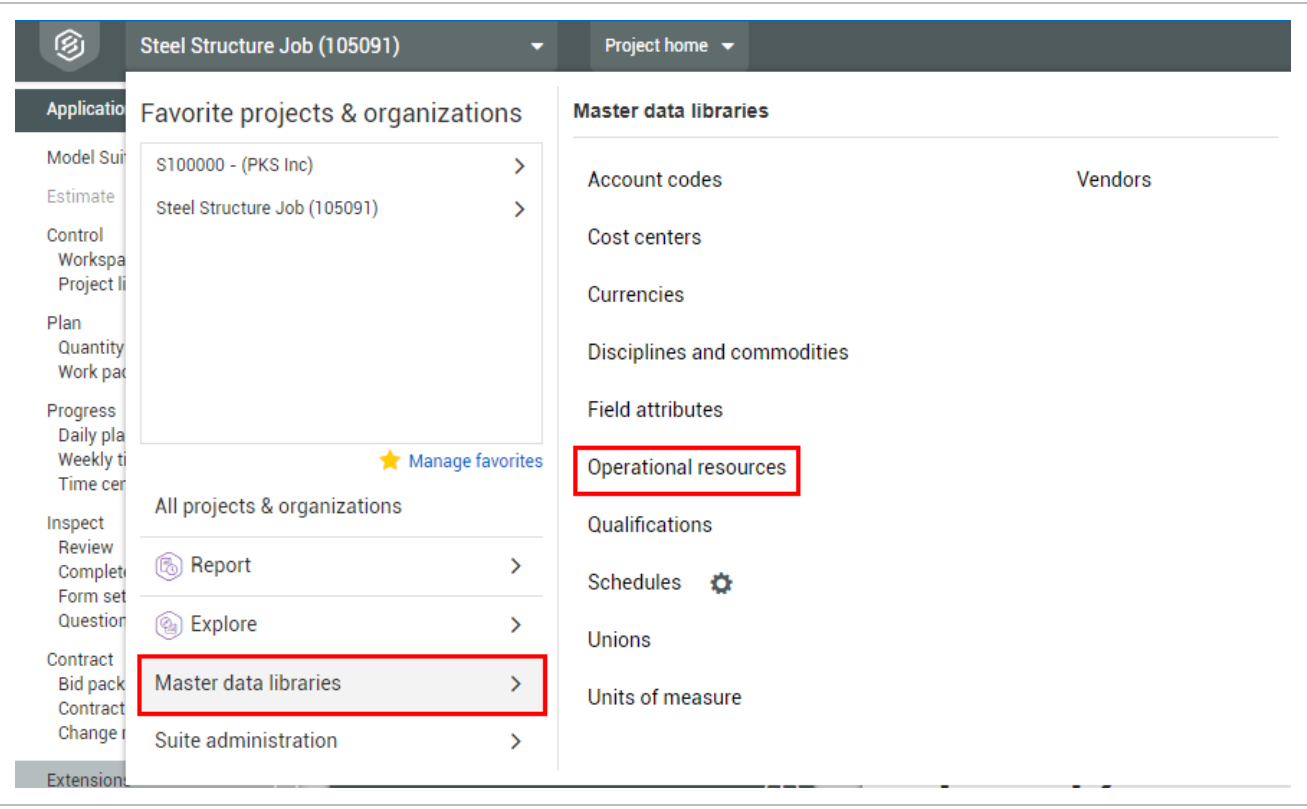

Then select **Employees** tab. Select a Trade, Craft, and then an employee. Then click the **Edit** icon.

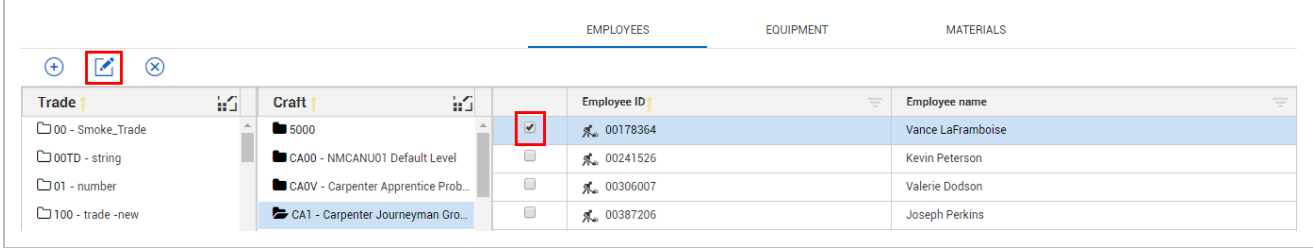

Now edit the **Union** field under Employee Details.

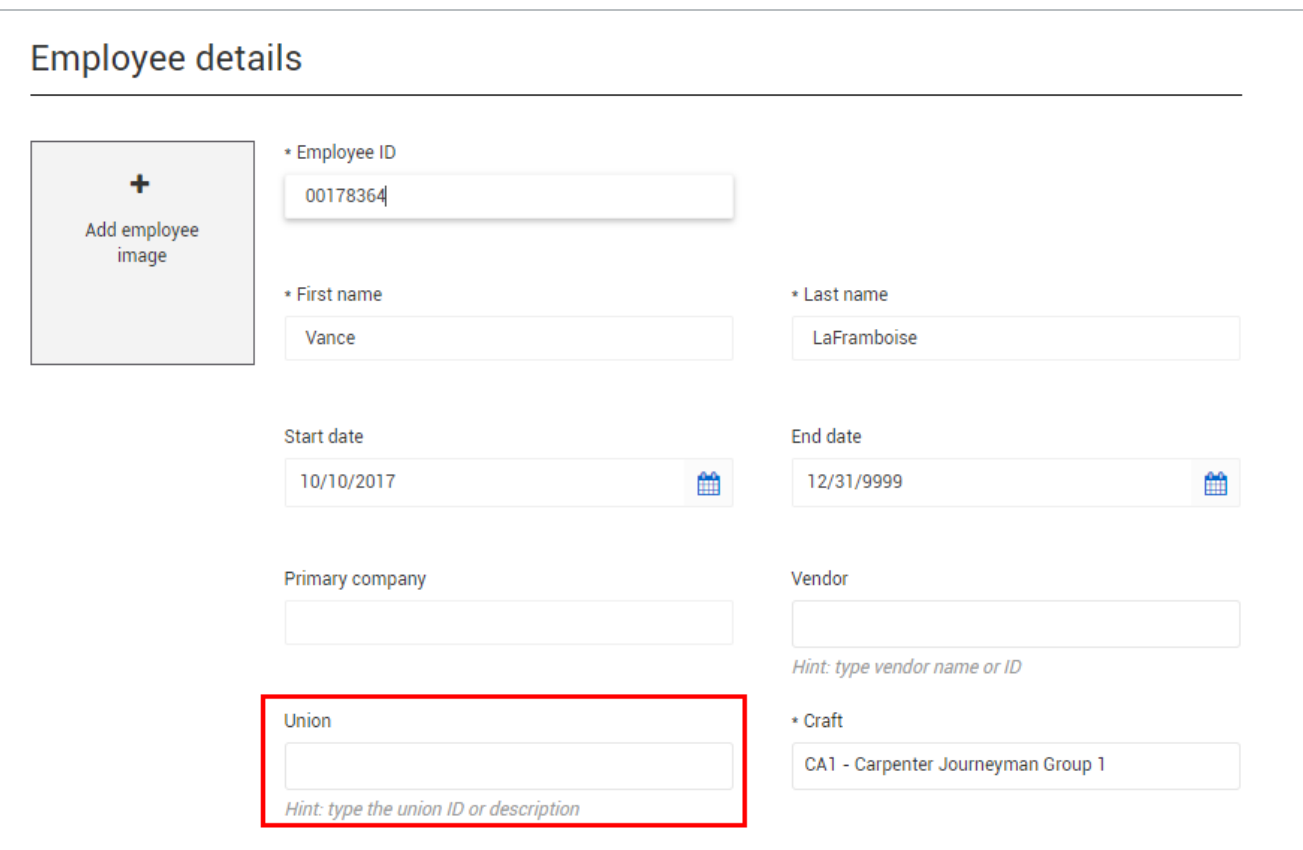

#### **NOTE** Operational employee resources will inherit the Union associated from the Operational craft assignment. To change an Operational employee resource's Union association, either the Operational craft's Union association must be modified, or the Operational employee resource's craft assignment must be modified.

### **5.9.1 Union Use Cases**

Optionally combining Union and Vendor associations further enhances the security of your account level information by restricting visibility to employee Union association information dependent on a user's Vendor assignment.

Once consumed by other applications such as InEight Progress and Time Center, Unions will allow you to assign Allowances, Premiums and other characteristics to multiple employees associated with the selected Union.

# 5.10 UNITS OF MEASURE

The Units of measure page contains all the units you may use on a project. From the Main menu, select Master Data Libraries > **Units of Measure**. The Units of Measure page opens.

Each unit of measure comes with details, as indicated below:

#### **Unit of Measure Details**

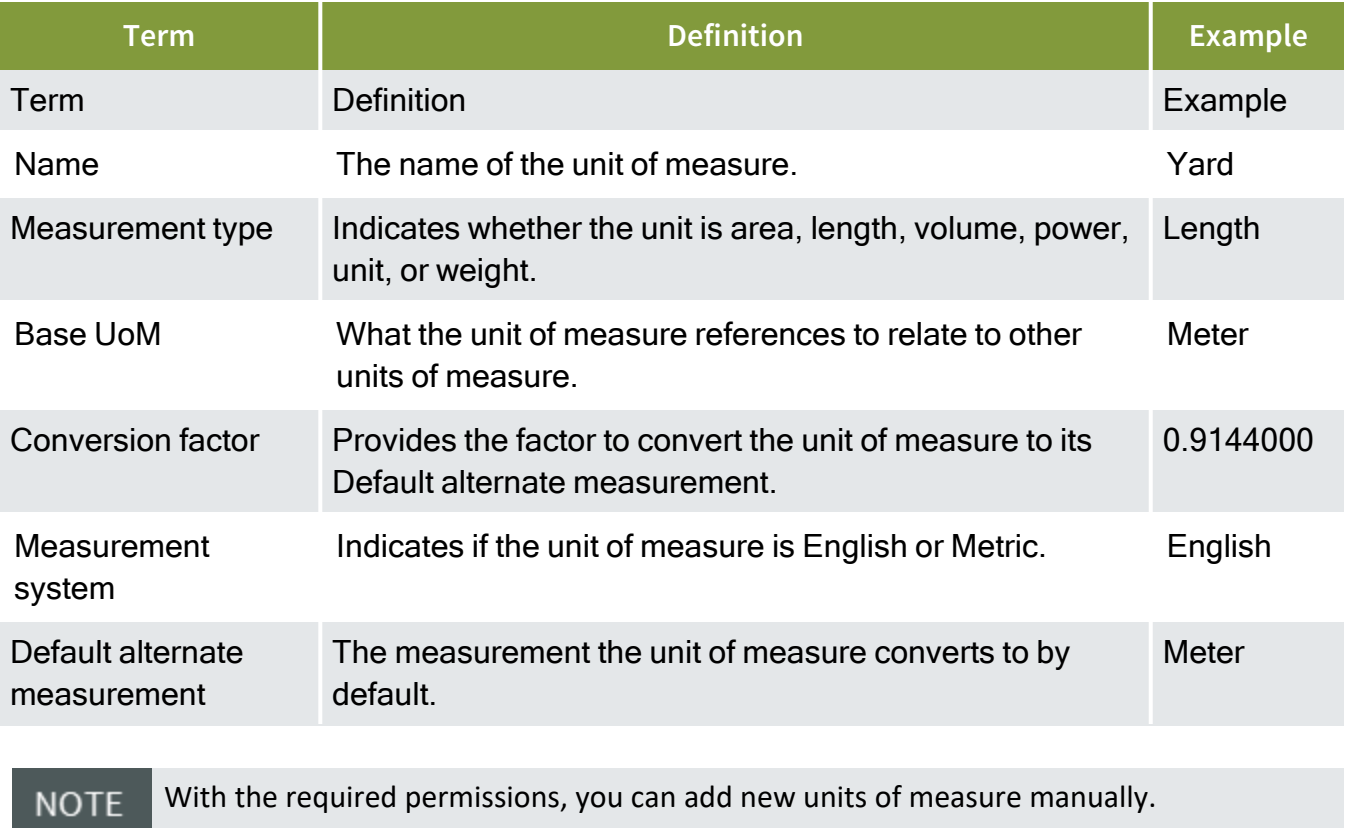

# 5.11 VENDORS

The Vendors page is a list of all the vendors that your company uses. This list is referenced and used by the various InEight applications. To access your list of vendors, From the Main menu, select Master Data Libraries > **Vendors**.

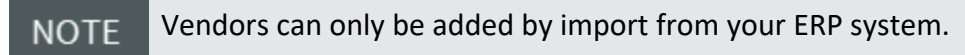

### **5.11.1 Vendor Use Cases**

When using other InEight applications, you can access your list of vendors as needed via drop-down vendor-related fields.

For owners and prime contractors that have invited users from other companies to access your environment, you can assign them to a vendor code and description, so they can only view the operational resources tagged for that vendor. This is an effective way to secure your resources and their rates, so each contractor only sees the rates that pertain to them.